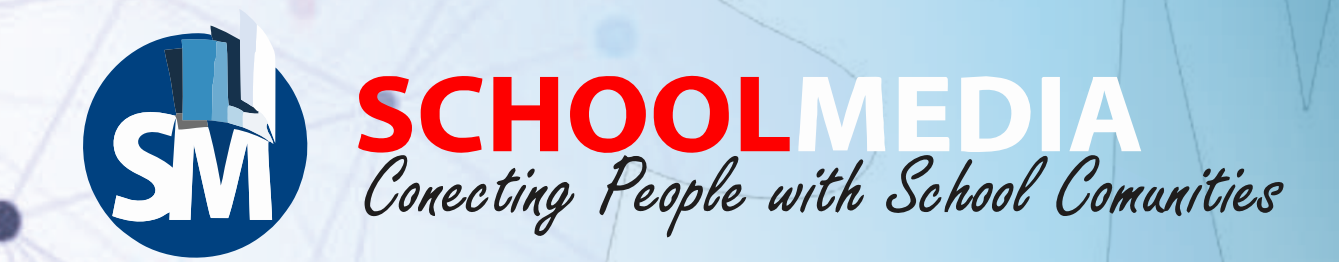

# PANDUAN CMS WEBSITE SEKOLAH versi 5.0.0

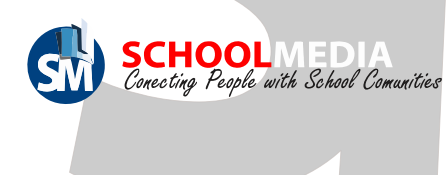

#### KELEBIHAN BERLANGGANAN WEBSITE SEKOLAH CMS SCHOOLMEDIA

- Mendapatkan space hosting lebih besar dari penyedia yang lain.
- Mendapatkan akses user ke aplikasi User Management di https://um.schoolmedia.id/ (fitur UM : pengaturan user, jadwal pelajaran, referensi KD, referensi struktur kurikulum, pengaturan registrasi user guru, siswa, dan orang tua, untuk mengakses aplikasi Schoolmedia lainnya).
- Mendapatkan email dengan alamat domain sekolah, contoh (admin@namadomain.sch.id, dll).
- Mendapatkan CMS beserta perawatannya, dengan gratis.
- Mendapatkan update CMS dan templatenya, secara berkala.
- Berita dari website sekolah terpublikasi di News Schoolmedia ( https://news.schoolmedia.id).
- Website sekolah akan mendapatkan keamanan

dengan fitur https. (https://namadomainsekolah.sch.id)

• Mendapatkan apk android web sekolah tersebut (dalam pengembangan).

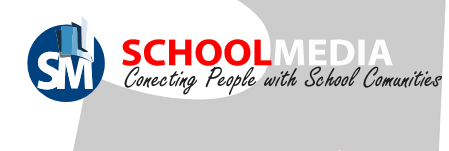

#### **DAFTAR ISI**

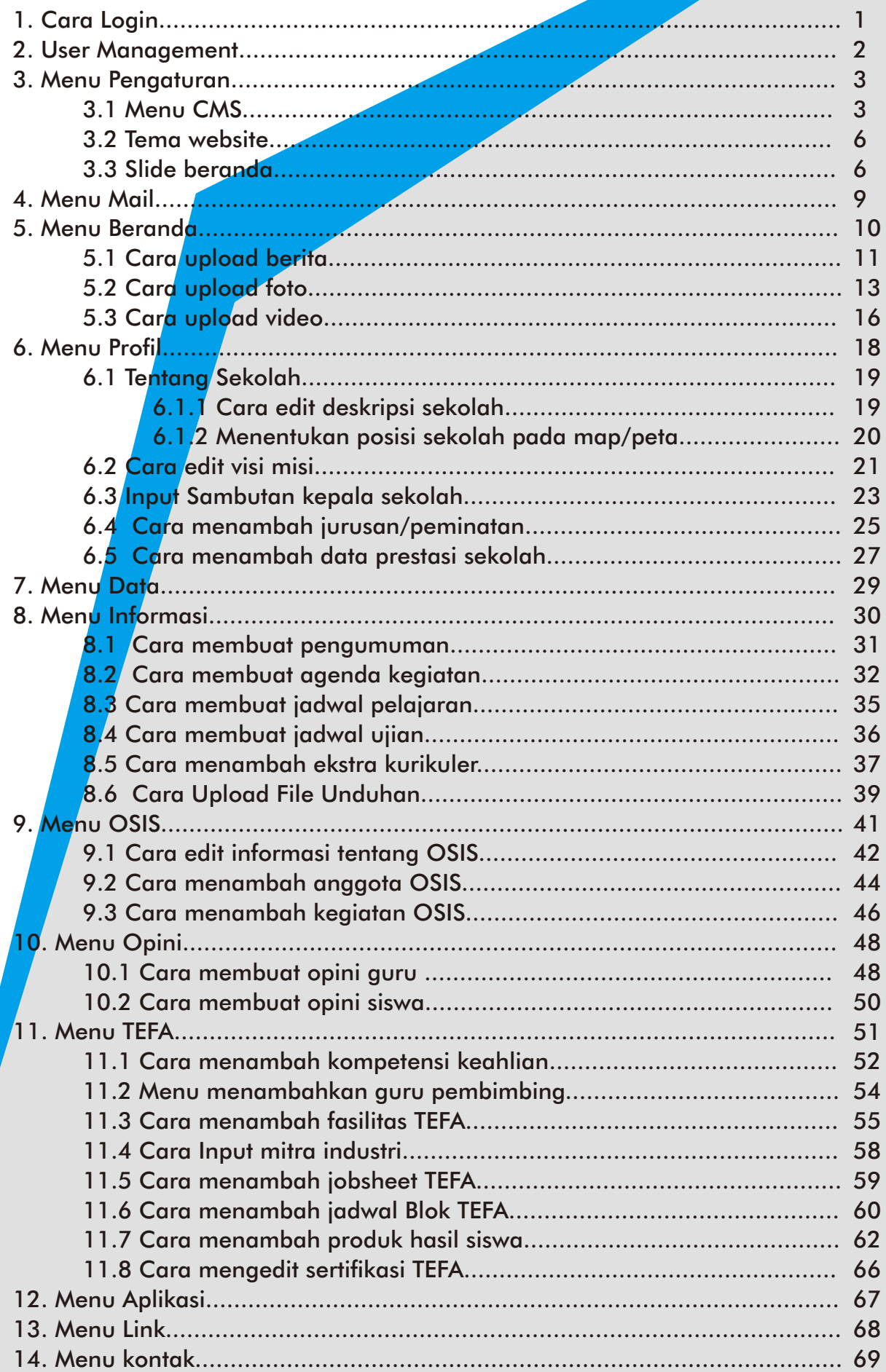

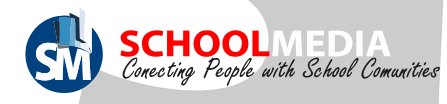

#### 1. Cara Login

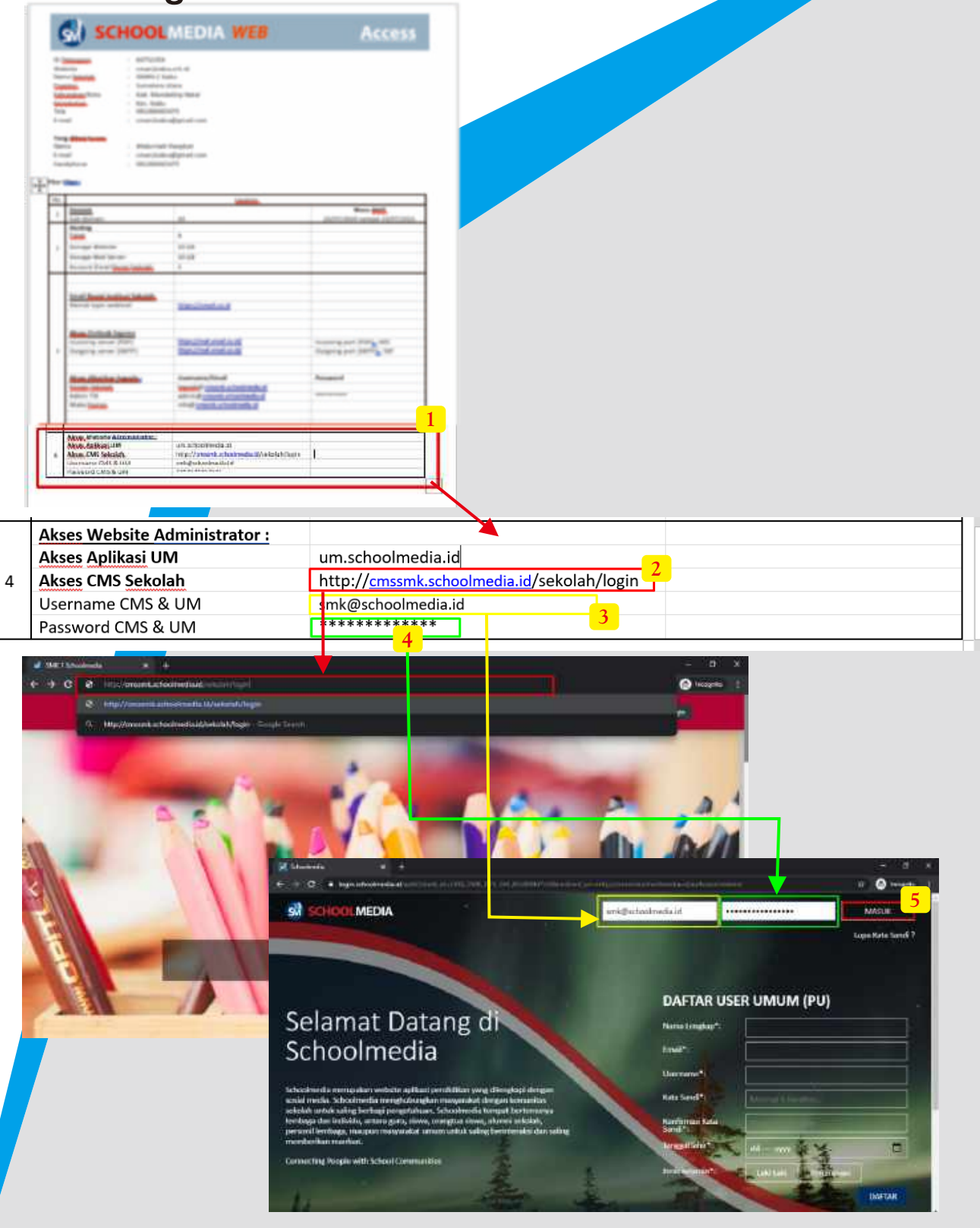

Langkah pertama untuk mengakses website dengan login terlebih dahulua

1. Buka Akses yang telah dikirim admin Schoolmedia berformat Pdf

2. Kemudian dibaris paling bawah terdapat akses untuk website, copy akses CMS sekolah lalu paste di url broser di PC anda dan Enter

3. Akan muncul halaman login CMS, copy username CMS&UM di akses dan paste dikolom username

4. Begitupun dengan password, copy password CMS & UM dan paste dikolom password (pastikan tidak ada spasi yang tercopy)

Panduan CMS Schoolmedia versi 5.0.0 (1)

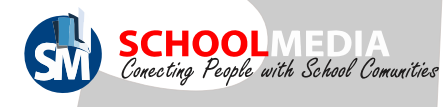

#### 2. User Management

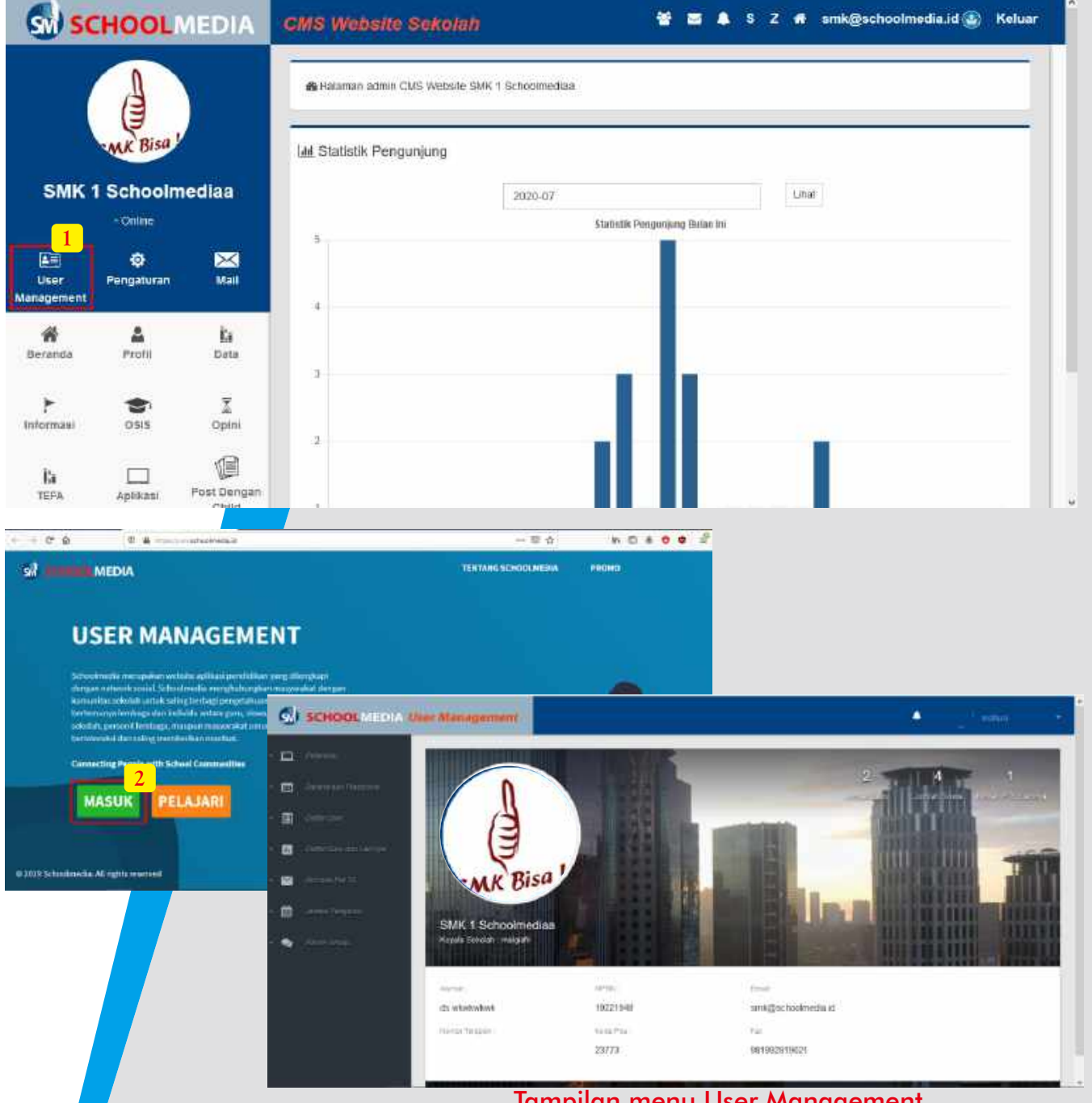

Iampilan menu User Management

Klik menu "User Management" (UM) untuk otomatis masuk ke dashboard admin UM. Schoolmedia sudah menggunakan sistem SSO/login 1 akun untuk semua apllikasi. Di menu UM inilah admin sekolah mengisi data sekolah seperti Sarpras, Guru, Siswa, Lainnya, dan Jadwal Sekolah yang akan terhubung dengan CMS Web dan akan tampil di webiste sekolah.

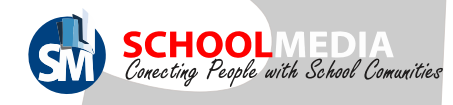

#### 3. Menu Pengaturan

#### 3.1 Menu CMS

Menu pengaturan terdapat 3 submenu yaitu menu CMS, Tema Website, dan Slide Beranda

Fitur submenu Menu CMS digunakan untuk mengatur tata letak, tambah, edit, hapus, dan nonaktifkan fitur menu

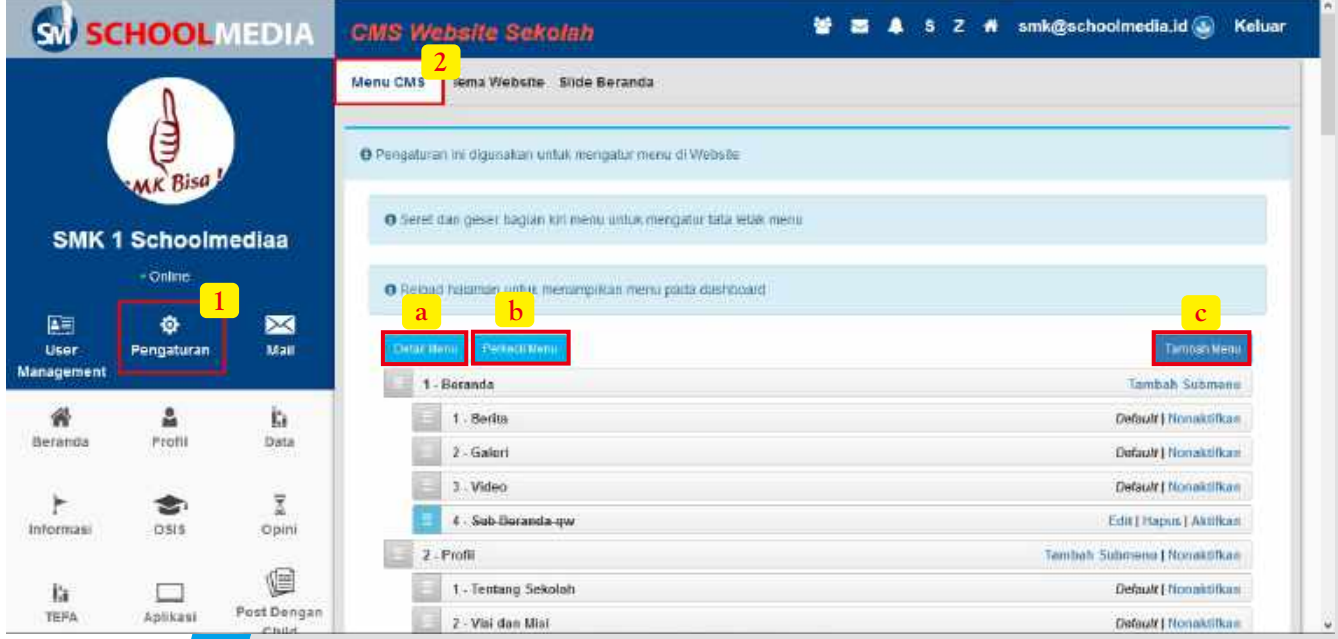

#### a) Detail Menu

Berfungsi untuk melihat detail dari semua menu

b) Perkecil Menu

Berfungsi untuk melihat menu primary (Menu Induk) saja

#### c) Tambah Menu

Berfungsi untuk menambah/membuat menu yang diinginkan

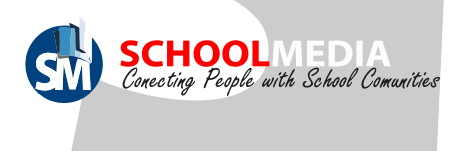

### 3.1 Menu CMS

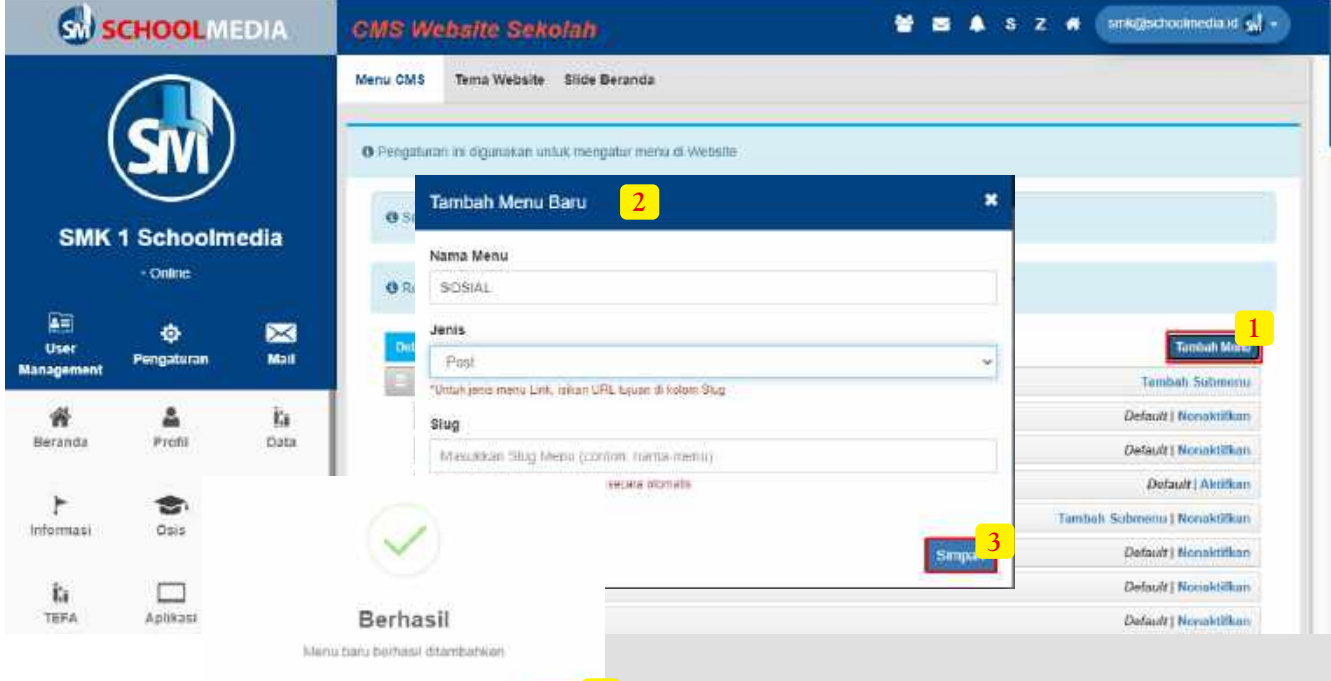

#### Cara **Menambah menu custom**

1. Klik tombol "Tambah Menu"

2. Setelah form Tambah menu muncul isi Nama Menu dan Jenisnya.

**4**

untuk jenis menu ada 3

Post: Menu yang didalamnya bisa berisi berbagai macam konten. Misal Menu post dengan judul Buku dengan begitu di dalam menu tersebut bisa diisi bermacam macam judul buku.

Page: Menu yang hanya mendeskripsikan 1 tema saja. Contoh Menu page dengan Sejarah sekolah.

Link: Menu yang akan menghubungkan ke halaman lain sesuai link yang dimasukan saat membuat menu tersebut.

3. Klik simpan jika semua sudah lengkap

4. Pilih "OK" saat ada pemberitahuan berhasil.

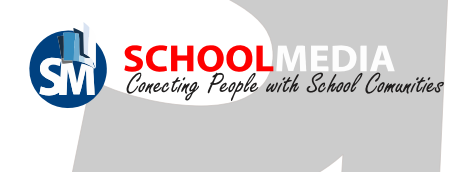

#### 3.1 Menu CMS

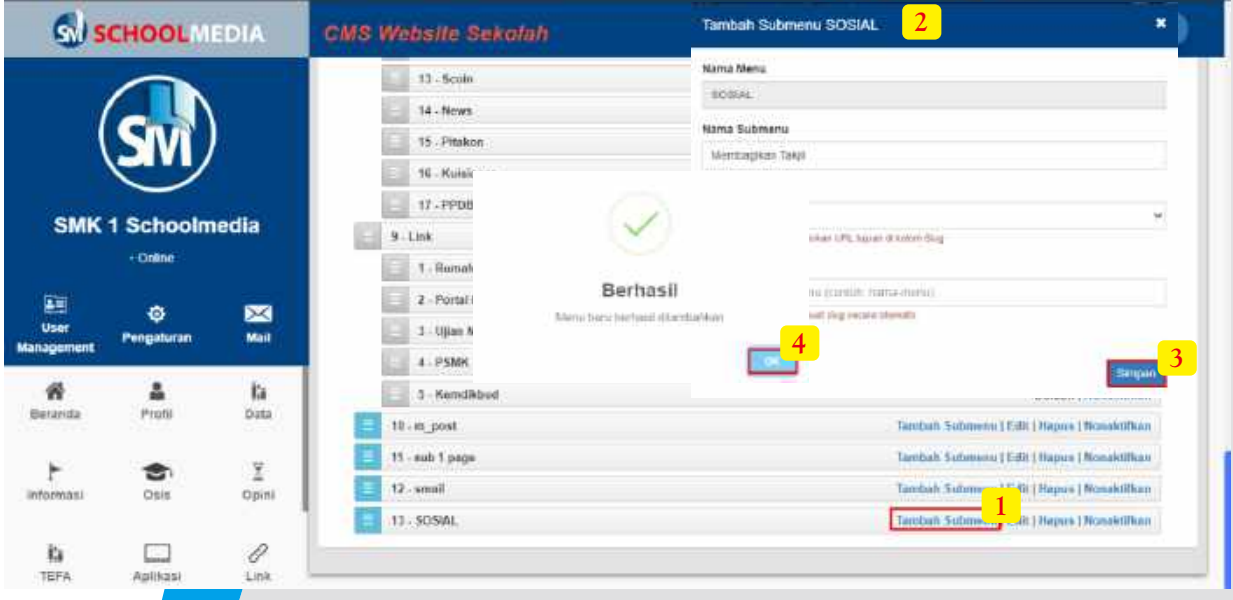

Pada Menu Custom kita bisa menambahkan sub menu baru, dengan cara:

- 1. Klik "Tambah Sub Menu" pada Menu Primary
- 2. Setelah form Tambah menu muncul isi Nama Menu dan Jenisnya.
- 3. Klik simpan jika semua sudah lengkap
- 4. Pilih "OK" saat ada pemberitahuan berhasil.

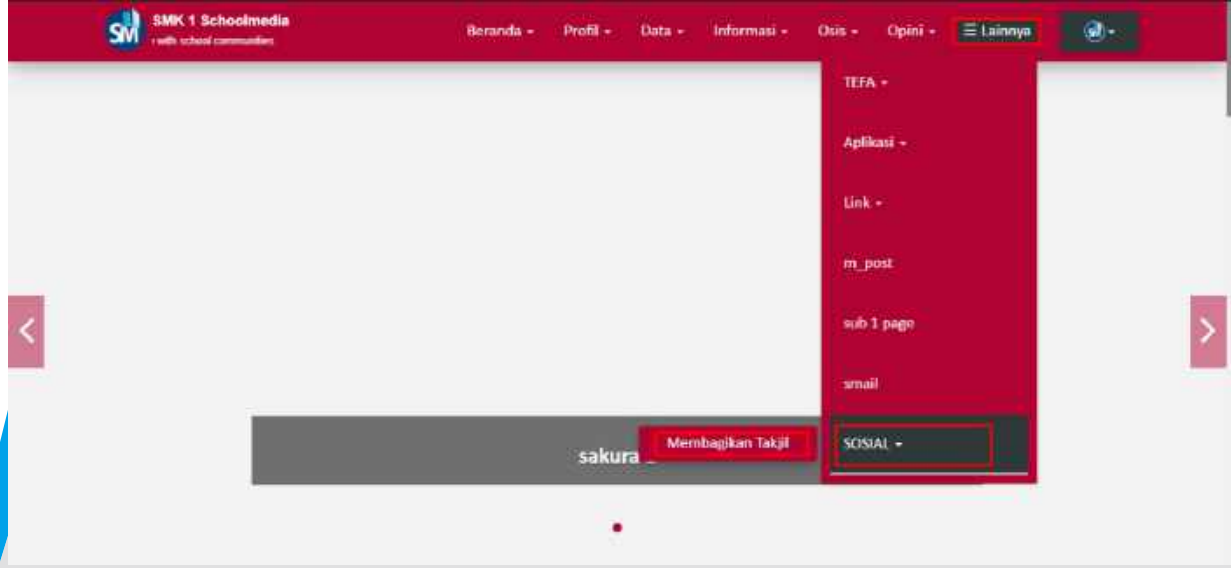

\*Menu dan Sub Menu Custom yang telah dibuat akan tampil di halaman depan Web di menu "Lainnya"

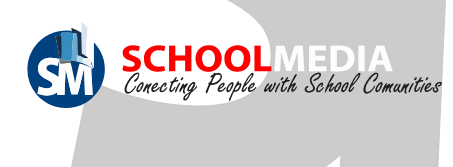

#### 3.2 Tema Website

Tema Website digunakan untuk mengubah tema yang menjadi template dihalaman depan CMS web sekolah masing-masing, tema website sudah disediakan oleh Schoolmedia secara **gratis**

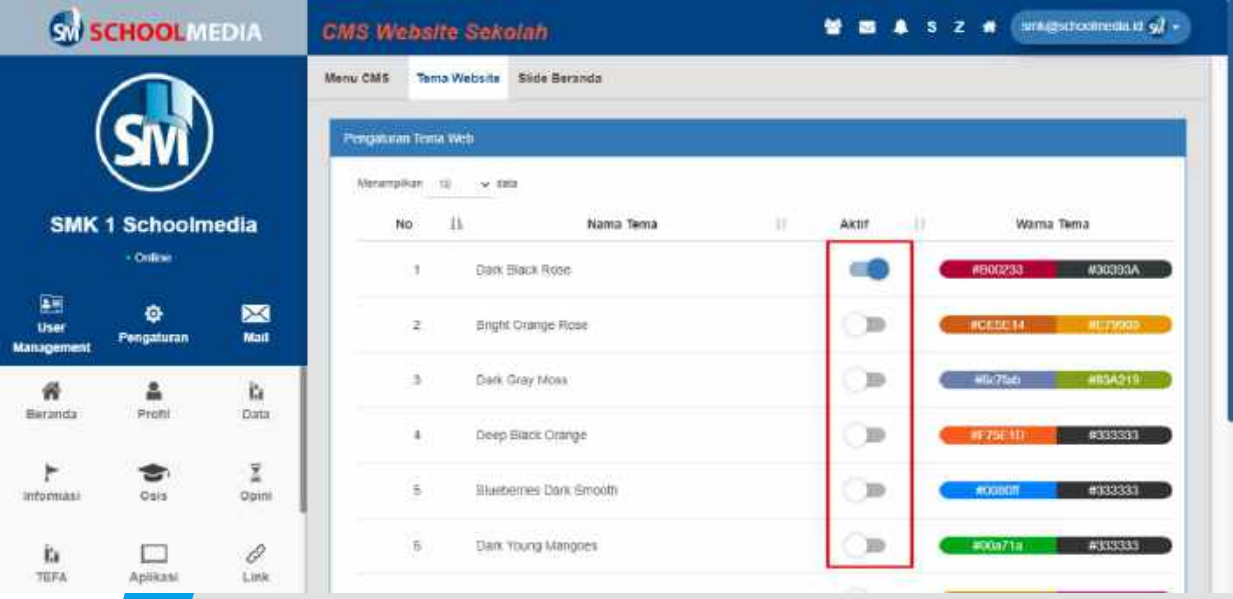

\*<mark>Untu</mark>k mengaktifkan template cukup klik toggle button

#### 3.3 Slide Beranda

Slide Beranda digunakan untuk pengaturan slide yang ada dibagian depan web sekolah dengan berbentuk slider, dan dibagian admin ini tampilannya berbentuk album dan terdapat foto-foto didalamnya

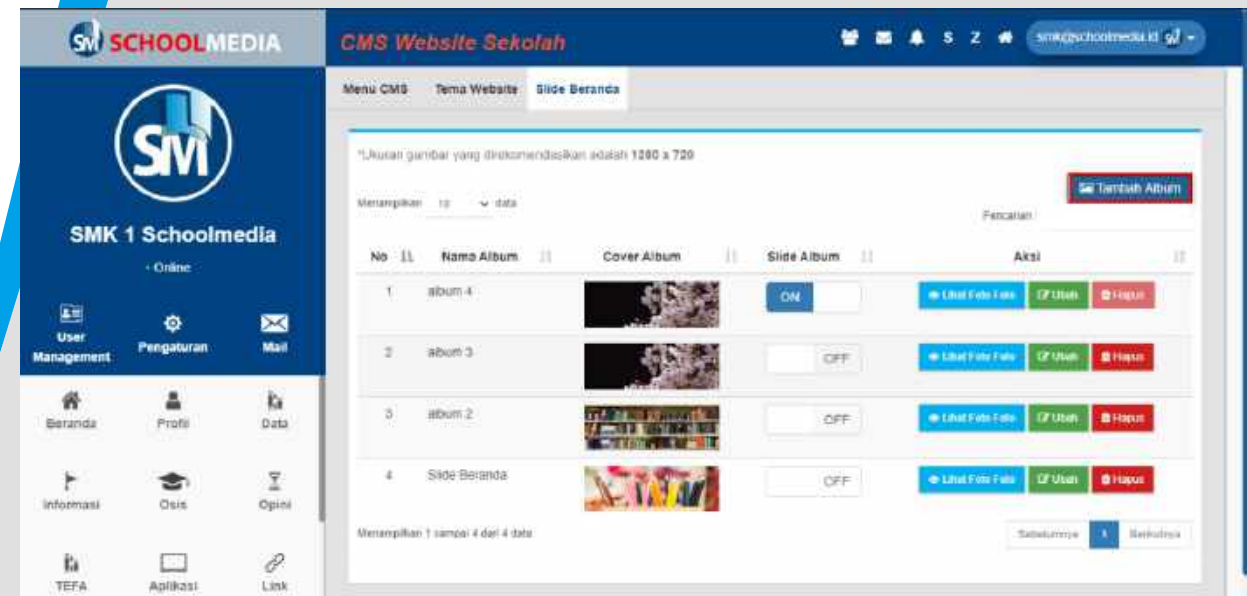

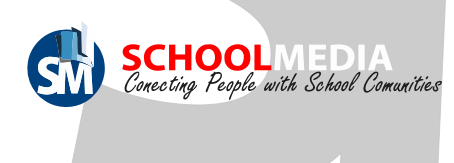

#### 3.3 Slide Beranda

Slide Beranda tampil dibagian depan web sekolah dengan bentuk slider dan dibagian admin ini tampilannya berbentuk album dan terdapat foto-foto

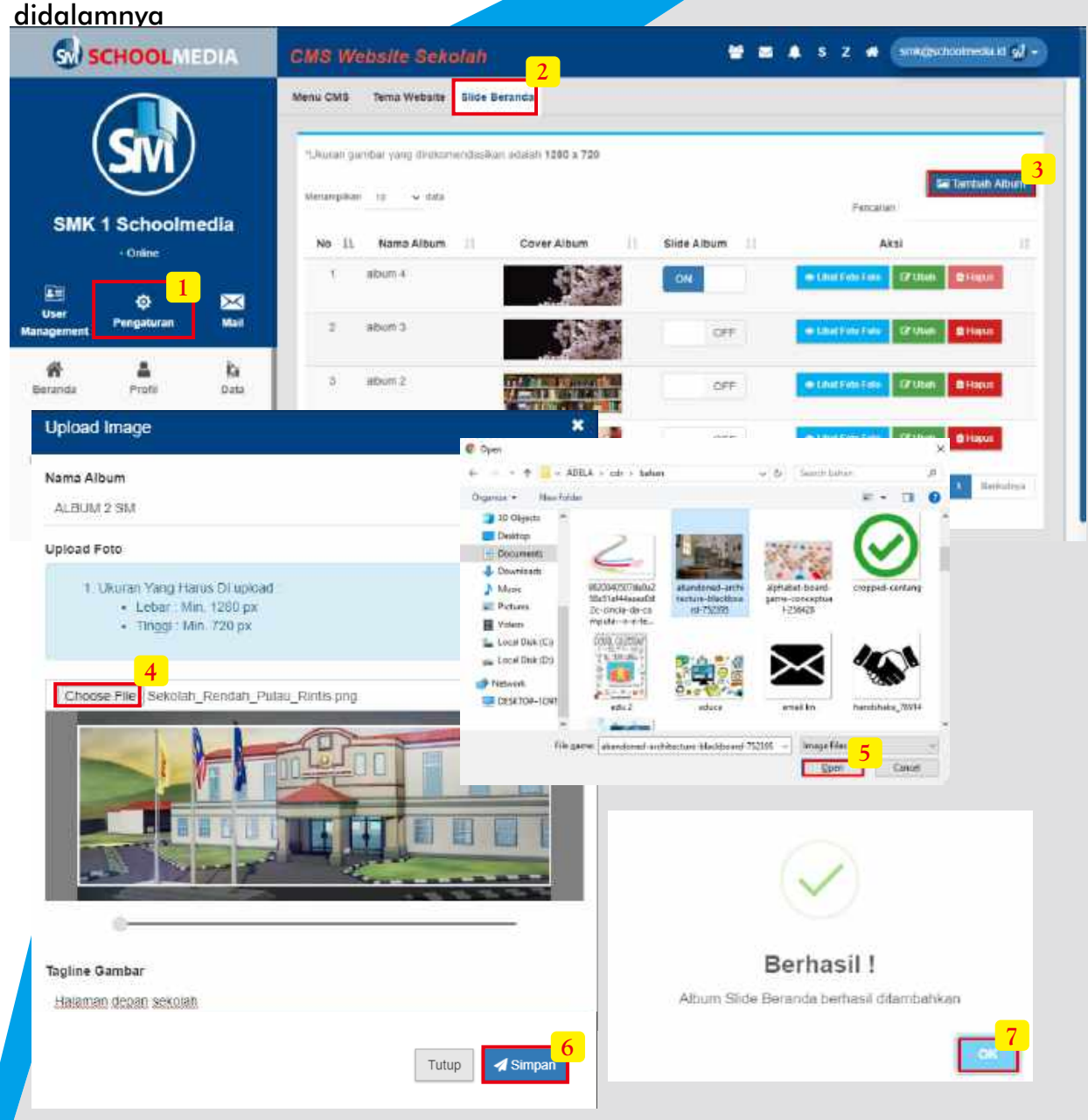

Cara membuat album (dalam album ini kita bisa mengisikan lebih dari satu foto)

- 1. Masuk pada menu "Pengaturan"
- 2. Kemudian masuk pada sub menu "Slide Beranda"
- 3. Klik icon "Tambah Album", Setelah form Upload muncul isi nama album
- 4. Selanjutnya klik icon "Choose File"
- 5. Pilih foto yang ingin dijadikan cover album lalu klik "Open"
- 6. Klik "Simpan" untuk menyimpan album
- 9. Pada kotak pemberitahuan berhasil klik "OK"

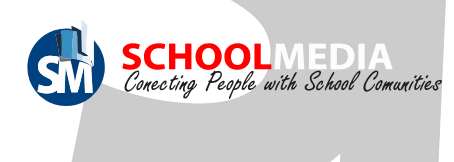

#### 3.3 Slide Beranda

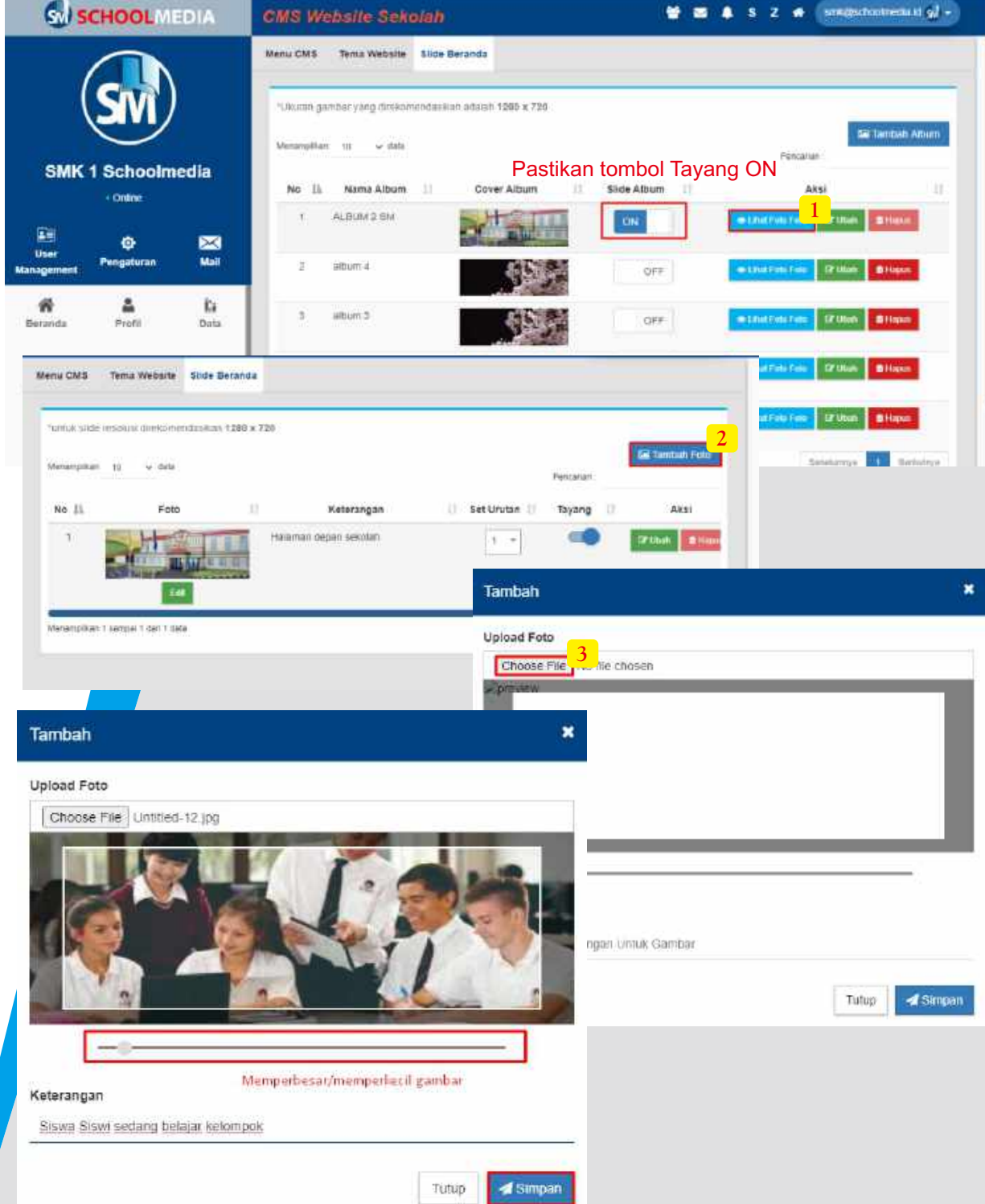

Cara memasukan foto di album yang telah dibuat

- 1. Klik tombol "Lihat Foto Foto" pada album yang dipilih
- 2. Setelah masuk pada album tersebut klik "Tambah Foto" Untuk mengupload foto
- 3. Klik "Choose File" pada form yang muncul

4. Pilih foto di PC anda lalu Klik "Open", Setelah Itu lengkapi keterangan foto dan jika semua sudah lengkap pilih "Simpan"

5. Pada kotak pemberitahuan berhasil klik "OK"

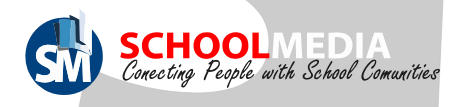

#### 4. Menu Mail

Menu mail digunakan untuk masuk seperti di email biasa tapi bedanya sudah dicustom dengan nama domain jadi email ini tsudah resmi karena menggunakan nama domain itu sendiri. Akses smail dikirim oleh admin beserta akses CMS WEB sekolah.

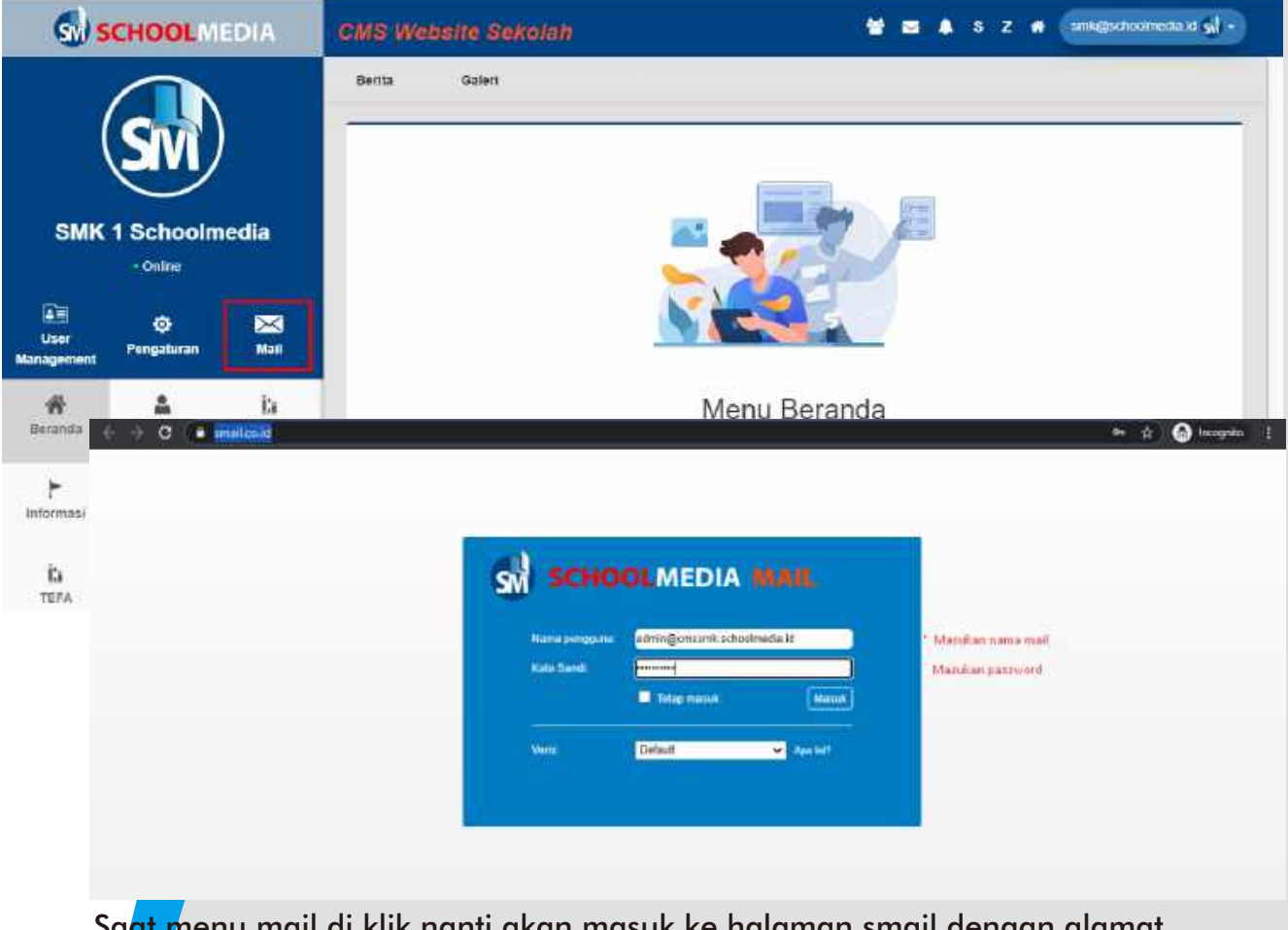

Saat menu mail di klik nanti akan masuk ke halaman smail dengan alamat https://smail.co.id/. Di halaman smail ini kita cukup memasukan nama mail dan p<mark>ass</mark>wordnya.

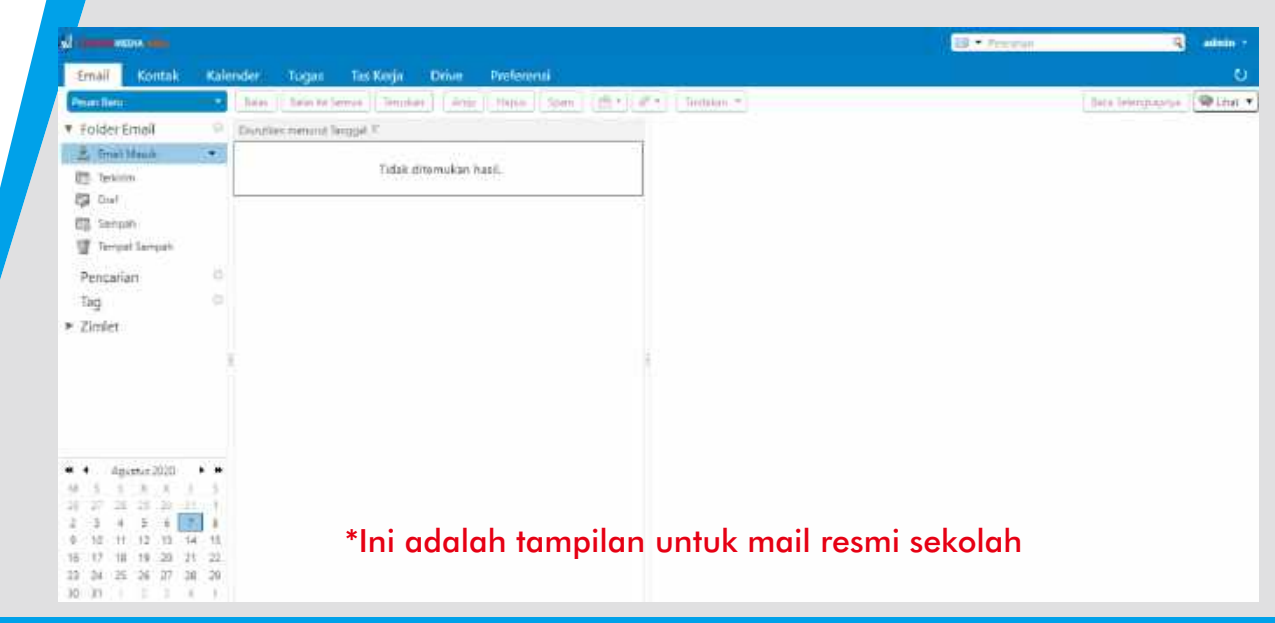

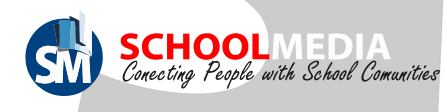

#### 5. Menu Beranda

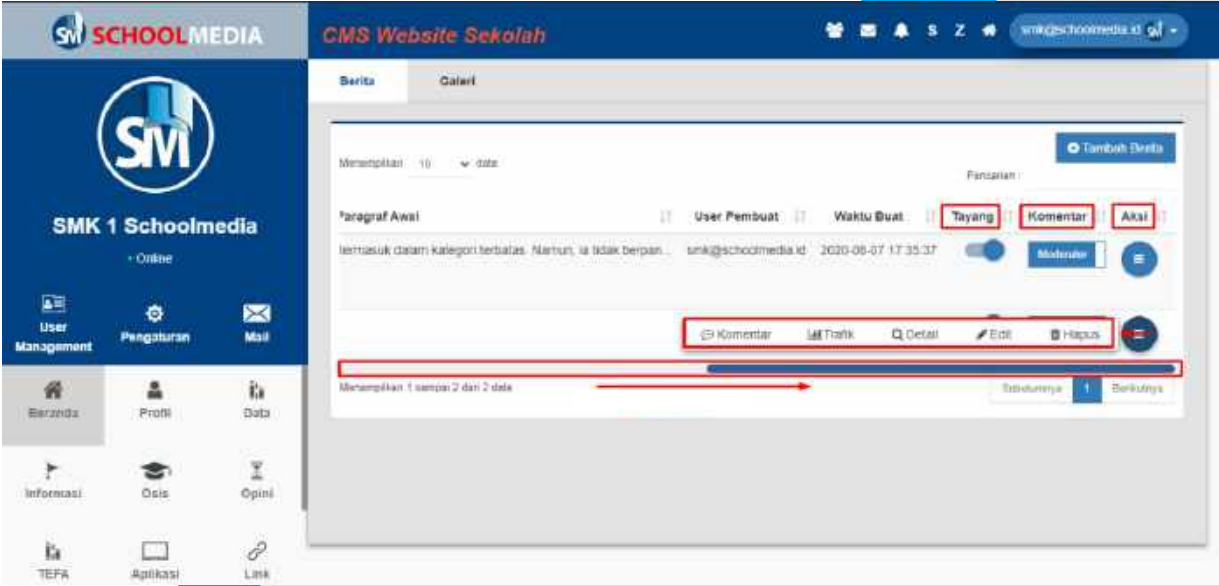

#### Keterangan icon pada menu Beranda

1. Tayang: Untuk mengatur konten tampil (dihalaman depan website) atau tidak. 2. Komentar

a. Jika mengaktifkan tombol "Moderator" komentar pada konten, komenta<mark>r tida</mark>k akan langsung muncul. Melainkan harus disetujui admin terlebih dahulu. Jika disetujui admin komentar akan muncul

b. Jika tombol "Moderator" tidak diaktifkan, otomatis komentar akan

#### langsung

- 3. Aksi :
- a. Komentar: Mengatur komentar yang telah ada
- b. Trafik : Melihat trafik pengunjung atau pembaca konten tersebut
- c. Edit : Mengedit konten
- d. Hapus: Menghapus konten

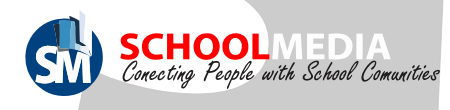

### 5.1 Cara upload berita

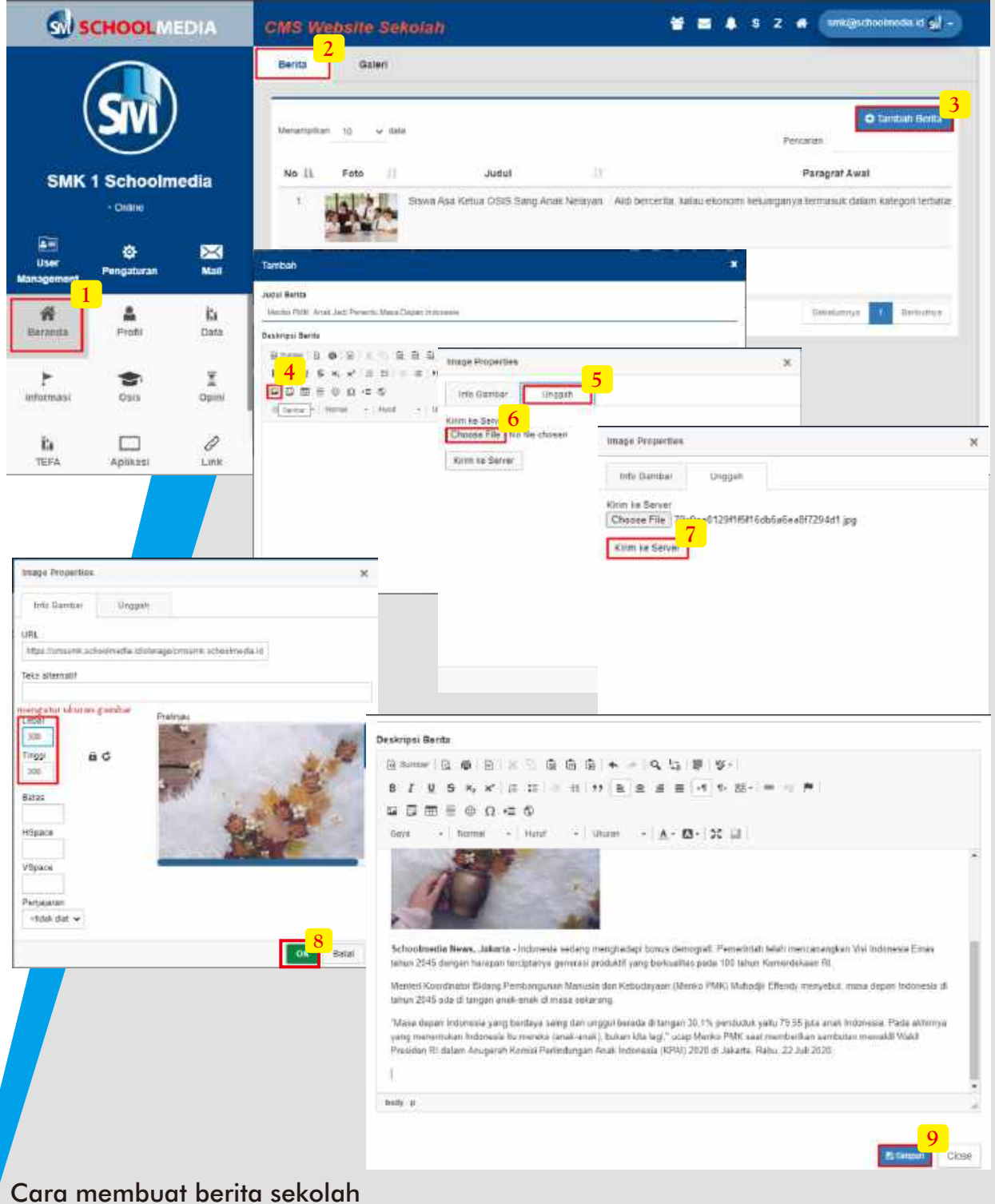

- 1. Masuk pada menu "Beranda"
- 2. Sub Menu "Berita"
- 3. Klik icon "Tambah Berita"
- 4. Isi judul berita pada form yang telah muncul, untuk menambah foto bisa klik icon "Gambar"
- 5. Lalu klik menu "Unggah"
- 6. Klik icon 'Choose File" pilih salah satu foto pada penyimpanan pc anda
- 7. Jika sudah memilih foto klik "Kirim ke server"
- 8. Klik "OK" jika sudah foto sudah sesuai
- 9. Isi deskripsi berita kemudian klik "Simpan"

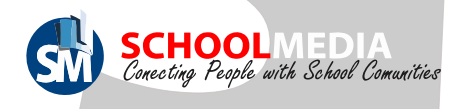

### 5.1 Cara upload berita

#### Berita akan tampil pada halaman depan CMS di menu "Beranda" lalu submenu

"Berita".

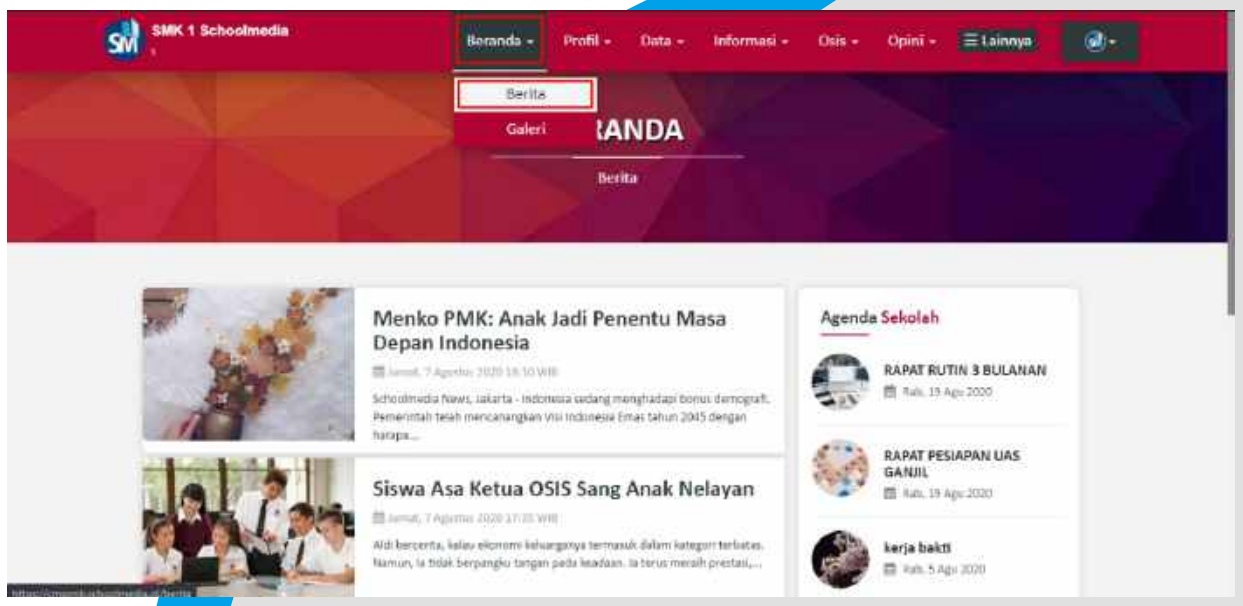

#### Berita sekolah juga akan tampil pada NEWS Schoolmedia di alamat https://news.schoolmedia.id/ pada menu "Web Sekolah" dan sub menu "Berita"

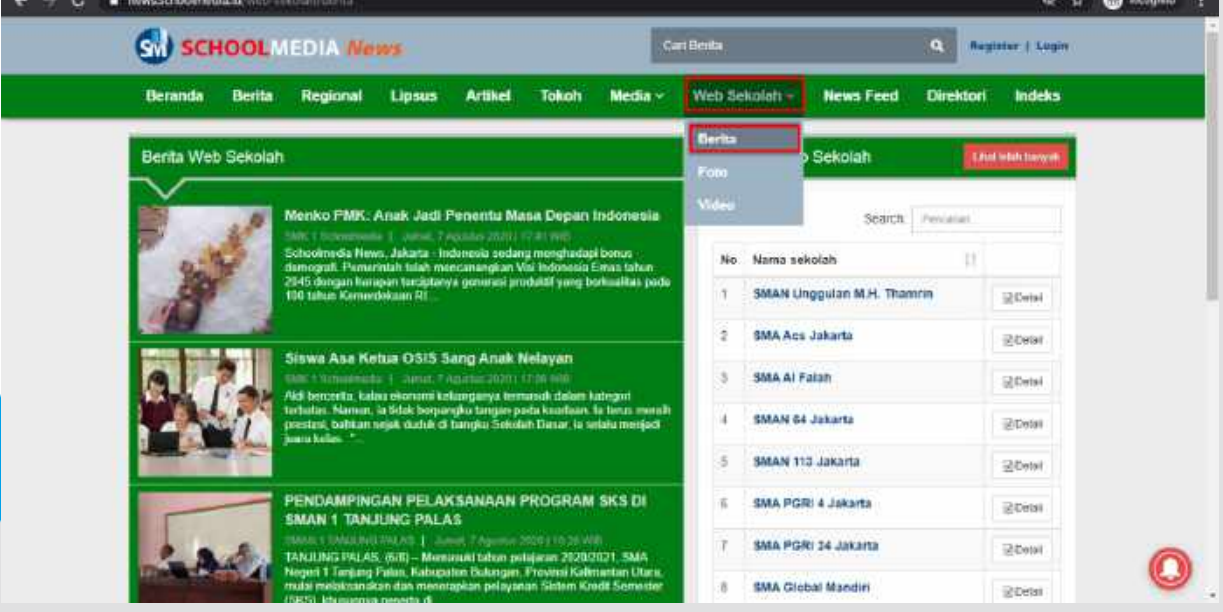

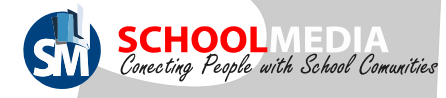

## 5.2 Cara upload foto

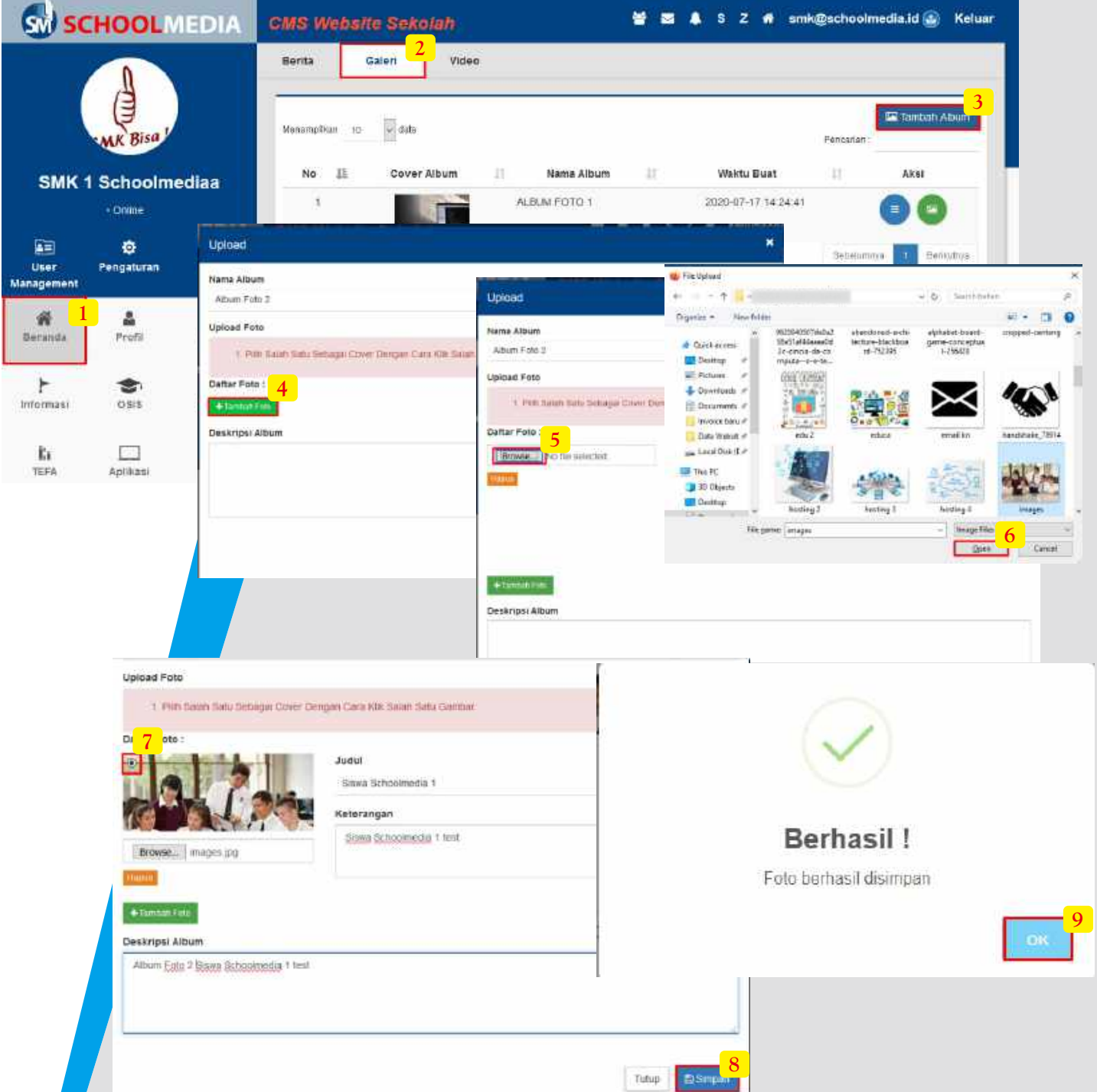

Langkah pertama kita harus membuat album terlebih dahulu dengan cara sebagai berikut :

- 1. Masuk pada menu "Beranda"
- 2. Kemudian masuk pada sub menu "Galeri"
- 3. Klik icon "Tambah Album", Setelah form Upload muncul isi nama album
- 4. Selanjutnya klik icon "Tambah Foto"
- 5. Klik icon "Browse" dan pilih salah satu foto yang ingin diupload.
- 6. Setelah foto dipilih klik "Open"
- 7. Klik icon lingkaran pada pojok foto, Lalu isi Judul, Keterangan, dan Deskripsi Album
- 8. Klik "Simpan" untuk menyimpan album
- 9. Pada kotak pemberitahuan berhasil klik "OK"

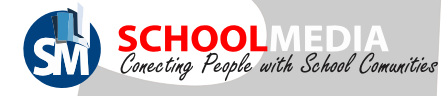

### 5.2 Cara upload foto

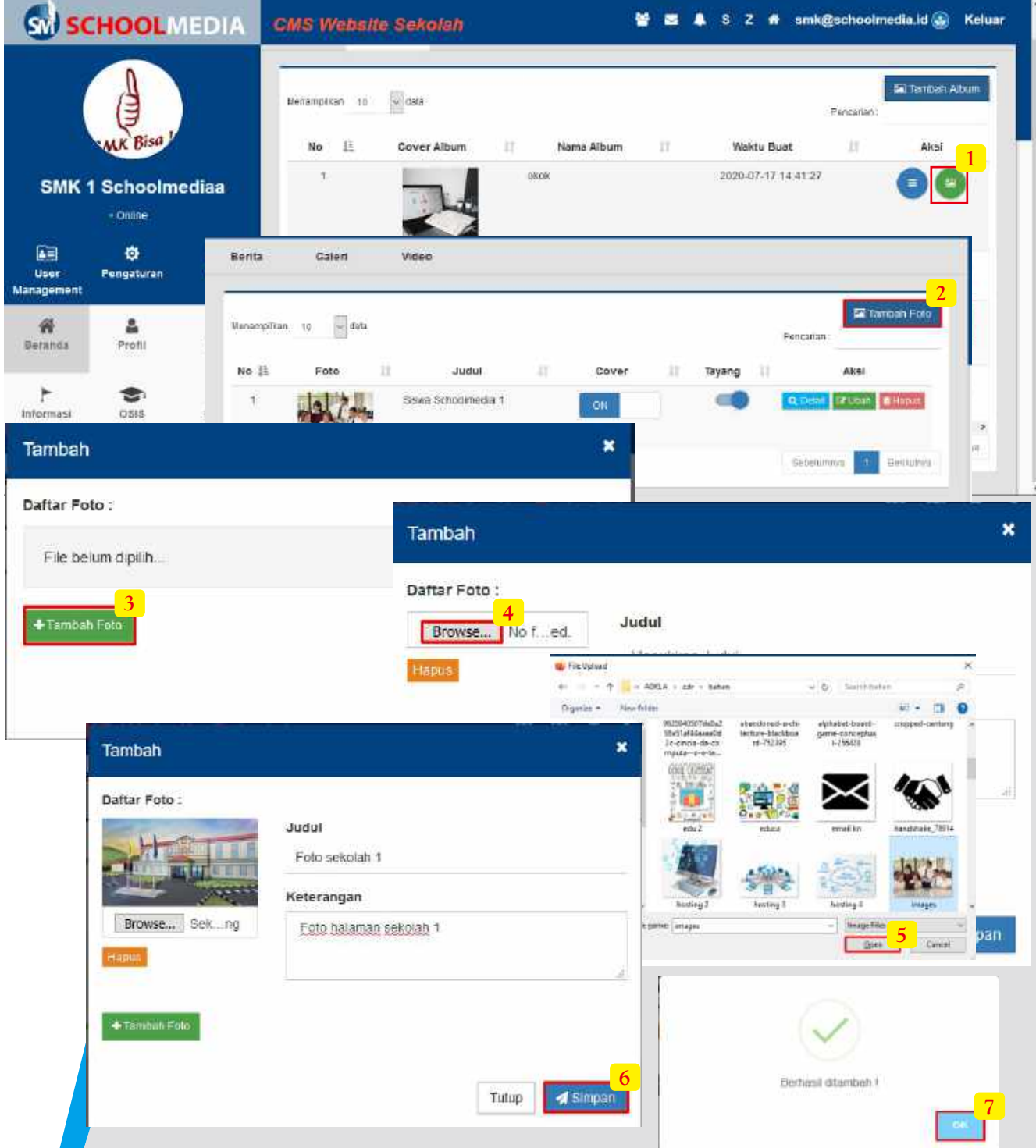

Langkah selanjutnya adalah mengisi album dengan upload foto beberapa foto

- 1. Pada salah satu album yang berhasil dibuat klik icon "Foto"
- 2. Kemudian klik tombol "Tambah foto"
- 3. Setelah form Tambah muncul klik "+Tambah foto"
- 4. Klik icon "Browse" pilih salah satu foto yang ingin diupload.
- 5. Setelah foto dipilih klik "Open"
- 6. Isi Judul dan Keterangan foto, Klik "Simpan"
- 7. Pada kotak pemberitahuan berhasil, klik "OK"
- \*Ulangi langkah ini untuk mengupload foto berikutnya.

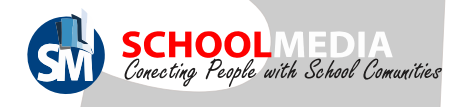

#### 5.2 Cara upload foto

#### \*Untuk Melihat hasil album galeri yang telah dibuat ada pada halaman depan CMS. Klik menu "Beranda" lalu submenu "Galeri"

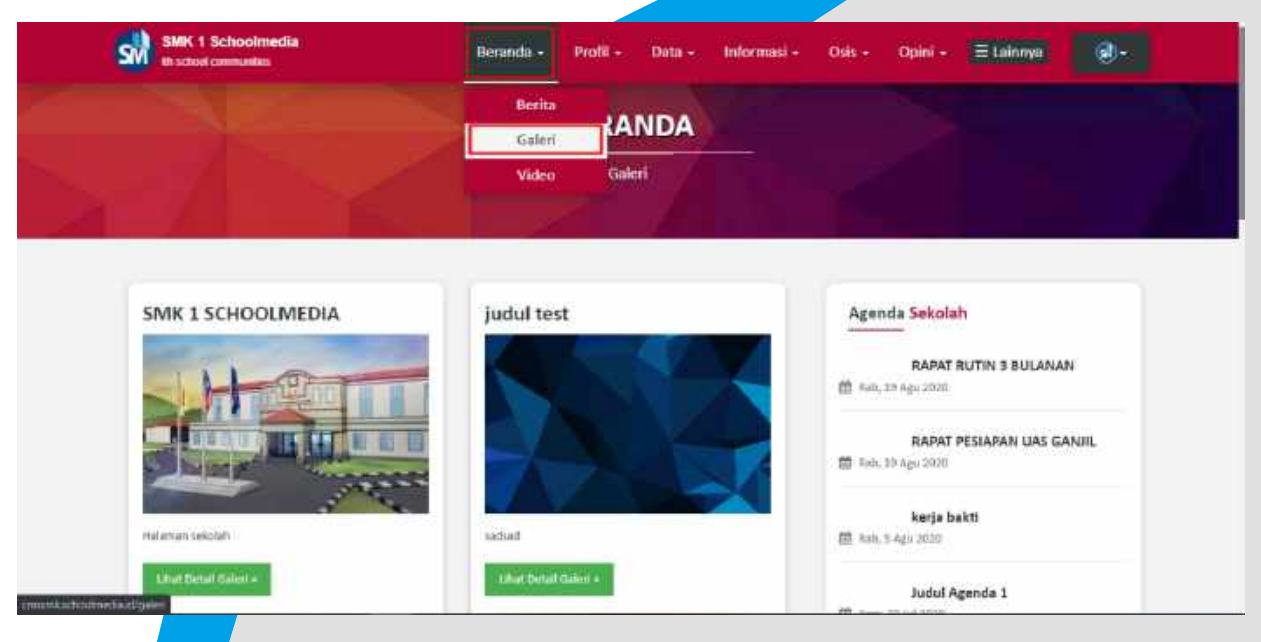

Galeri sekolah juga akan tampil pada NEWS Schoolmedia di alamat https://news.schoolmedia.id/ pada menu "Web Sekolah" dan sub menu "Foto"

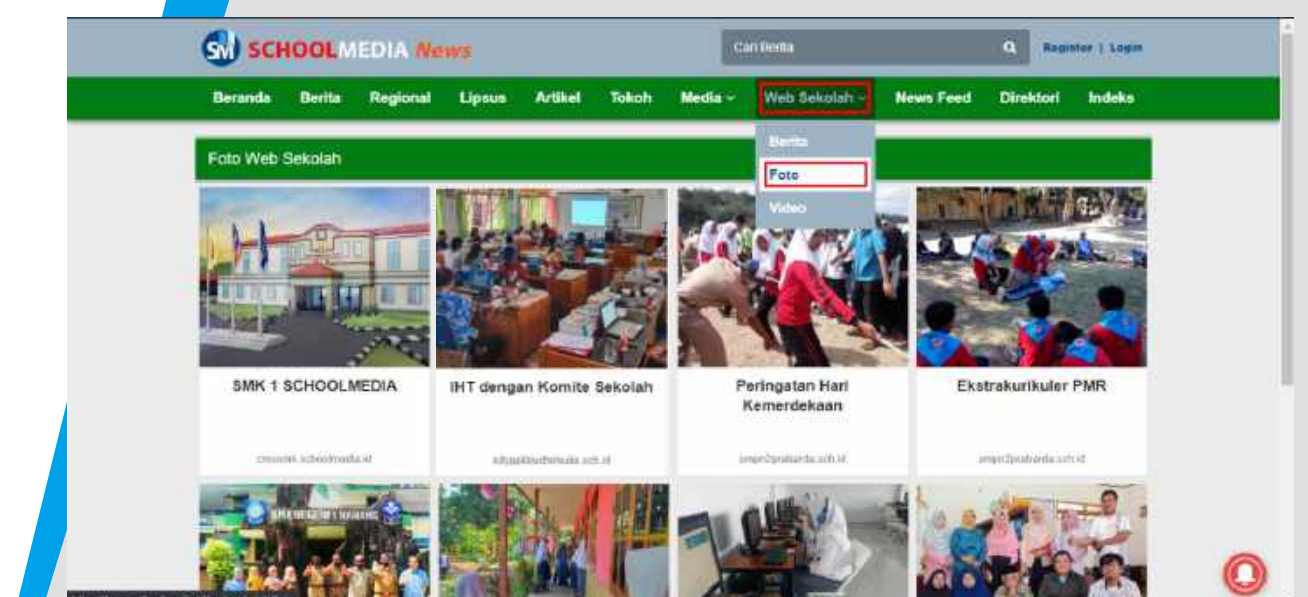

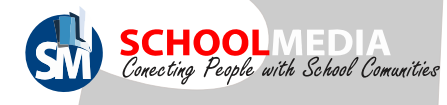

### 5.3 Cara upload Video

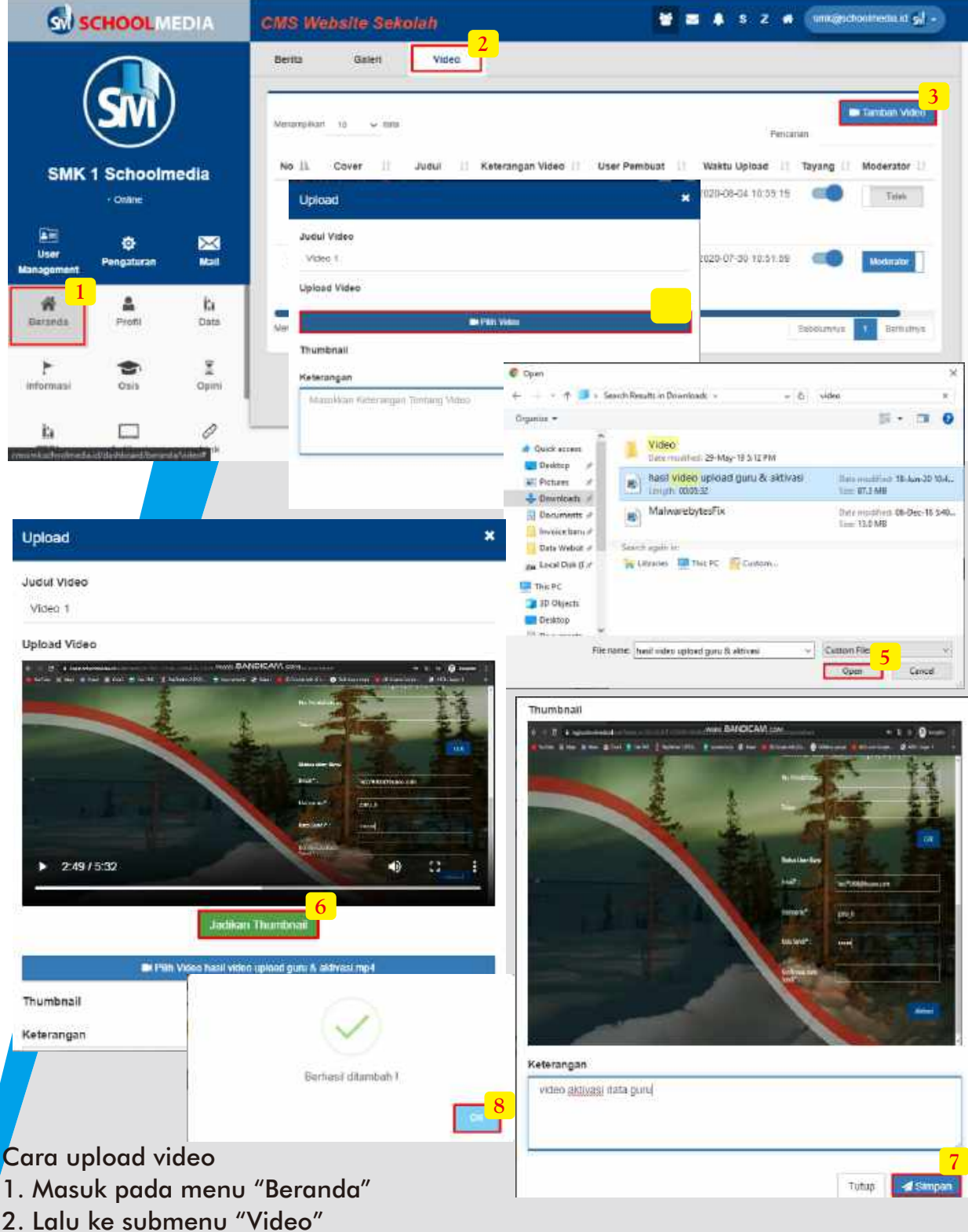

- 3. Klik "Tambah video"
- 4. Isikan judul video pada form yang muncul, lalu Klik "Pilih Video" untuk mengupload video
- 5. Pilih video di penyimpanan PC anda, jika sudah pilih "Open"
- 6. Klik tombol "Jadikan Thumbnail" untuk membuat thumbnail (penggambar tentang isi video itu sendiri atau bisa disebut gambar depan sebuah tayangan video)
- 7. Lengkapi kolom keterangan video. Lalu klik "Simpan"
- 8. Pada kotak pemberitahuan berhasil, klik "OK"

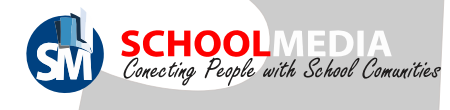

#### 5.3 Cara upload Video

\*Untuk Melihat hasil video yang telah di upload ada pada halaman depan CMS, Klik menu "Beranda" lalu submenu "Video"

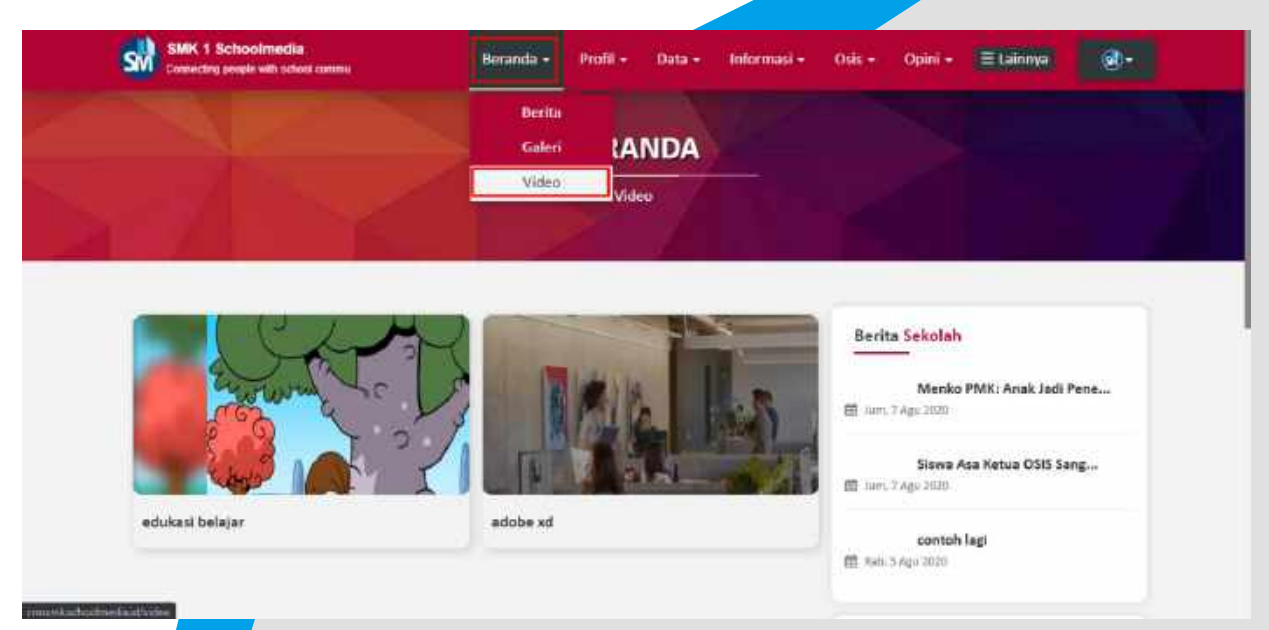

Video sekolah juga akan tampil pada NEWS Schoolmedia di alamat https://news.schoolmedia.id/ pada menu "Web Sekolah" dan sub menu "Video"

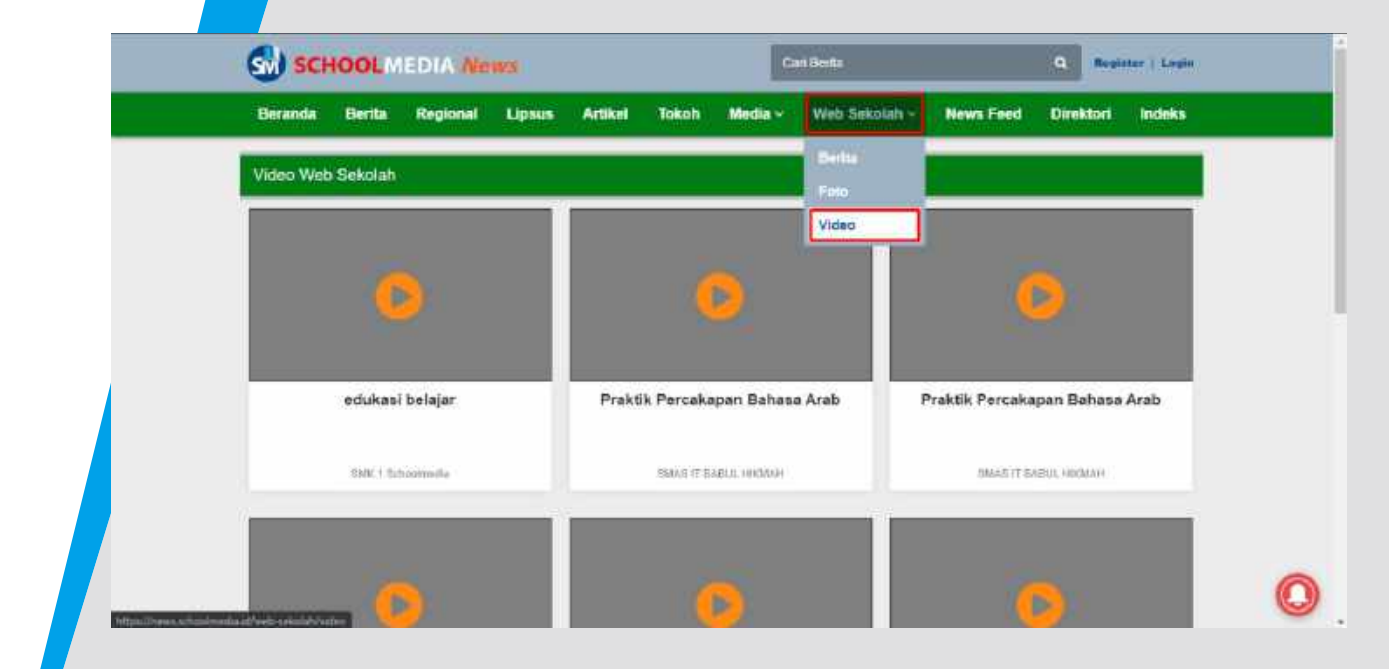

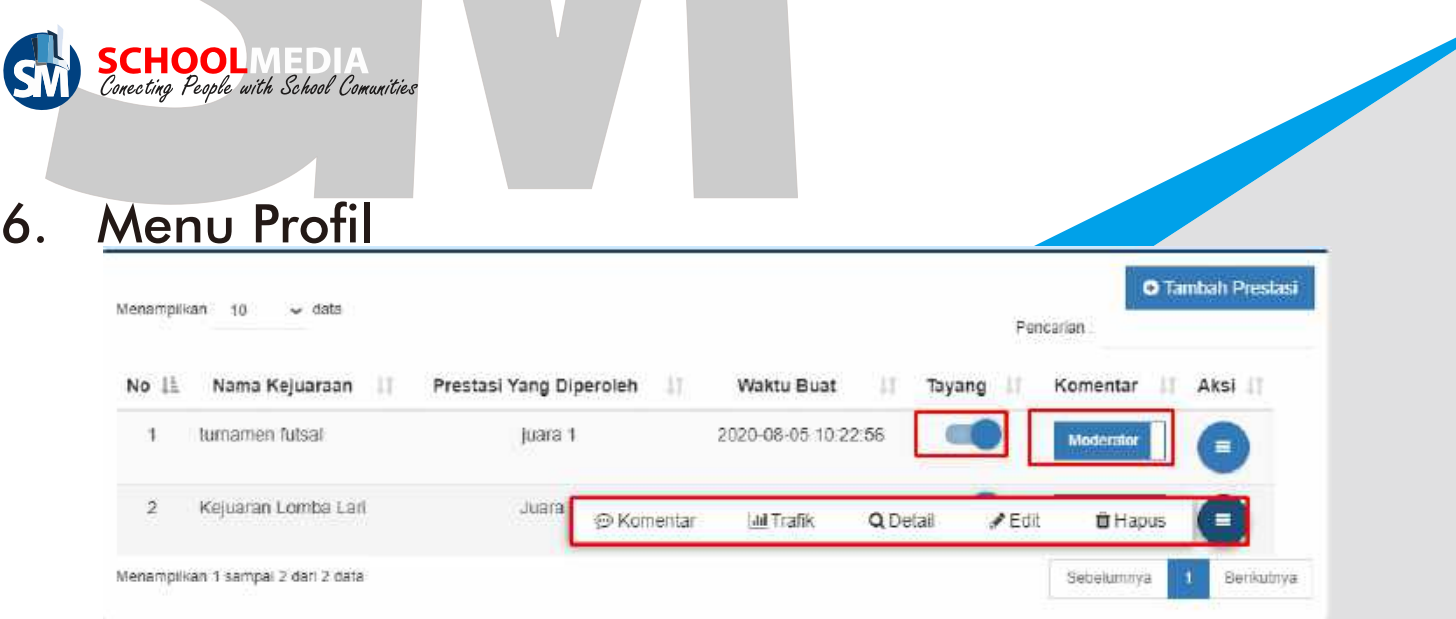

#### Keterangan icon pada menu Profil

1. Tayang: Untuk mengatur konten tampil (dihalaman depan website) atau tidak. 2. Komentar

a. Jika mengaktifkan tombol "Moderator" komentar pada konten, komentar tidak akan langsung muncul. Melainkan harus disetujui admin terlebih dahulu. Jika disetujui admin komentar akan muncul

b. Jika tombol "Moderator" tidak diaktifkan, otomatis komentar akan

langsung

- 3. Aksi :
- a. Komentar: Mengatur komentar yang telah ada
- b. Trafik : Melihat trafik pengunjung atau pembaca konten tersebut
- c. Edit : Mengedit konten
- d. Hapus: Menghapus konten

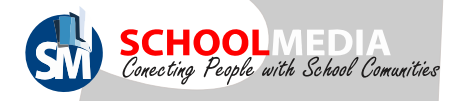

### 6.1 Tentang Sekolah

### 6.1.1 Cara edit deskripsi sekolah

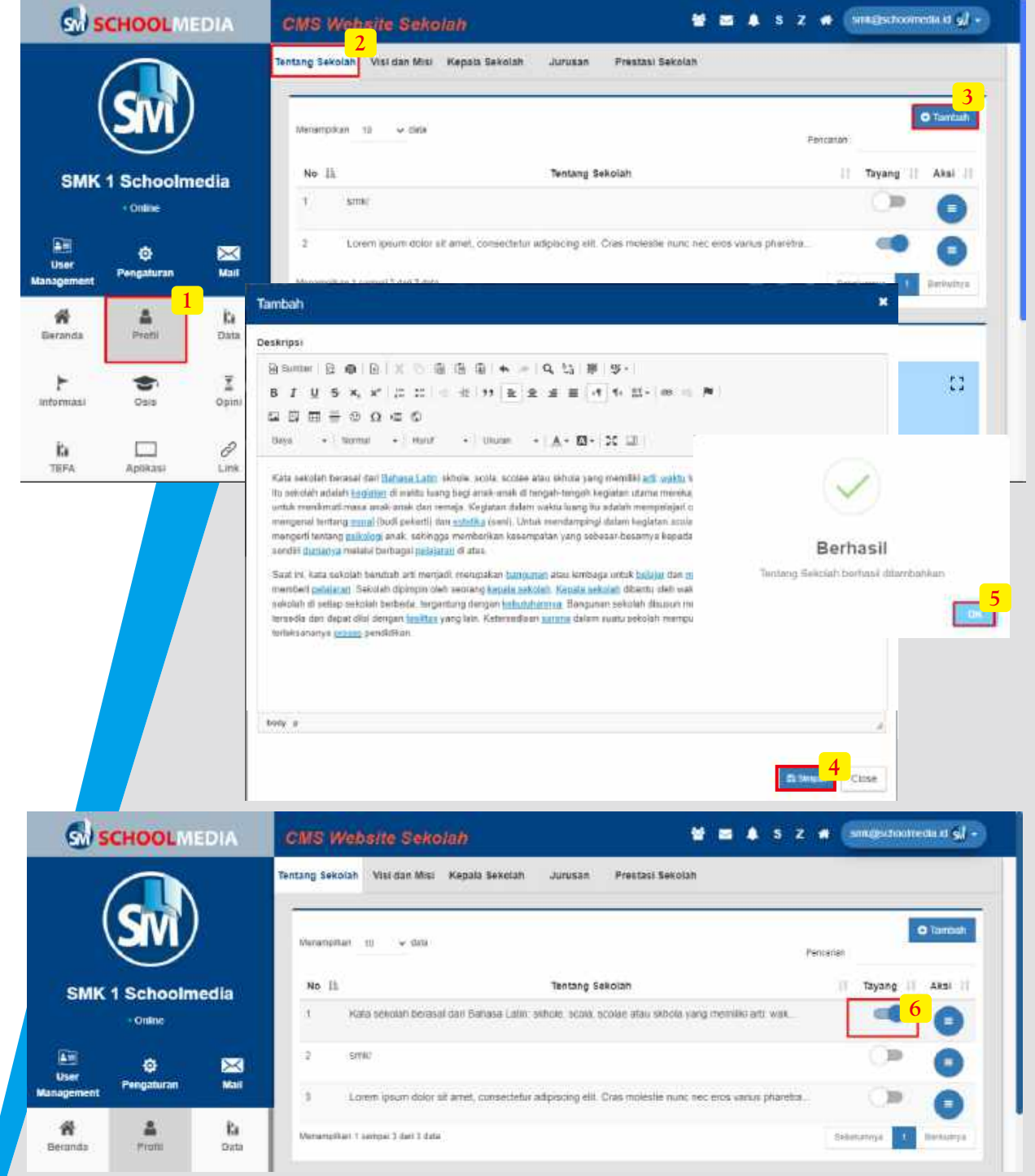

Cara mengisi sejarah sekolah/tentang sekolah

- 1. Masuk pada menu "Profil"
- 2. Lalu ke submenu "Tentang Sekolah"
- 3. Klik "Tambah"
- 4. Isikan deskripsi tentang sekolah pada form yang telah muncul, Klik "Simpan"
- 5. Pada kotak pemberitahuan berhasil, klik "OK"

6. Jangan lupa geser icon tayang menjadi ON/berubah warna menjadi biru. Untuk memilih deskripsi yang akan ditampilkan pada halaman depan website

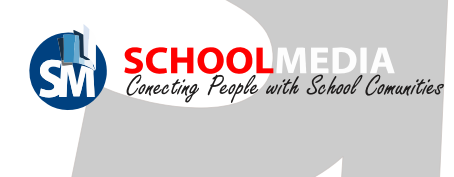

#### 6.1.1 Cara edit deskripsi tentang sekolah

Deskripsi sekolah akan di tampilkan pada halaman depan website, di menu "Profil" dan submenu "Tentang Sekolah"

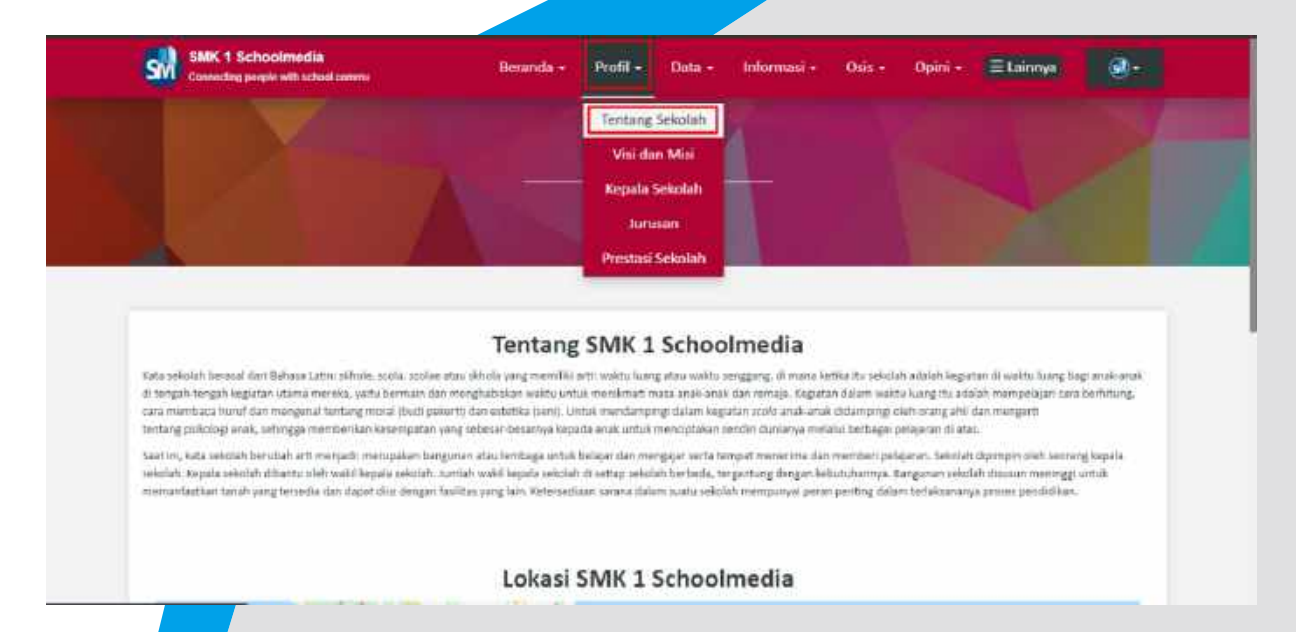

### 6.1.2 Cara menentukan posisi sekolah pada map/peta

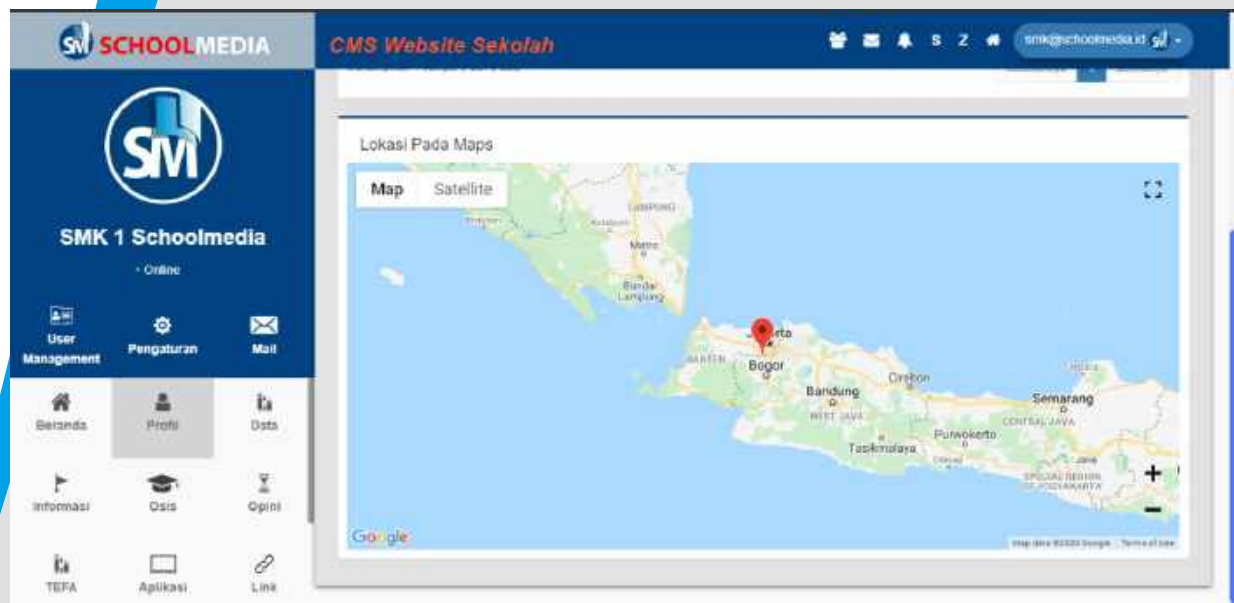

Maps sekolah akan disetting oleh teknisi dari Schoolmedia.

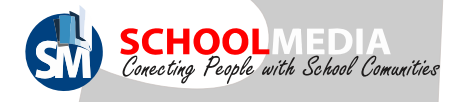

#### 6.2 Cara edit visi misi

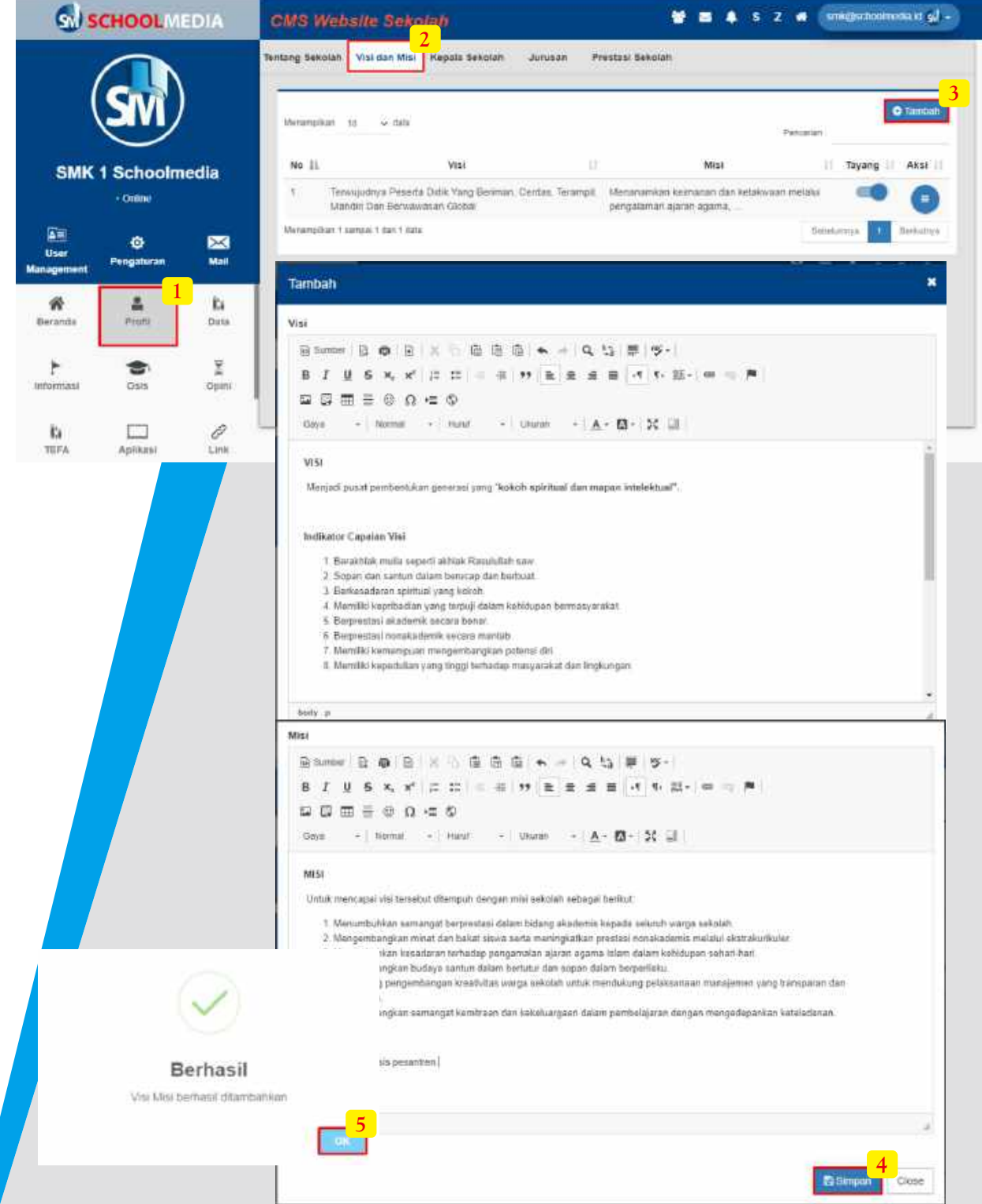

Cara mengisi Visi Misi sekolah

- 1. Masuk pada menu "Profil"
- 2. Lalu ke submenu "Visi Misi"
- 3. Klik "Tambah"

4. Isikan deskrips Visi pada form yang telah muncul scrool ke bawah dan isi juga kolom Misi, Klik "Simpan" jika sudah dilengkapi

5. Pada kotak pemberitahuan berhasil, klik "OK"

6. Jangan lupa geser icon tayang menjadi ON/berubah warna menjadi biru. Untuk memilih deskripsi yang akan ditampilkan pada halaman depan website

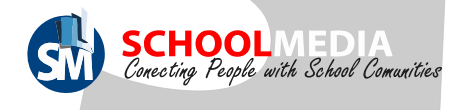

#### 6.2 Cara mengedit visi misi

\*Cara Melihat tampilan Visi Misi yang telah diupdate ada pada halaman depan CMS Klik menu "Profil" lalu submenu "Visi Misi"

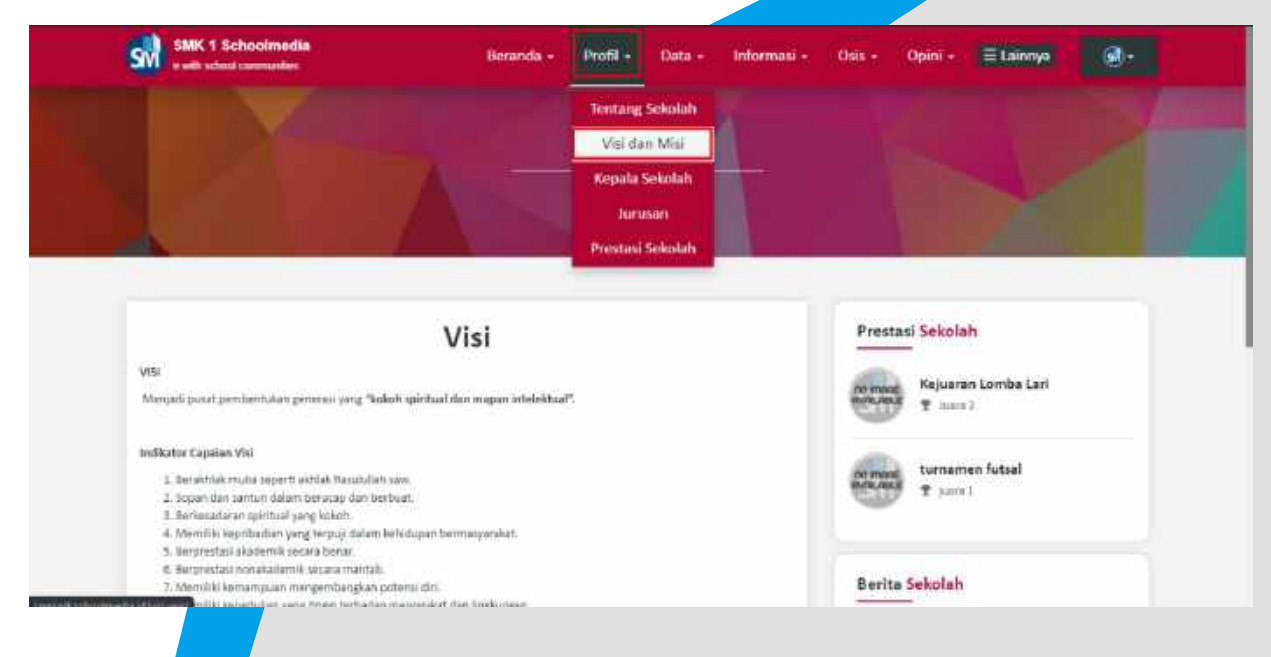

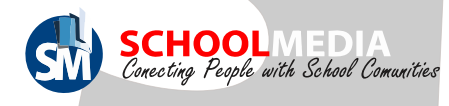

#### 6.3 Cara gedit sambutan kepala sekolah

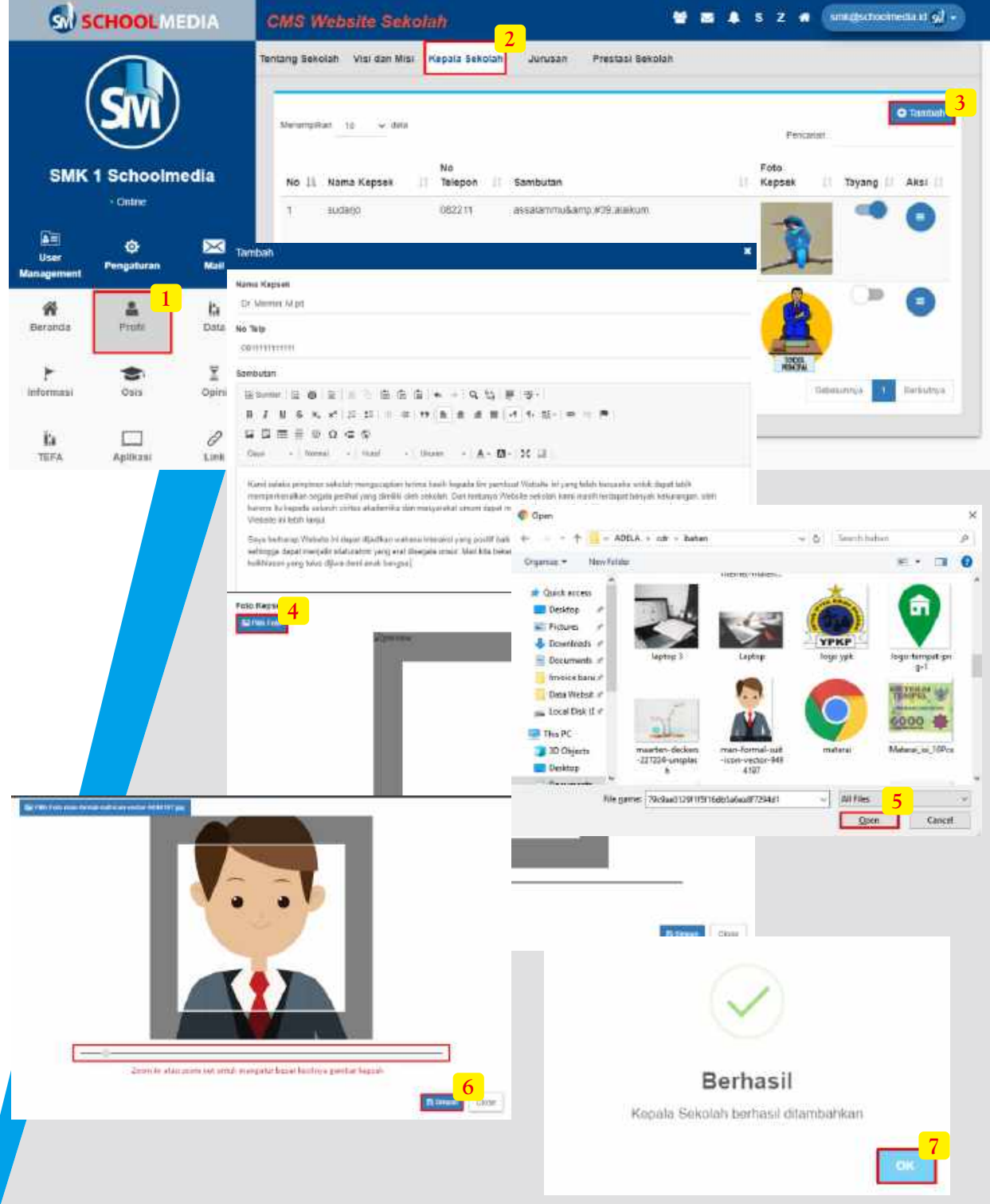

Cara mengisi Sambutan Kepala Sekolah sekolah

- 1. Masuk pada menu "Profil"
- 2. Lalu ke submenu "Kepsek Sekolah"
- 3. Klik "Tambah", lalu isi Nama Kepsek beserta Nomornya dan Sambutannya juga
- 4. Klik icon "Pilih Foto" untuk mengupload foto Kepsek
- 5. Pilih salah satu foto pada penyimpanan PC anda lalu klik "Open"
- 6. Jika semua sudah di lengkapi pilih "Simpan"
- 7. Pada kotak pemberitahuan berhasil, klik "OK"

Jangan lupa geser icon tayang menjadi ON/berubah warna menjadi biru. Untuk memilih Sambutan Kepsek yang akan ditampilkan pada halaman depan website

Panduan CMS Schoolmedia versi 5.0.0 (23)

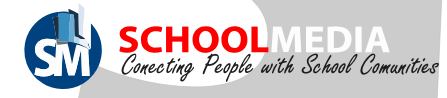

### 4.3 Input Sambutan Kepala Sekolah

\*Tampilan Sambutan Kepala Sekolah yang telah diupdate akan muncul pada halaman depan CMS klik menu "Profil" lalu submenu "Kepala Sekolah"

 $\bullet$ 

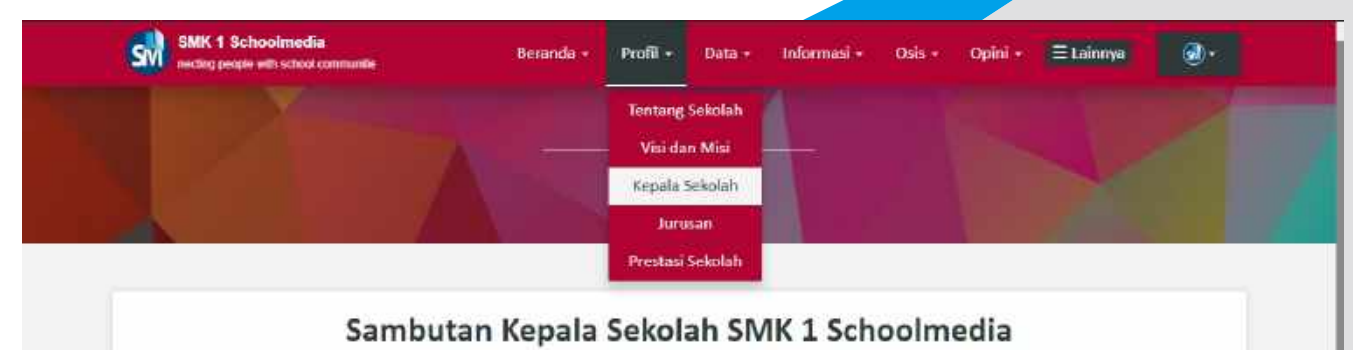

Kami-selatu pimpinan sekolah mengucapkan terima kasih kepada tim pembuat Website ini yang telah berusaha untuk dapat lebih memperkenalkan segala perihal yang dimiliki oleh sekolah. Dan tentunya Website sekolah kami masih terdapat banyak kekurangan, oleh karena itu kepada seluruh ciritas akademka dan masyarakat umum dapat memberikan saran dan kritik yang<br>membangun demi kemajuan Website ini lebih largut.

Saya berbarap Website ini dapat dijadikan wahana Interaksi yang positif baik antar olyitas akademika maupun masyarakat pada umumnya sehingga dapat menjalin silaturahmi yang erat disegala unsur. Mari liitu bekerju dan berkarya dengan mengharap ridha sang Kuasa dan keikhlasan yang tulus dijiwa demi anak bangsa.

0811111111111

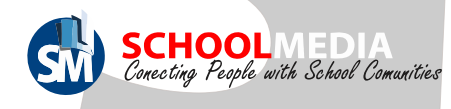

#### 6.4 Cara menambah jurusan/peminatan

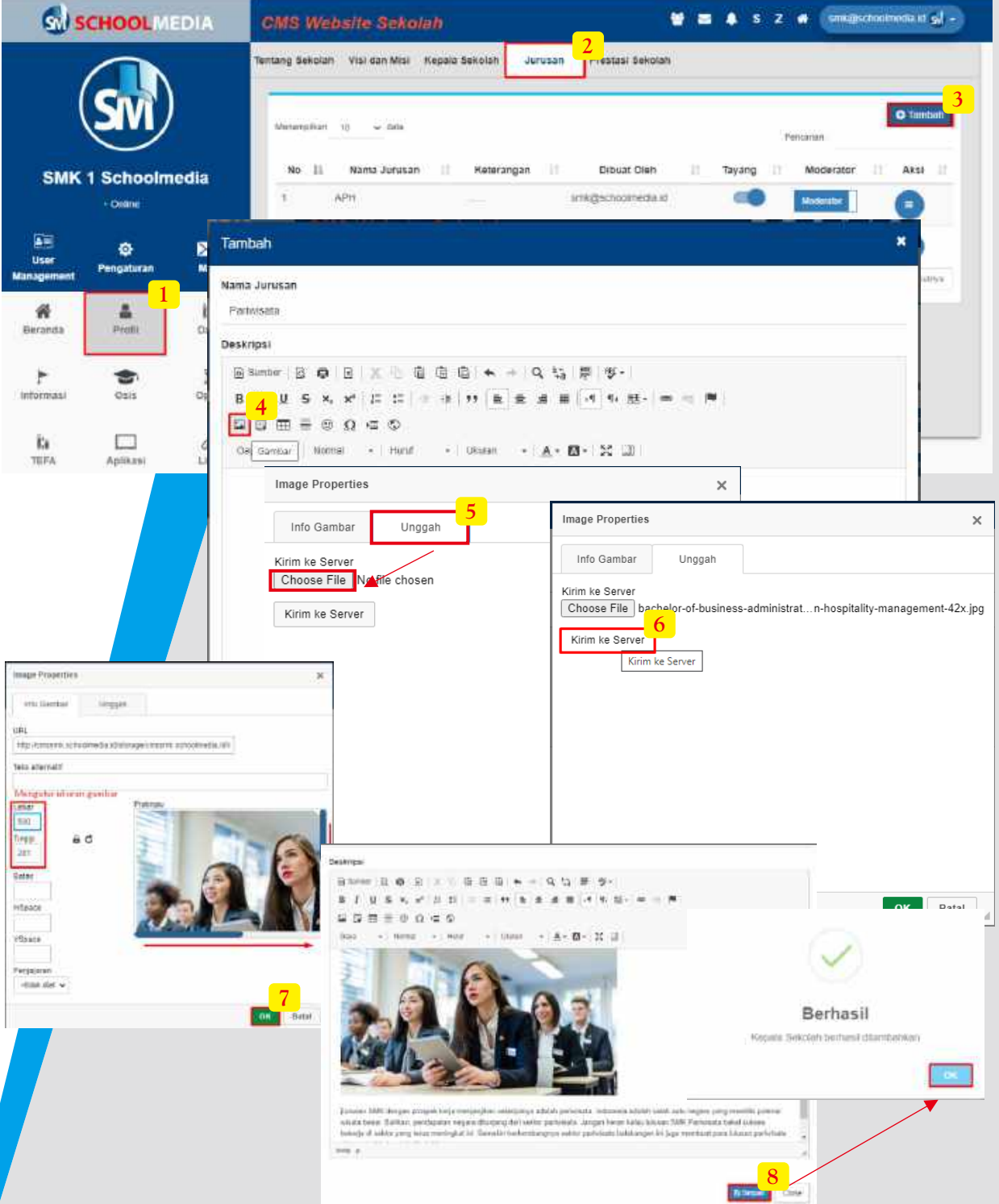

Cara mengisi Jurusan/Peminatan

- 1. Masuk pada menu "Profil"
- 2. Dan sub Menu "Jurusan"
- 3. Klik icon "Tambah"

4. Isi nama jurusan pada form yang telah muncul, untuk menambah foto bisa klik icon "Gambar"

5. Lalu kemenu "Unggah" dan klik icon 'Choose File" pilih salah satu foto pada penyimpanan pc anda

- 6. Jika sudah memilih foto klik "Kirim ke server"
- 7. Klik "OK" jika gambar sudah sesuai, lalu lengkapi deskripsi mengenai jurusan
- 8. Pilih "Simpan" lalu pada pemberitahuan berhasil klik "OK"

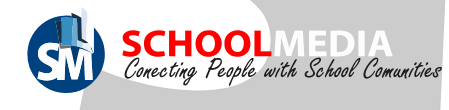

#### 6.4 Cara menambah jurusan/peminatan

\*Tampilan Jurusan Sekolah yang telah diinput akan muncul pada halaman depan CMS klik menu "Profil" lalu submenu "Jurusan"

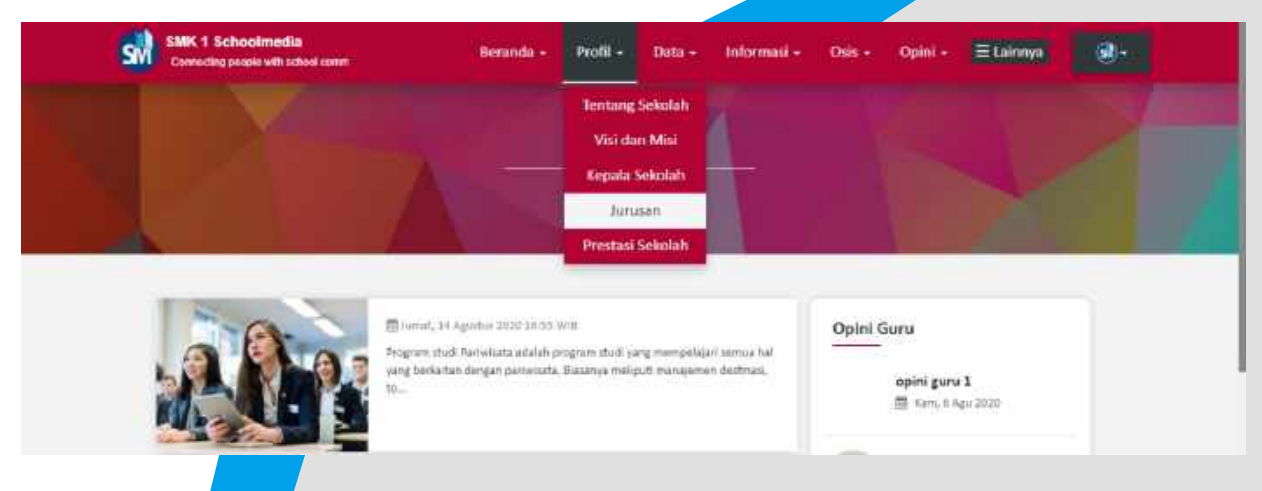

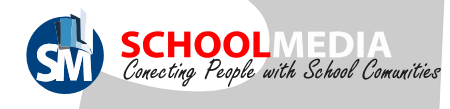

6.5 Cara menambah data prestasi sekolah

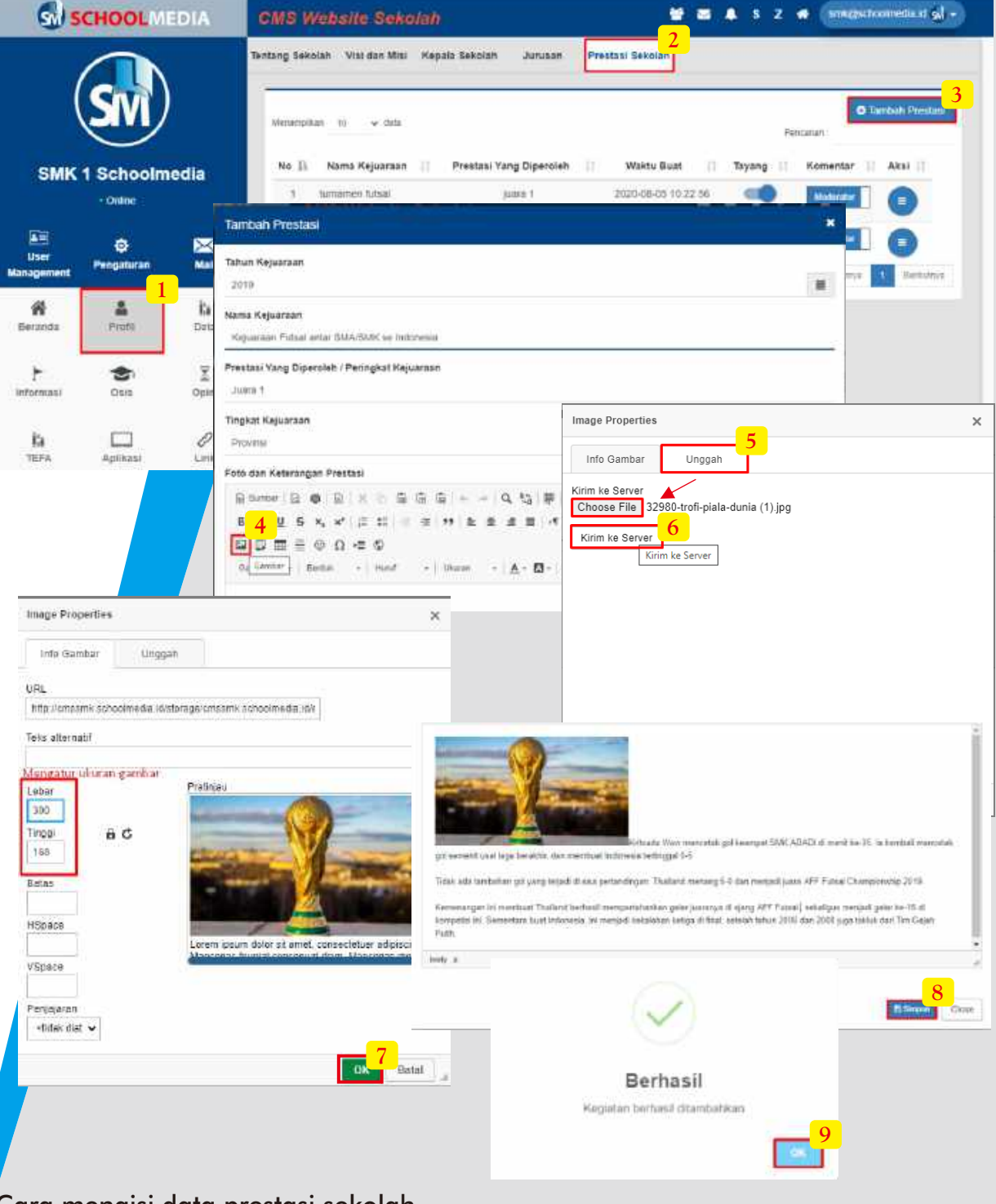

Cara mengisi data prestasi sekolah

- 1. Masuk pada menu "Profil"
- 2. Dan sub Menu "Prestasi Sekolah"
- 3. Klik icon "Tambah Prestasi"
- 4. Lengkapi kolom Tahun, Nama, Prestasi dan Peringkat serta Tingkat Kejuaraan. Untuk menambah foto bisa klik icon "Gambar"
- 5. Lalu ke menu "Unggah" dan klik icon 'Choose File" pilih salah satu foto pada penyimpanan pc anda
- 6. Jika sudah memilih foto klik "Kirim ke server"
- 7. Klik "OK" jika gambar sudah sesuai, lalu lengkapi deskripsi mengenai kejuaraan
- 8. Pilih "Simpan"
- 9. Pada pemberitahuan berhasil klik "OK"

Panduan CMS Schoolmedia versi 5.0.0 (27)

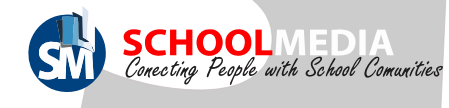

#### 6.5 Cara menambah data prestasi sekolah

\*Tampilan Prestasi Sekolah yang telah diinput akan muncul pada halaman depan CMS klik menu "Profil" lalu submenu "Prestasi Sekolah"

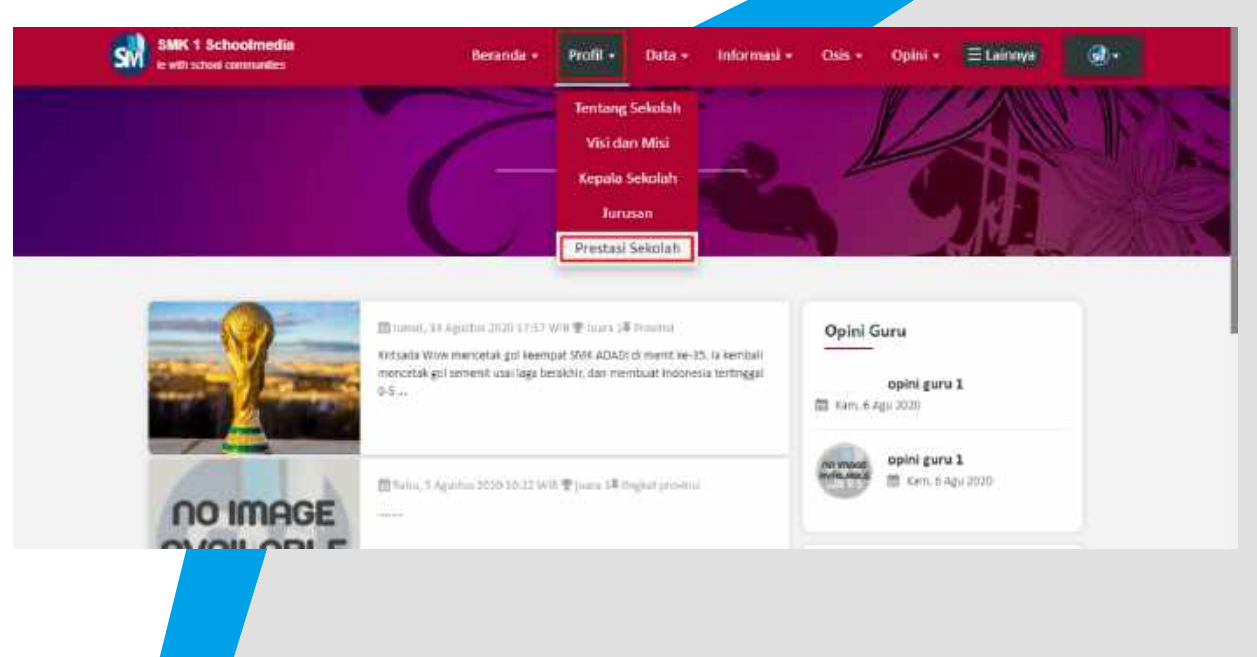

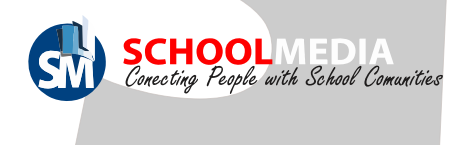

#### 7. Menu Data

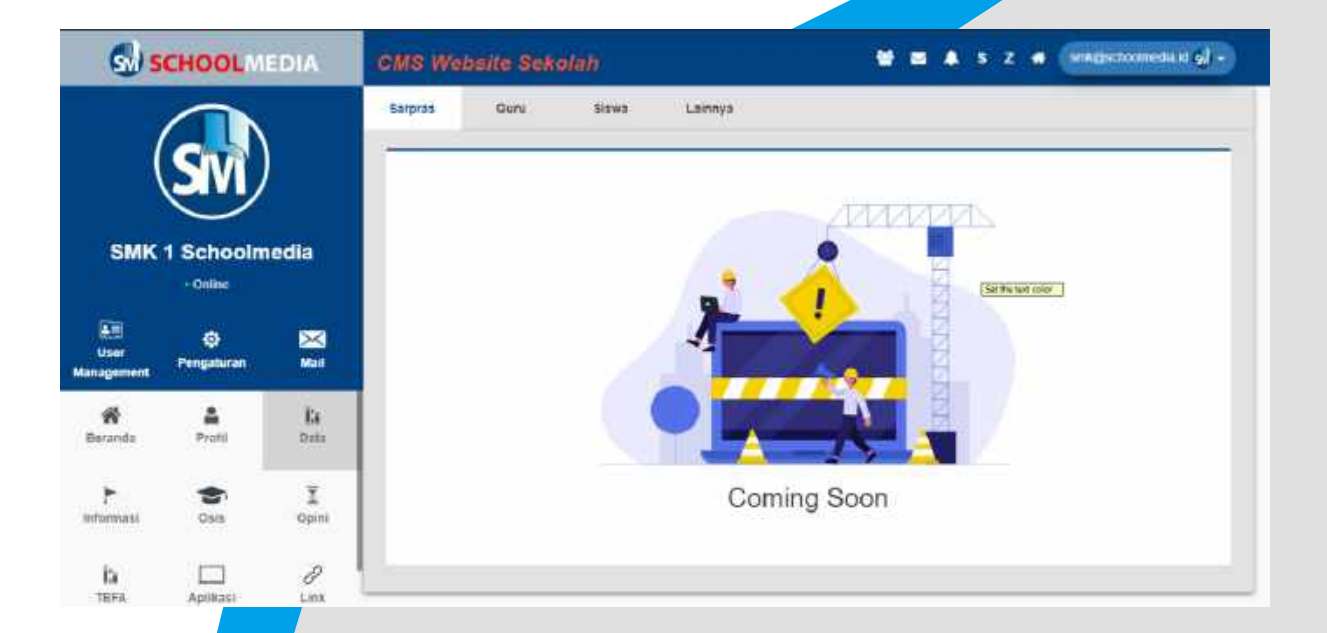

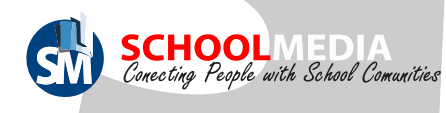

#### 8. Menu Informasi

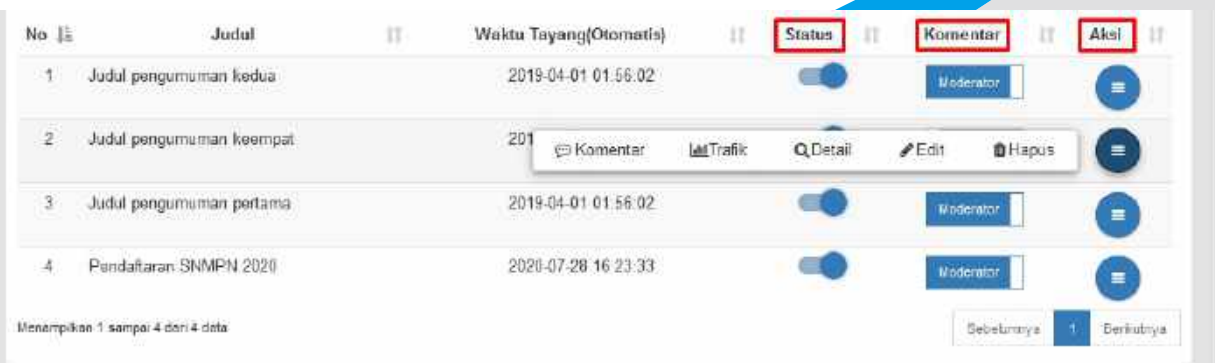

#### Keterangan icon pada menu informasi

1. Status : Untuk mengatur konten tampil (dihalaman depan website) atau tidak.

2. Komentar

a.Jika mengaktifkan tombol "Moderator" komentar , komentar tidak akan langsung muncul. Melainkan harus disetujui admin terlebih dahulu. Jika disetujui admin komentar akan muncul

baru muncul

b.Jika tombol "Moderator" tidak diaktifkan, otomatis komentar akan langsung muncul.

- 3. Aksi :
- a. Komentar: Mengatur komentar yang telah ada
- b. Trafik : Melihat trafik pengunjung atau pembaca konten tersebut
- c. Edit : Mengedit konten
- d. Hapus : Menghapus konten

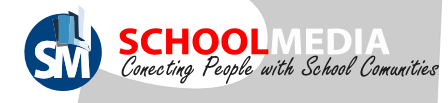

#### 8.1 Cara membuat pengumuman SW SCHOOLMEDIA CMS Website Sekofah Pengumuman **pagenda Kegiatan Jadwal Pelajaran** dadwal Ujian Ekstra Kurikuler Dinduhan **3 O Read Personalism** Menampilkan to u data K Bise Pencatian: **SMK 1 Schoolmediaa** No. IL Judut  $14$ Waktu Tayang(Otomatis) Ur. **Status** Komentar Aksi  $\sim$  Online 2019-04-01 01:56:02  $\Delta$ Judui pengumuman kedua o d 偏面 ø  $\mathbb{R}$ 2019-04-01 01:06:02  $\overline{2}$ Judul pengumuman keempat Tidak Use Pengaturan Mail Management 2010-04-01 01:56:02 **Lidal pendumumon pertama** 番 å Tambah Beranda Profil Judul Pengumuman **1** F  $\bullet$ Pendattaran SNMPN 2020 Informan  $0.818$ Waktu Tavang 2020-07-28 16:23:33 b  $\Box$ TEFA Aplikas k **July 2020** 5 Su Tu We Th Fr Sa Mo 商量 + → Q 墙 票 %-28 29  $30<sup>°</sup>$  $\overline{1}$  $\overline{\mathcal{F}}$  $\overline{3}$  $\cdot$  $\mathfrak{p} \mid \mathfrak{H} \mid \mathfrak{g} \mid \mathfrak{g} \mid \mathfrak$  $\overline{\mathfrak{g}}$  $\mathbb R$  $\mathcal{R}$  $\alpha$ 10 11 - Judul Pengumuman  $\mathcal{T}$ 12  $45.$  $44$ 15 16 17 18 - Perdeflame SMARH 2020  $19$  $20 \t21$ 22 23 24 25 Wektu Tayang 26  $27.$ 28 29 30 31 1 2020.07.28 10:22:33  $5 - 7 - 8$ э  $\tilde{a}$ isi Pengumuman **<del>4</del>**<br>■ 回画 ≞ ◎ ⊙ ·= ◎  $\ddot{\circ}$ B J U S x, x' (1 II ) = 0 19 B B B B (1 ) + 3 - 0 1 image - James - James - James - JA-B- 又 31 ■1 Pendatana (RAPN dasuki pola terggé 6 Januar hegys 13 Marti 2021, Seksiat bisa mentapatkan Usernace dan Passwerd dengan sara mentspatkan untergen das Politeknik atau melakulian Regi nel User event largoung pads aplicant denger monger form da expendent Setable meetspattum Dewmans dan Pannasult Setabah dasal meedaftattan sinaam w units avairam SSMIDA perspeatar: Setelah menta<u>sahan Use-sane dan P</u><br>PENDAFTARAN SHWPN CP **Image Propertie**n **5** triage into tipidale Sand \$10 the Sawe Browse. No file selected **Mr. File Unioned** Send & Bo file raterted  $- + 11 - 4964 + ...$ Digeste +  $+$  Courses **SIT (limiting) El Potoni** & Boundary Il bonneto **Hootstern Time Website** Local Dail (C) **III** The PC 3 SD Chief **ETT Delayes** CALL Cancel All Take **6**

Cara membuat pengumuman sekolah

- 1. Masuk pada menu "Informasi"
- 2. Lalu di pilih sub menu "Pengumuman"
- 3. Klik icon "Buat Pengumuman", setelah muncul form Tambah Isi kolom Judul dan atur tanggal dan waktu kapan pengumuman tersebut akan tayang.
- 4. Isi text pengumuman, Jika ingin menambahkan foto terlebih dahulu letakkan kursor pada tempat dimana akan diletakkan gambar, lalu klik icon "Image"
- 5. Setelah form Image Properties muncul klik "Upload" lalu klik "Browse"
- 6. Pilih salah satu foto yang ingin disisipkan. Klik open jika sudah memilih foto.

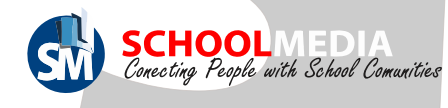

# 8.1 Cara membuat pengumuman

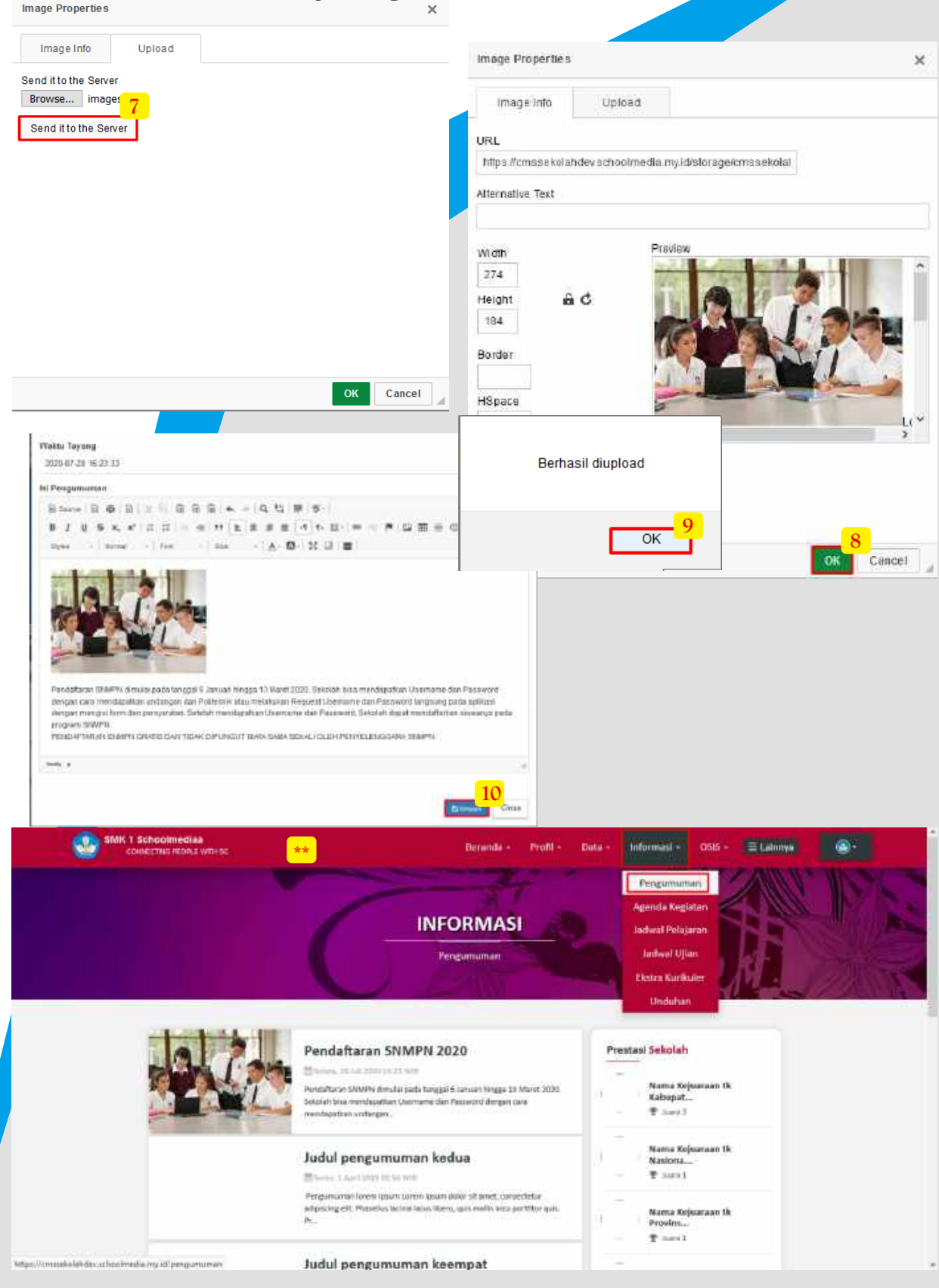

- 7. Selanjutnya klik "Send it to the server"
- 8. Klik "OK"
- 9. Saat pemberitahuan foto Berhasil di upload klik "Ok"
- 10. Kemudian klik "Simpan" jika pengumuman sudah lengkap.

\* Untuk melihat hasil bisa dilihat pada halaman depan website di menu "Informasi" dan sub menu "Pengumuman".

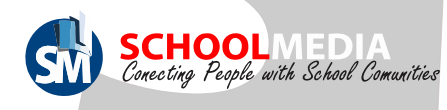

### 8.2 Cara membuat agenda kegiatan

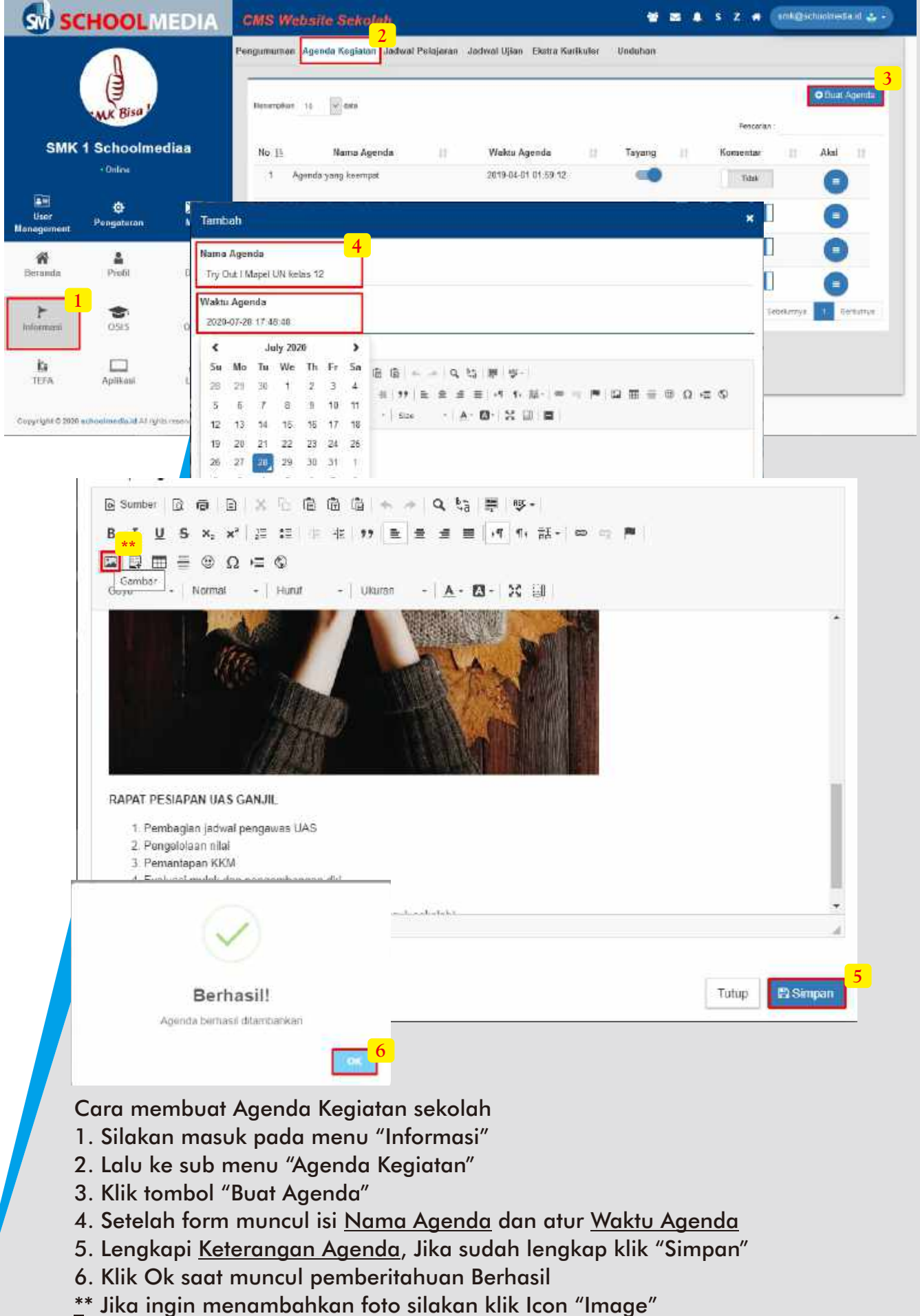
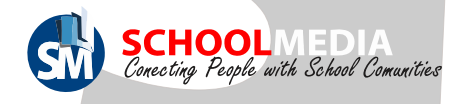

# 8.2 Cara membuat agenda kegiatan

\*Tampilan Agenda Kegiatan Sekolah yang telah diinput akan muncul pada halaman depan CMS di menu "Informasi" lalu submenu "Agenda Kegiatanh"

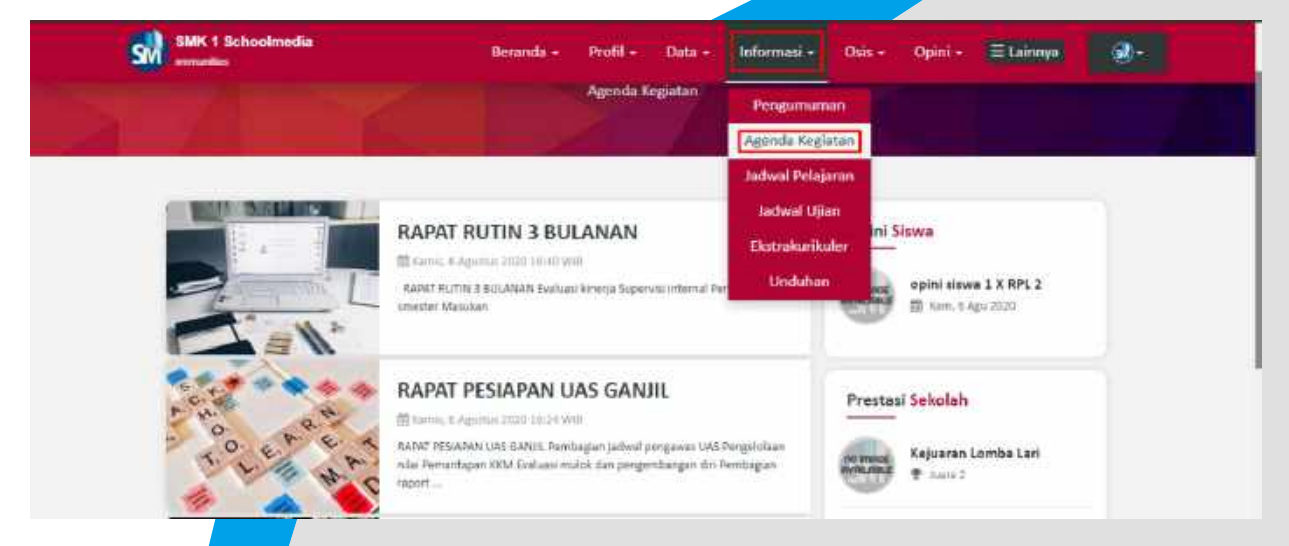

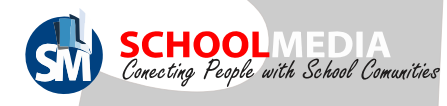

# 8.3 Cara membuat jadwal pelajaran

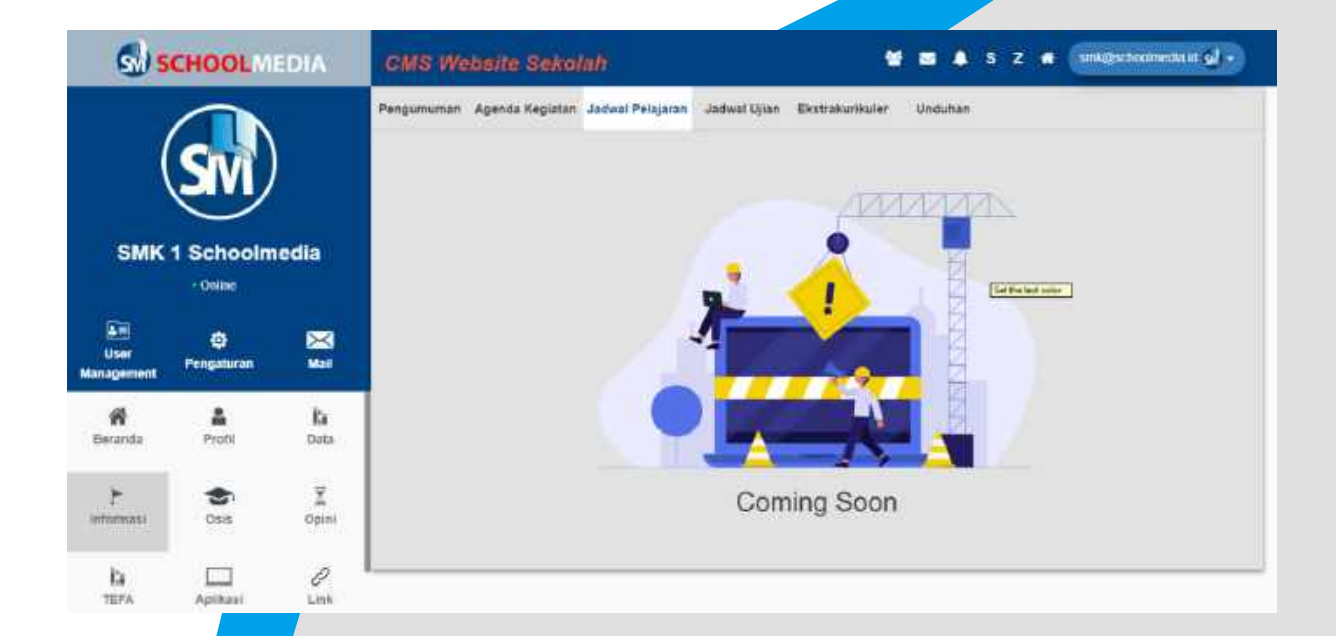

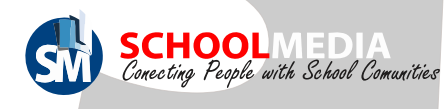

# 8.4 Cara membuat jadwal ujian

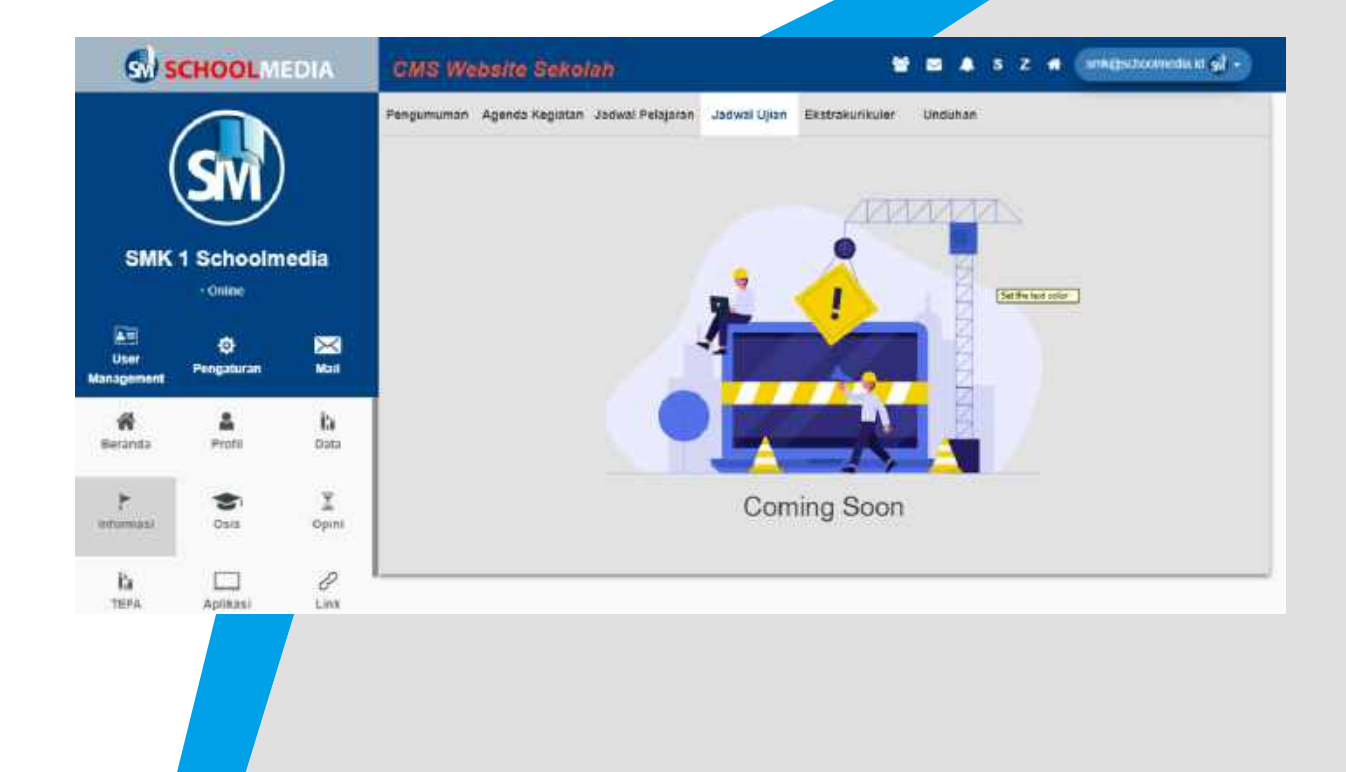

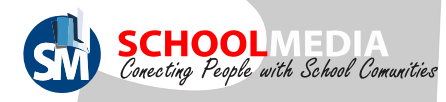

# 8.5 Cara menambah ekstra kurikuler

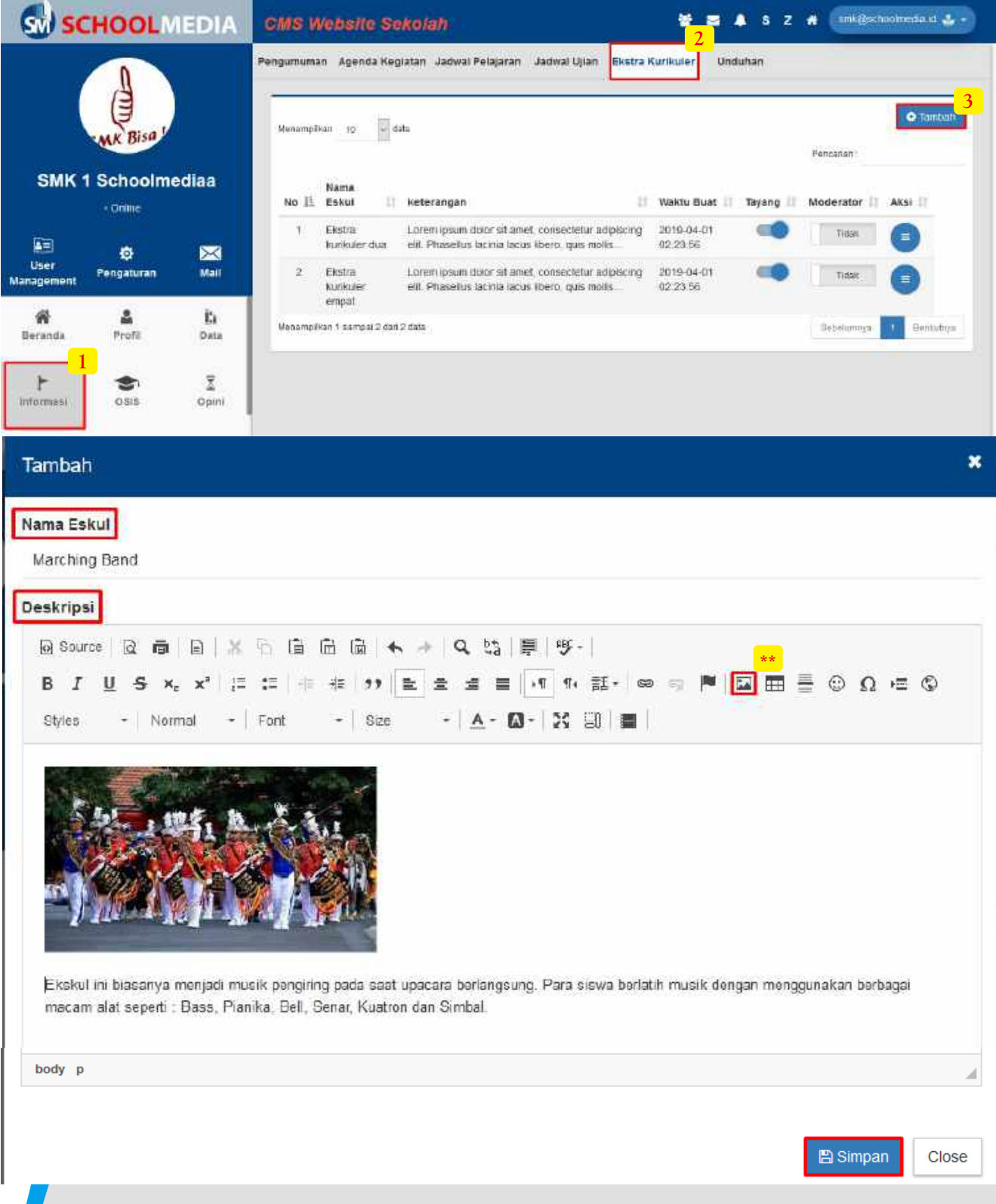

Cara menambah Ekstra kurikuler sekolah

- 1. Silakan masuk pada menu "Informasi"
- 2. Lalu ke sub menu "Ekstra kurikuler"
- 3. Klik tombol "Tambah"
- 4. Setelah form muncul isi Nama Eskul dan Deskripsi Eskul
- 5. Jika sudah lengkap klik "Simpan"
- \*\* Jika ingin menambahkan foto silakan klik Icon "Image"

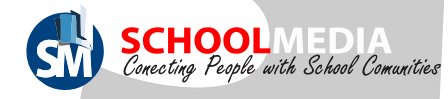

**\*\***

### 8.5 Cara menambah ekstra kurikuler

\*Untuk melihat hasil pada halaman depan website masuk pada menu "Informasi"

#### dan sub menu Ekstra kurikuler.

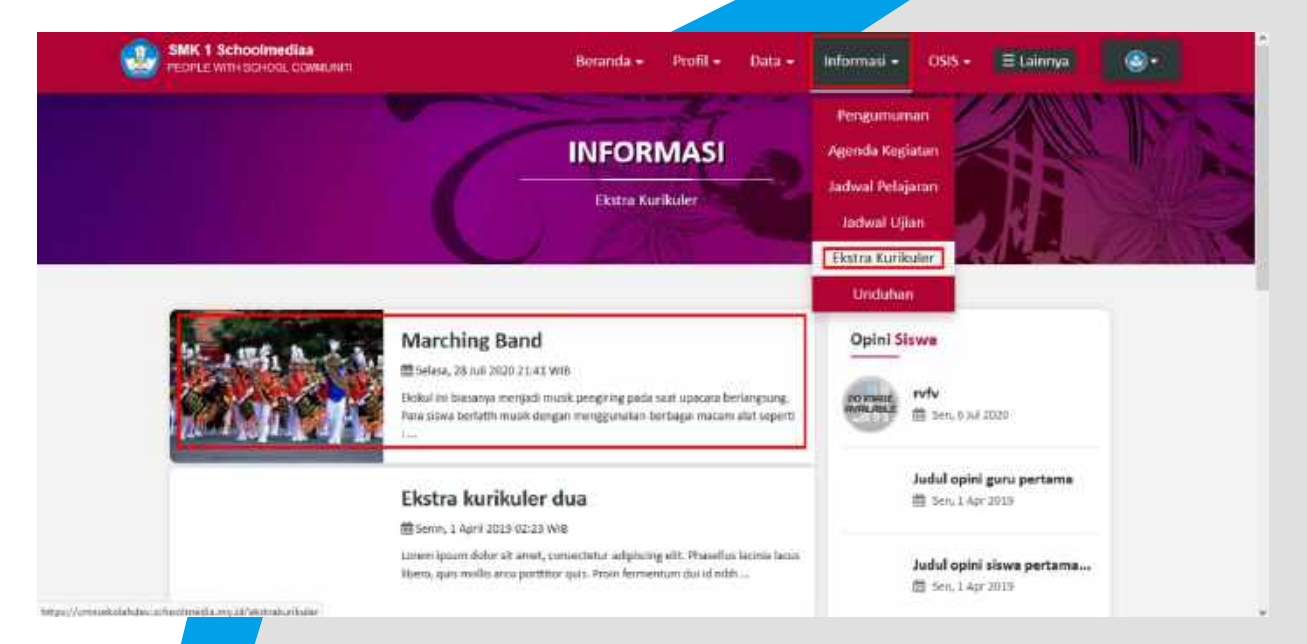

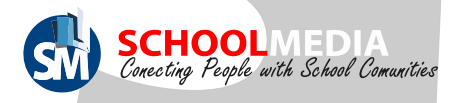

# 8.6 Cara Upload File Unduhan

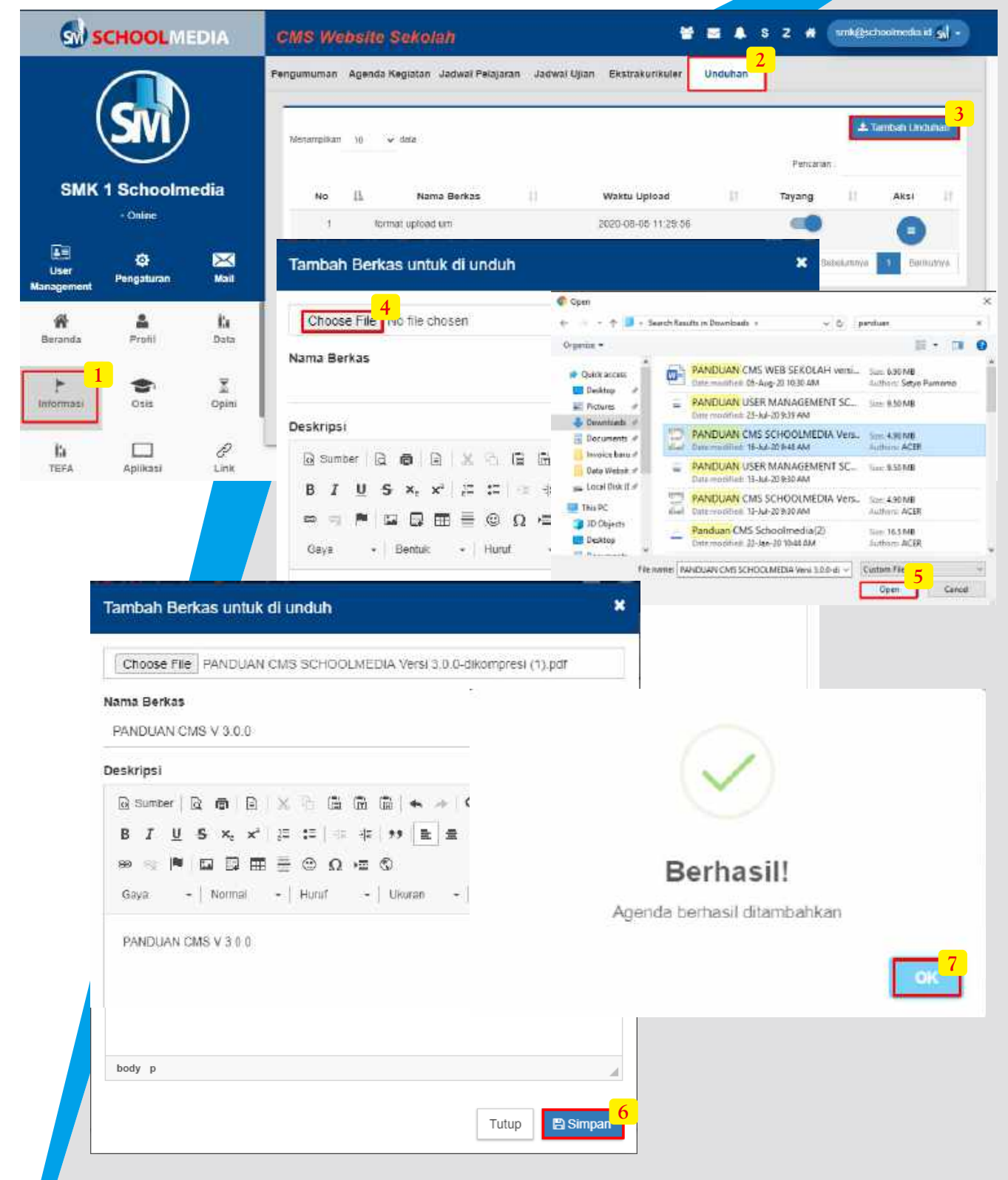

- 1. Masuk pada menu "Informasi"
- 2. Lalu seub menu "Unduhan"
- 3. Untuk menambah upload file klik tombol "Tambah Unduhan"
- 4. Setelah ada form muncul klik "Choose File"
- 5. Pilih salah satu file yang ingin di upload (disini saya memakai file format Pdf) lalu klik "Open"
- 6.Lengkapi Nama Dokumen dan Deskripsi. Klik "Simpan"
- 7. Klik "OK" pada pemberitahuan berhasil.

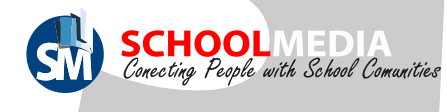

### 8.6 Cara Upload File Unduhan

Untuk melihat hasil file yang telah diupload, bisa dilihat <mark>di halaman</mark> depan web pada menu "Informasi" dan sub menu "Unduhan".

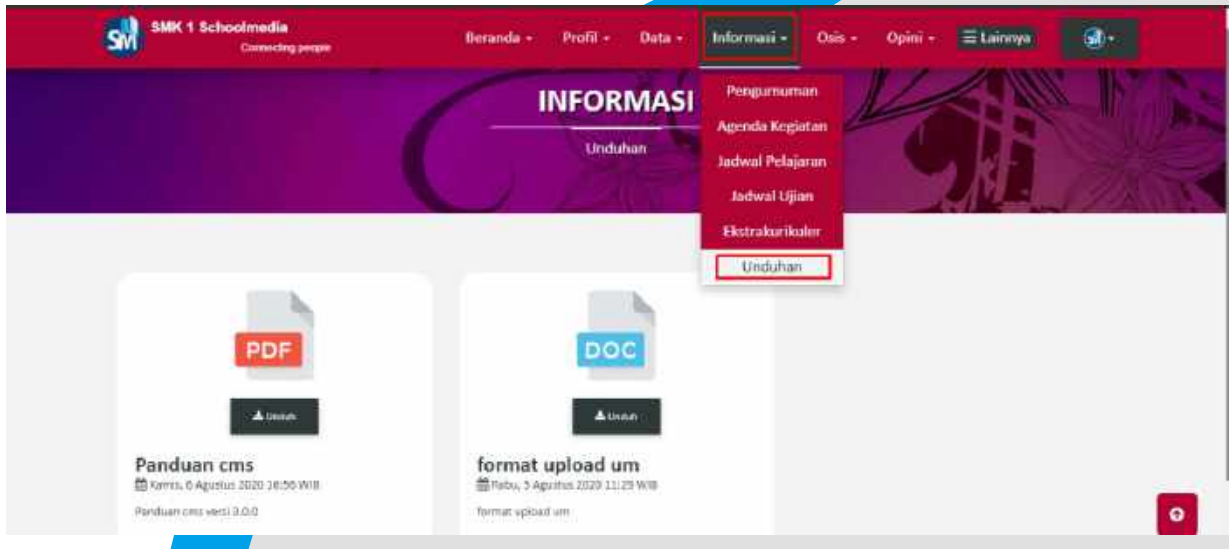

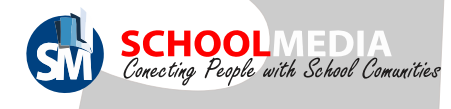

### 9. Menu OSIS

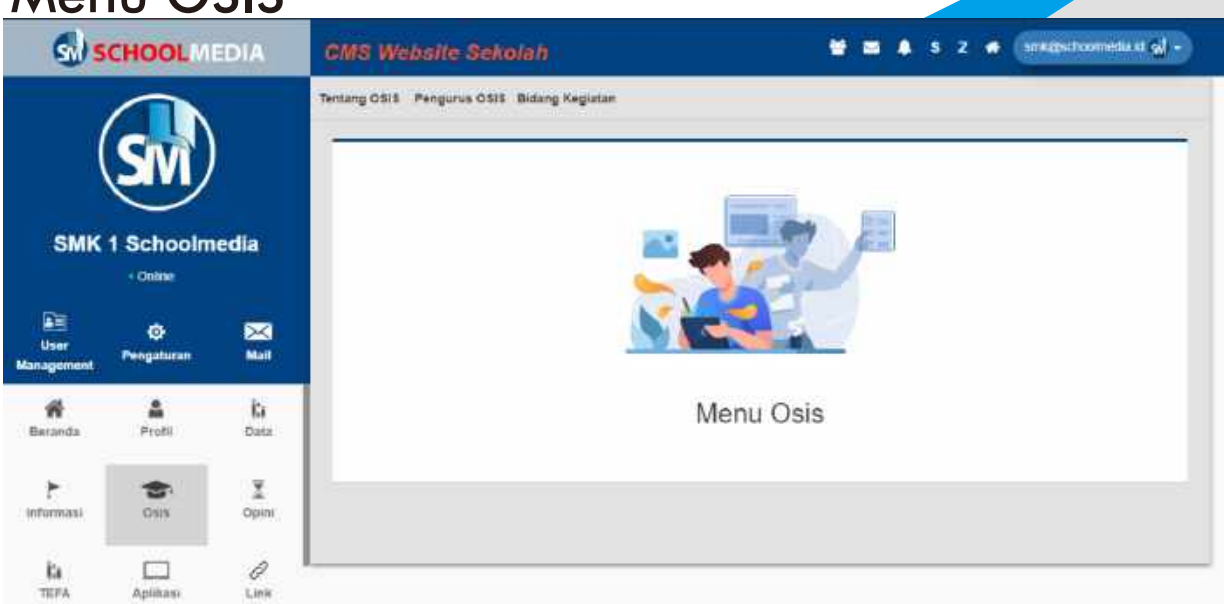

Di menu OS<mark>IS ini</mark> kita dapat menginput data mengenai organisasi OSIS yang meliputi Deskripsi OSIS, Anggota OSIS maupun Bidang Kegiatan OSIS itu sendiri.

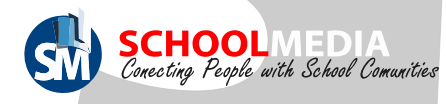

# 9.1 Cara edit informasi tentang OSIS

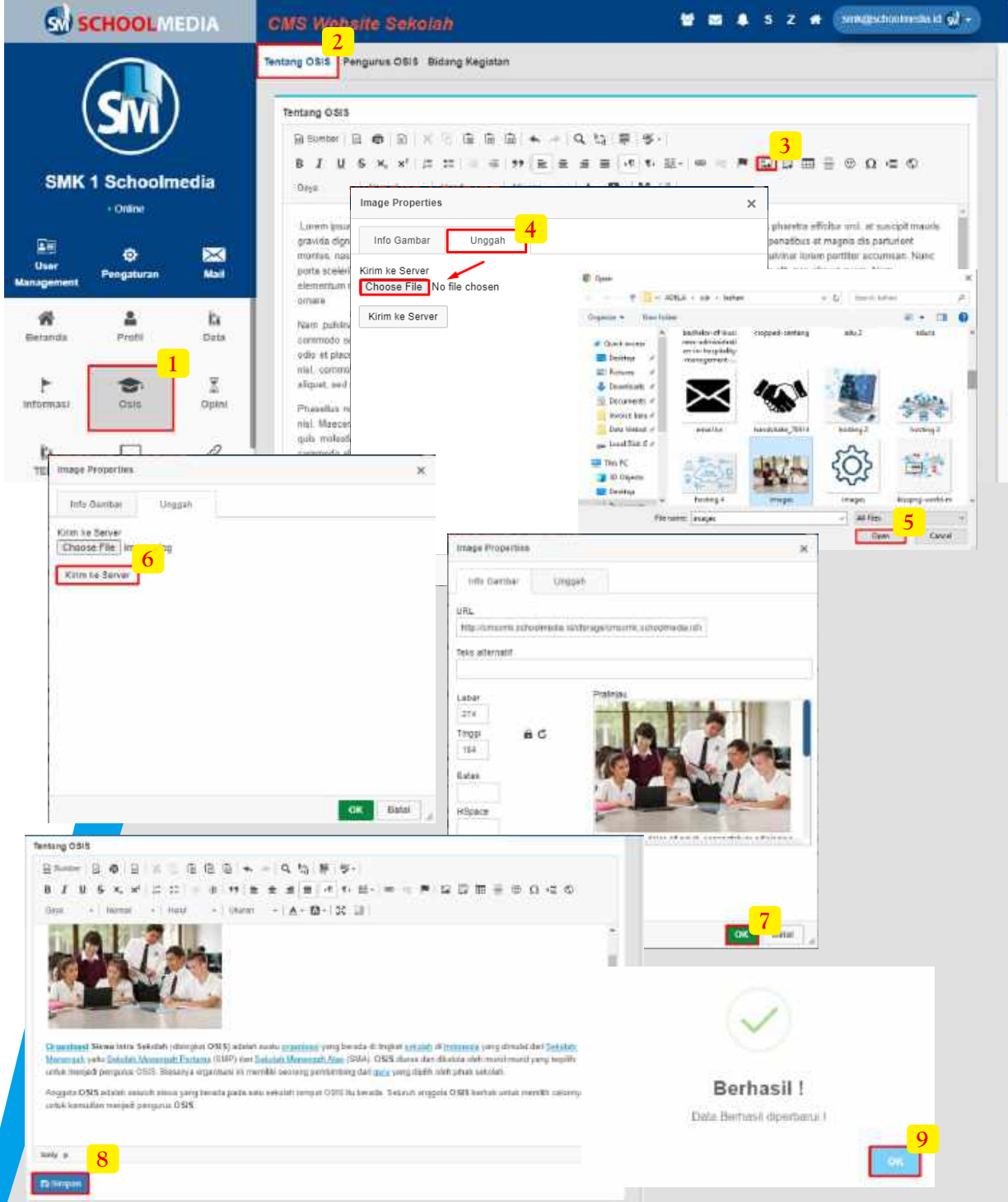

- 1. Masuk pada menu "OSIS"
- 2. Lalu sub menu "Tentang OSIS"

\*\*Di sini saya akan menambahkan contoh foto anggota OSIS, Jika tidak menambahkan foto tidak masalah

- 3. Klik icon "Gambar"
- 4. Setelah form image properties muncul masuk ke menu "Unggah" lalu "Choose File"
- 5. Pilih foto pada penyimpanan PC anda kemudian klik "Open"
- 6. Kemudian akan kembali ke form image properties, Klik "Kirim ke server"
- 7. Atur ukuran gambar dan klik "OK"
- 8. Lengkapi deskripsi mengenai OSIS lalu klik "Simpan"
- 9. Klik "OK" pada pemberitahuan Berhasil

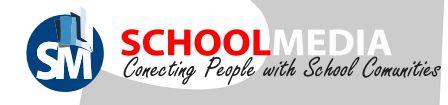

#### 9.1 Cara edit informasi tentang OSIS

Untuk melihat hasil deskripsi OSIS yang telah diupdate, bisa dilihat di halaman depan web pada menu "OSIS" dan sub menu "Tentang OSIS".

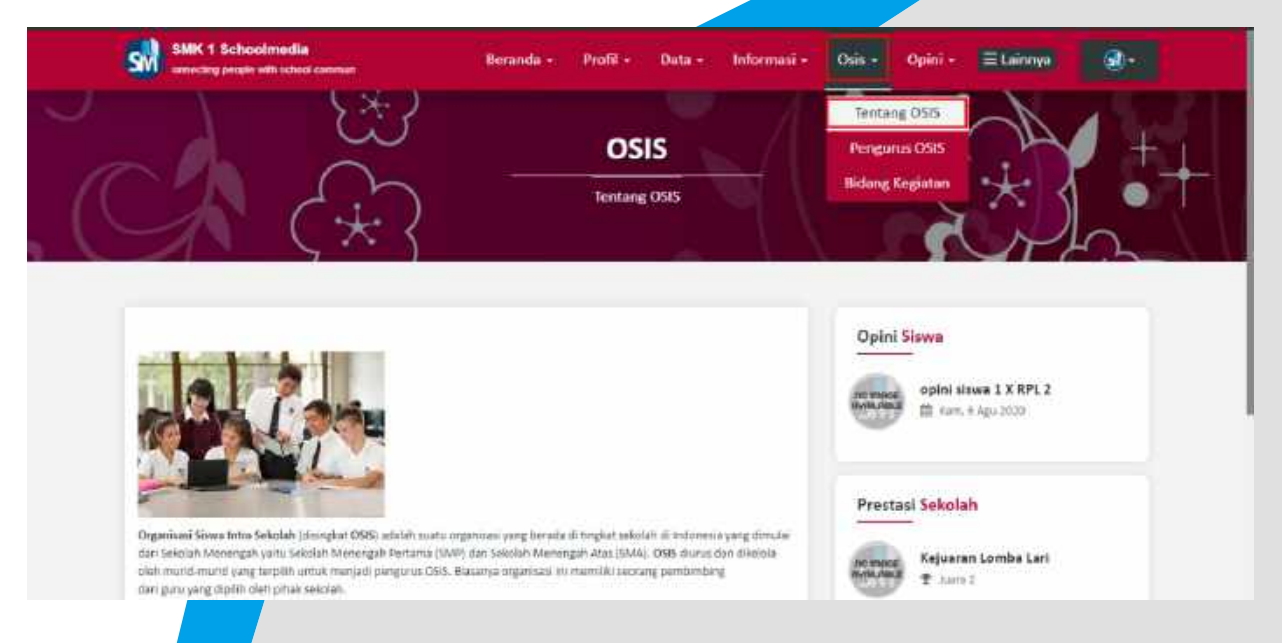

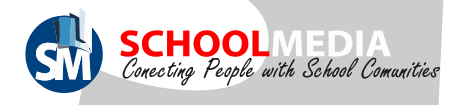

# 9.2 Cara menambah anggota OSIS

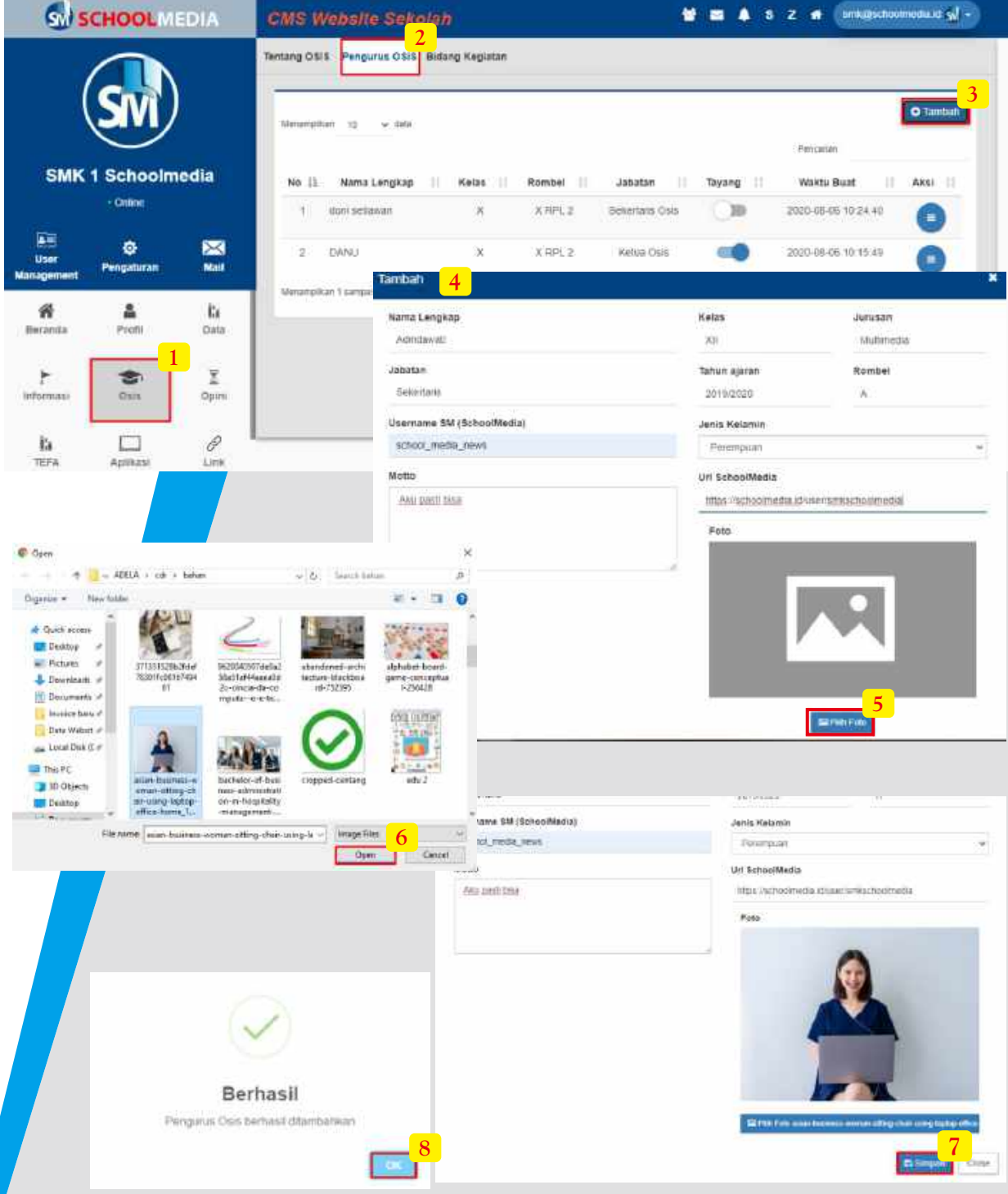

- 1. Masuk pada menu "OSIS"
- 2. Lalu sub menu "Pengurus OSIS"
- 3. Klik icon "Tambah" untuk menambahkan anggota OSIS
- 4. Setelah form muncul lengkapi data siswa yang menjadi anggota OSIS. Username siswa diisi dengan username sosmed Schoolmedia yang akan didapatkan siswa, setelah aktivasi akun. Untuk url Schoolmedia diisi dengan url sosmed siswa di Schoolmedia.
- 5. Upload foto siswa dengan klik "Pilih Foto"
- 6. Pilih foto pada penyimpanan PC anda kemudian klik "Open"
- 7. Klik "Simpan"
- 8. Klik "OK" pada pemberitahuan Berhasil

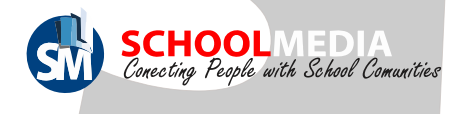

#### 9.2 Cara menambah anggota OSIS

Daftar pengurus OSIS yang telah diupdate, bisa dilihat di <mark>halaman</mark> depan web pada menu "OSIS" dan sub menu "Pengurus OSIS".

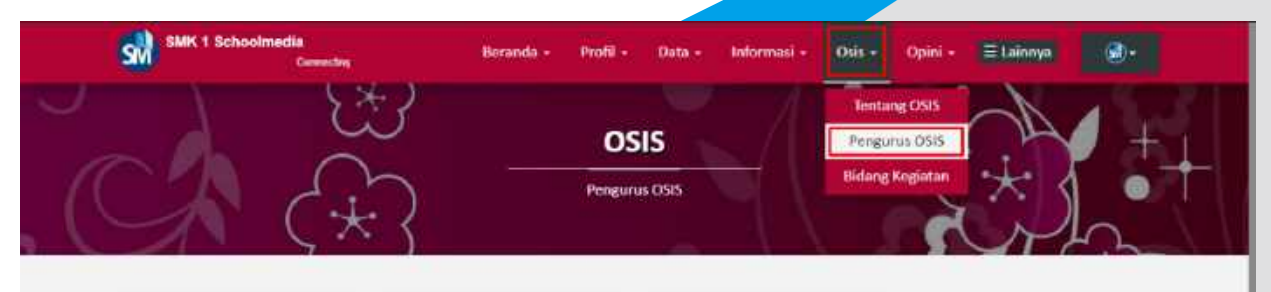

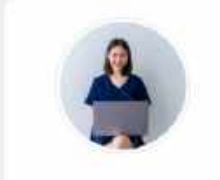

Edi Suyoto  $A$  water nation

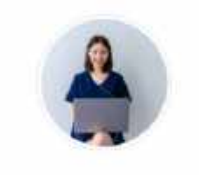

Adindawati & Sekortarit Alva pasti bua

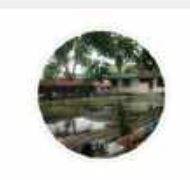

DANU  $\triangle$  Kirtua Osia diadast

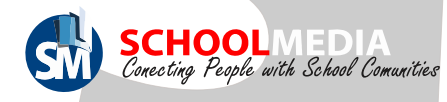

# 9.3 Cara menambah kegiatan OSIS

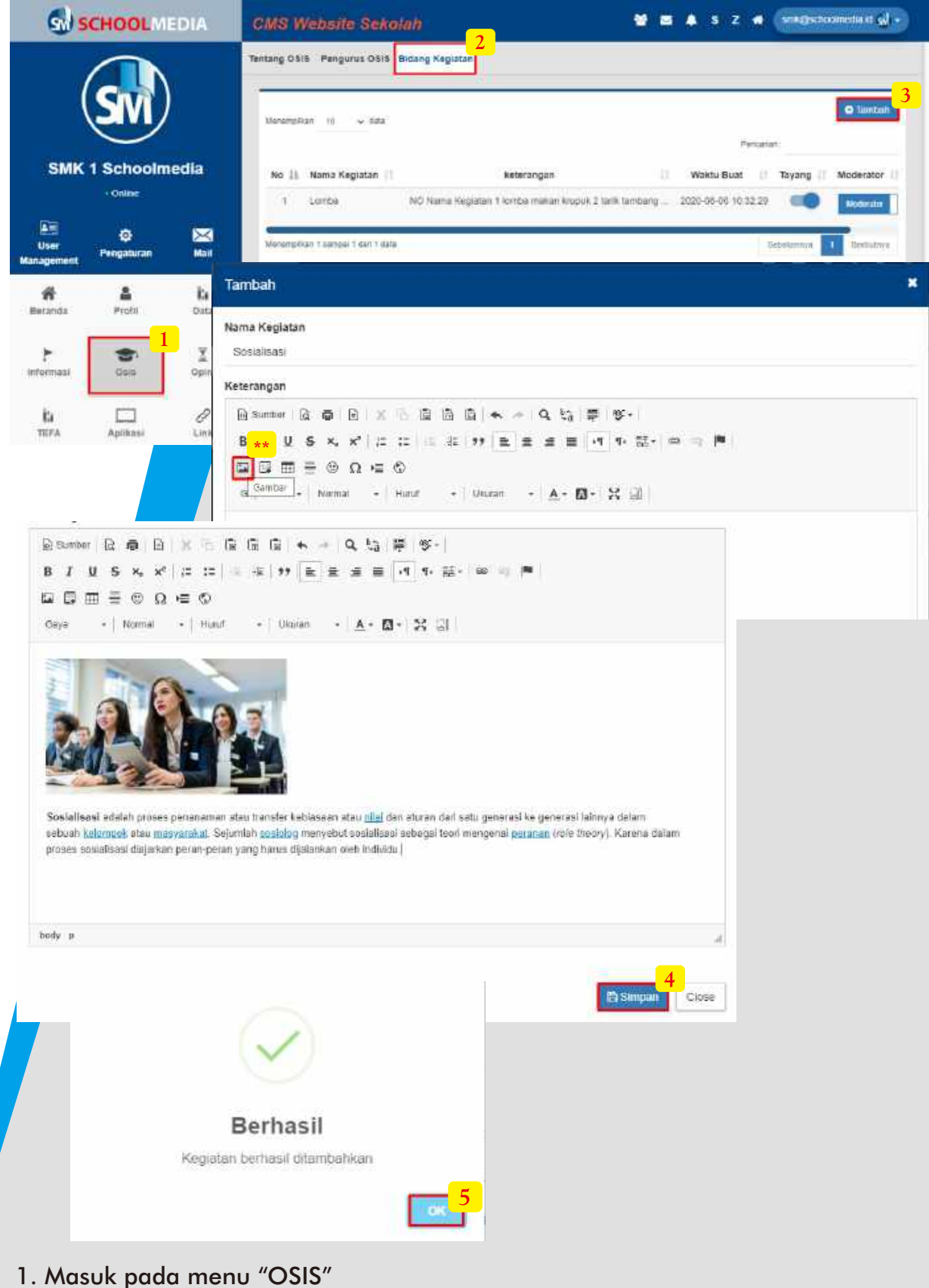

2. Lalu sub menu "Bidang Kegiatan OSIS"

\*\*Di sini saya akan menambahkan contoh foto bidang kegiatan OSIS, Jika tidak menambahkan foto tidak masalah. Untuk upload gambar klik icon "Gambar" ke server"

3. Lengkapi Nama dan Deskripsi kegiatan. Klik "Simpan"

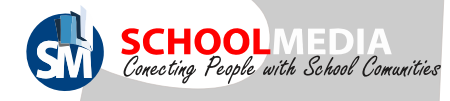

#### 9.3 Cara menambah kegiatan OSIS

Daftar pengurus OSIS yang telah diupdate, bisa dilihat di halaman depan web pada menu "OSIS" dan sub menu "Bidang Kegiatan".

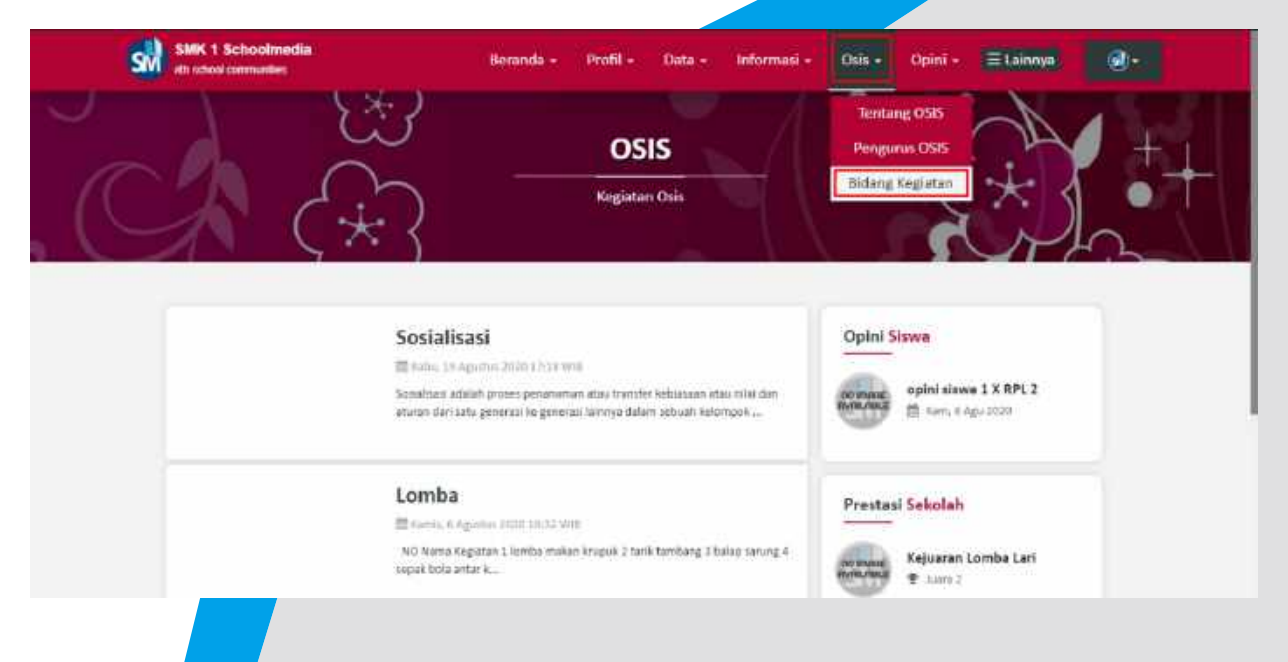

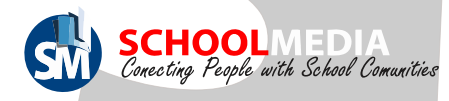

# 10.1 Cara membuat opini guru 10. Menu Opini

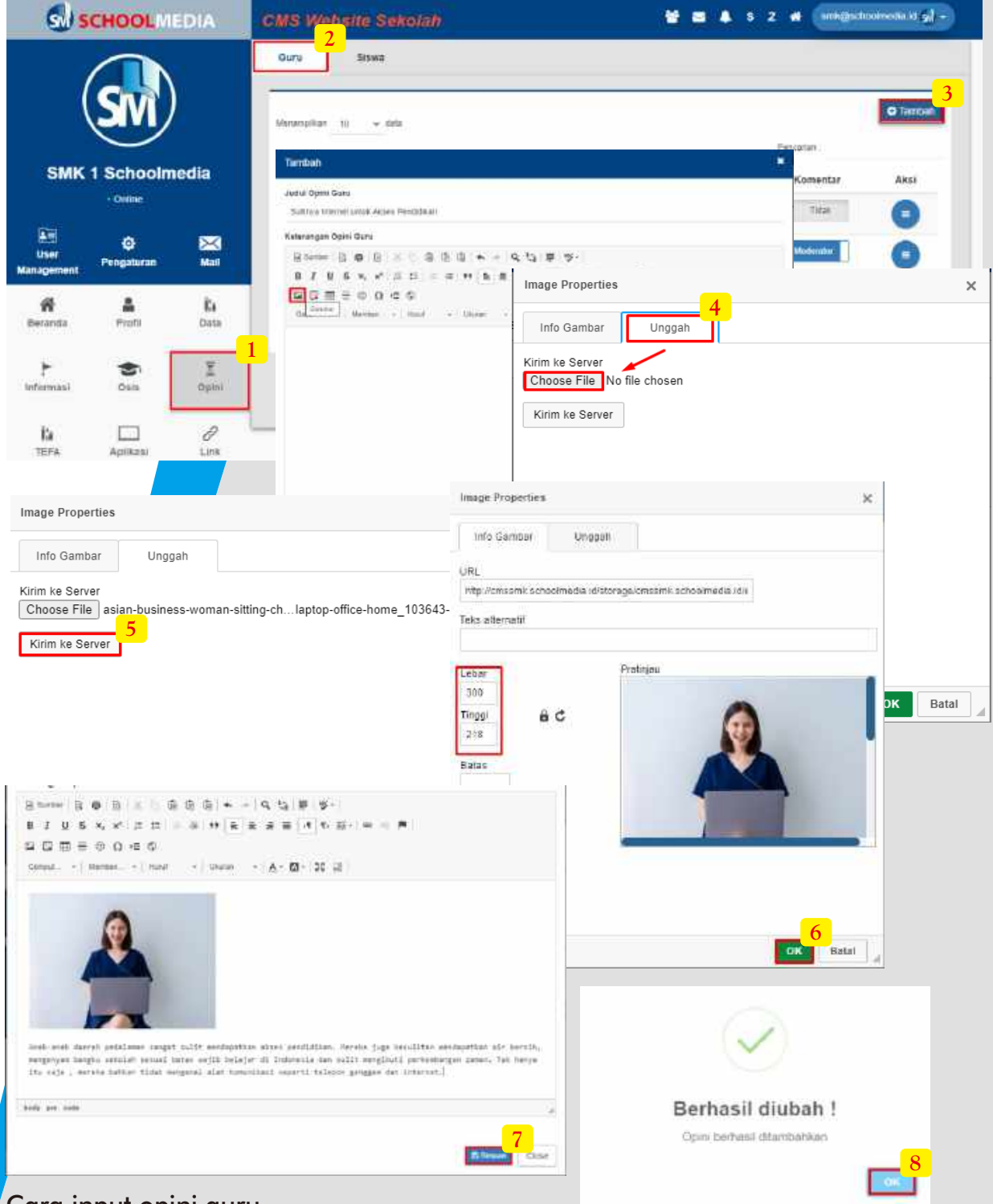

#### Cara input opini guru

- 1. Masuk pada menu "Opini"
- 2. Lalu sub menu "Guru"
- 3. Klik "Tambah".Lengkapi judul opini, untuk memasukan gambar (bisa tidak) klik icon "Gambar"
- 4. Saat form image properties masuk ke menu "Unggah" lalu klik "Choose File"
- 5. Pilih salah satu foto dari penyimpanan PC anda, setelah kembali ke image properties klik "Kirim ke Server"
- 6. Atur ukuran gambaru lalu klik "OK"
- 7. Tambahkan teks opini lalu klik "Simpan"
- 8. Klik "OK" jika form berhasil muncul

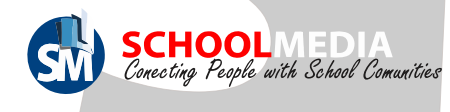

#### 10.1 Cara membuat opini guru

Kumpulan opini guru, bisa dilihat di halaman depan web pada menu "Opini" dan

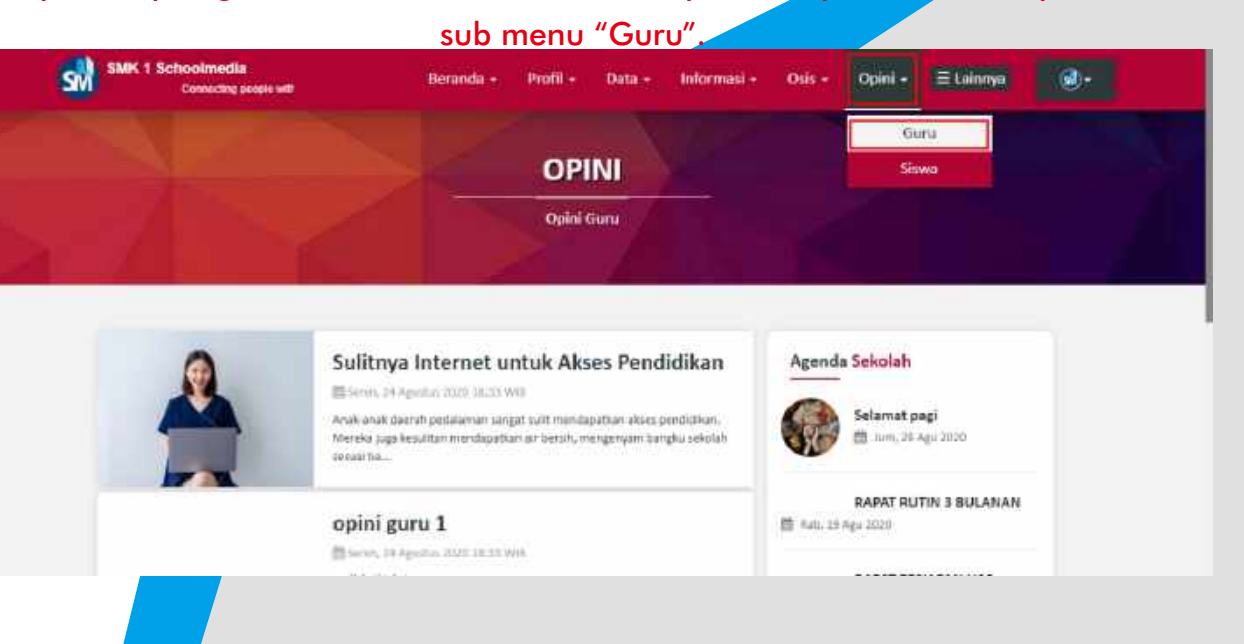

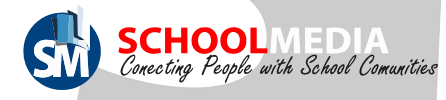

# 10.2 Cara membuat opini siswa

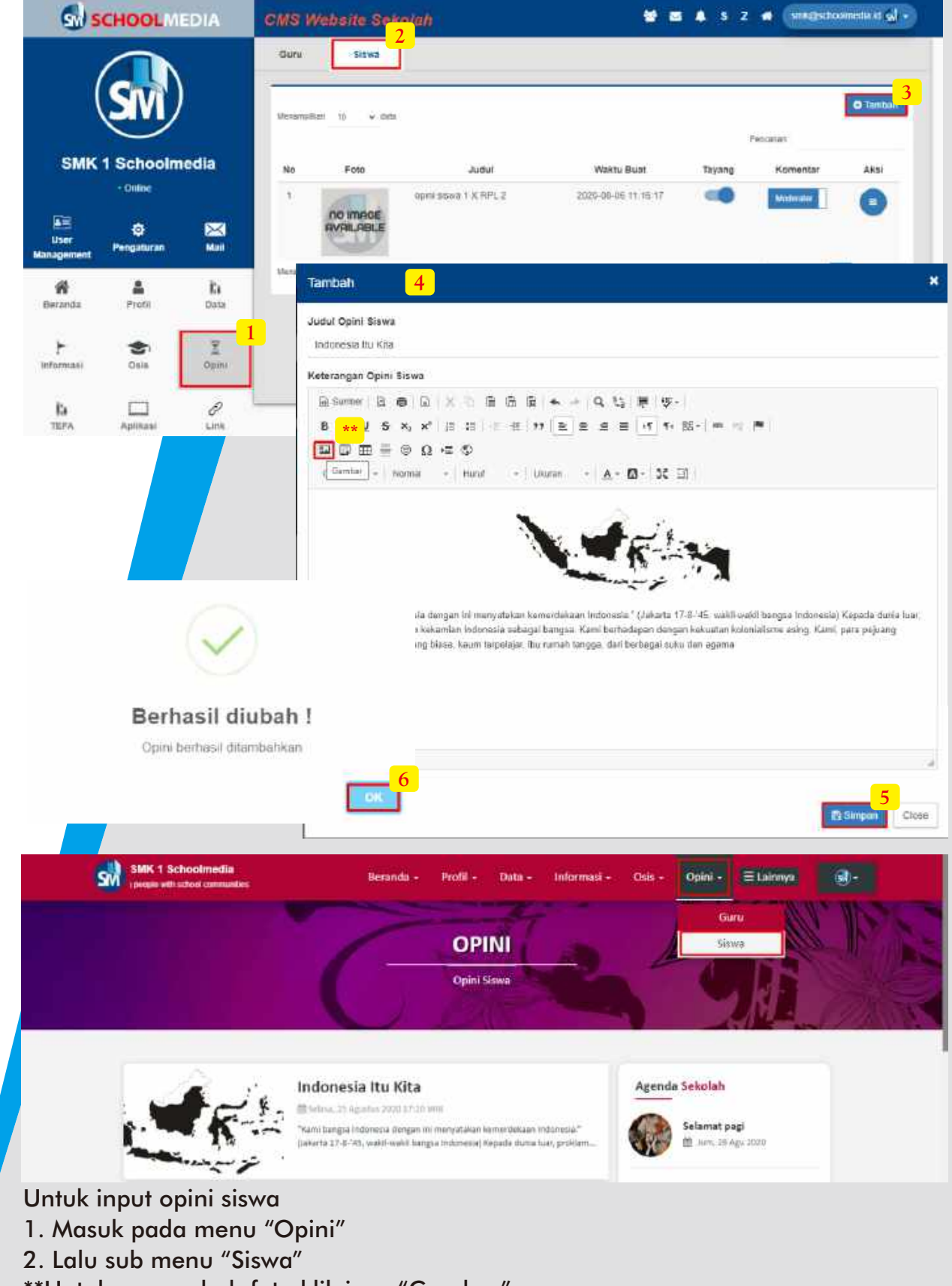

- \*\*Untuk menambah foto klik icon "Gambar"
- 3. Lengkapi judul dan teks opini lalu klik "Simpan"
- 8. Klik "OK" jika form berhasil muncul

Untuk melihat tampilan kumpulan opini siswa ada pada halaman depan website di menu Opini lalu sub menu Siswa

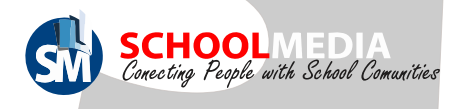

#### 11. Menu TEFA

Teaching factory (TEFA) adalah model pembelajaran berbasis produk (barang/jasa) melalui sinergi sekolah dengan industri untuk menghasilkan lulusan yang kompeten sesuai dengan kebutuhan industri. Jadi menu ini hanya tampil pada SMK, yang mana di menu ini dapat menginput data mengenai TEFA seperti data Kompetensi Keahlian, Guru Pembimbing, Fasilitas, DU/DI, Jobsheet, Jadwal Blok, Produk, dan Sertifikat.

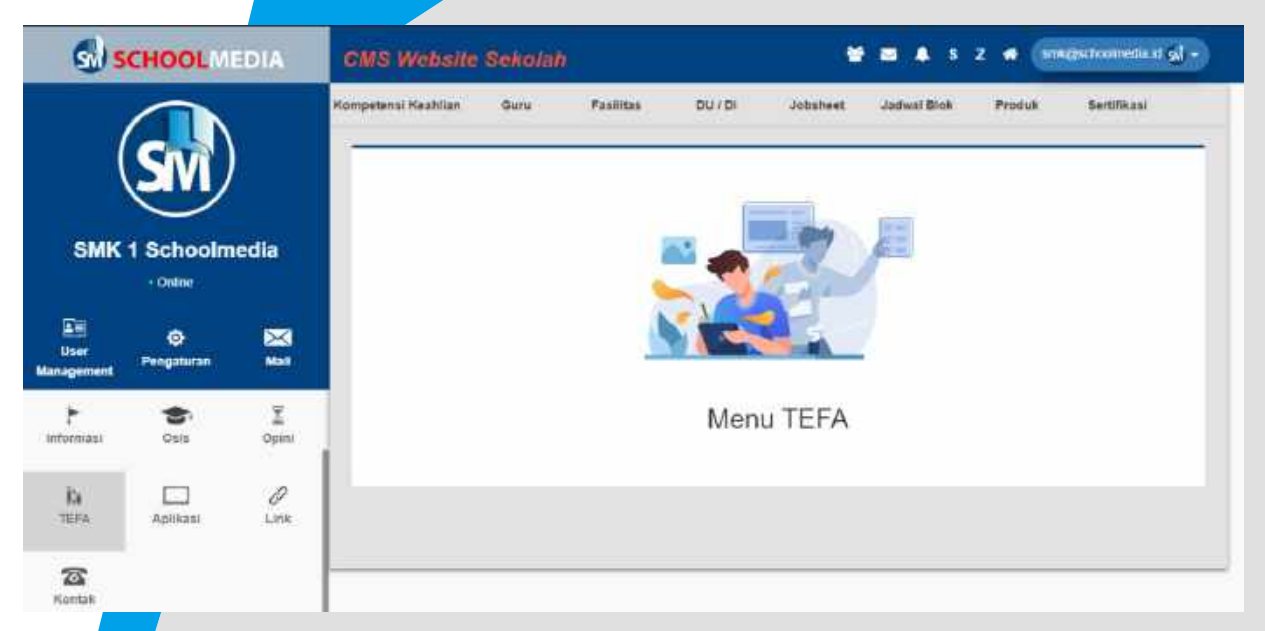

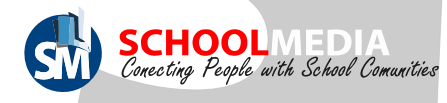

# 11.1 Cara menambah kompetensi keahlian

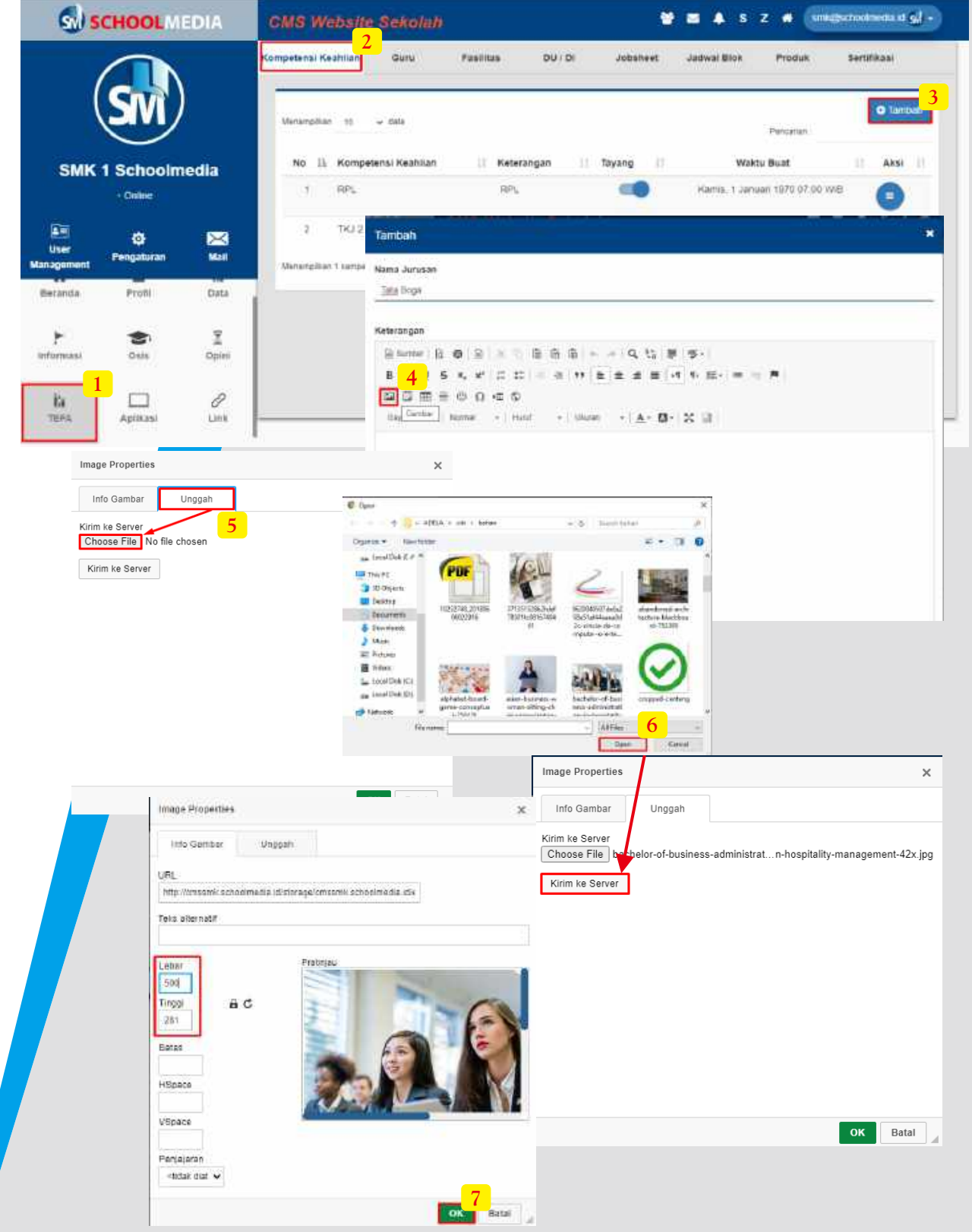

#### Cara input kompetensi keahlian

- 1. Masuk pada menu "TEFA"
- 2. Lalu sub menu "Kompetensi Keahlian"
- 3. Klik "Tambah" lalu isi nama kompetensi keahlian
- 4. Untuk menambah foto klik icon "Gambar"
- 5. Ke menu "Unggah" dan "Choose File"
- 6. Pilih foto kemudian klik "Open" dilanjut klik icon "Kirim Server"

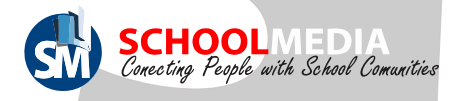

### 11.1 Cara menambah kompetensi keahlian

a sumber | B @ | B | X & G G G | + + Q 5 | F | V + | **NBHHOODS** - Normal - Huruf Clave - Ukuran -  $A - B - C$ 

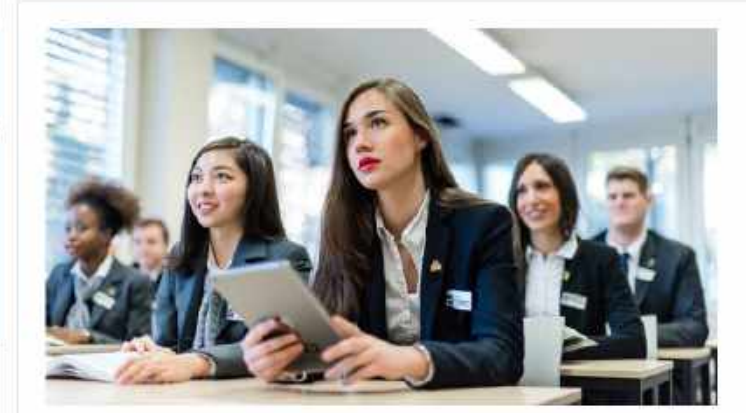

Kamu suka dunia kreatif yang menuntut kemampuan memasak mungkin bisa mengambil jurusan Tata Boga. Tenang saja, dunia kuliner tidak akan nornah monoalami makankano narat yona karan lahkilah mati. Samua orang mombutuhkan nanana ealan had cohinnaa body p

**8**

Close

**B** Sinpa

**9**

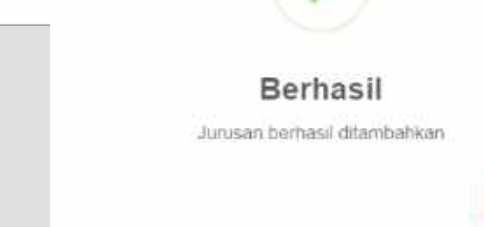

- 8. Lengkapi teks jobsheet TEFA lalu klik "Simpan"
- 9. Klik "OK" jika form berhasil muncul

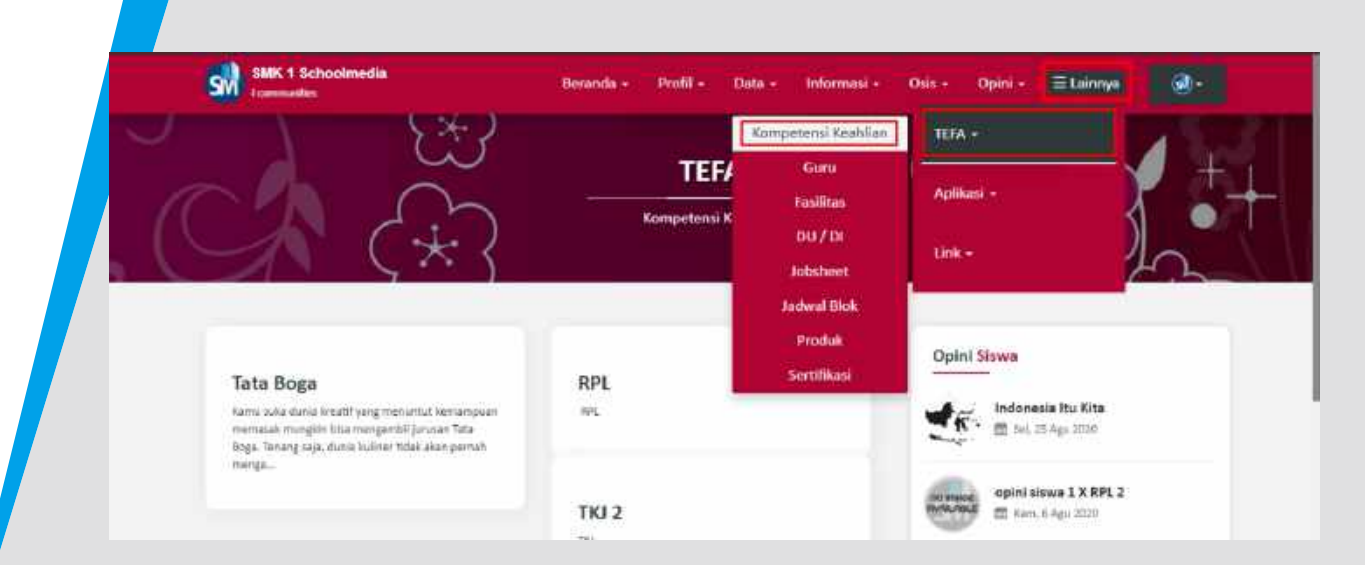

Untuk melihat tampilan Jobsheet TEFA ada pada halaman depan website di menu Lainnya lalu TEFA dan Jobsheet

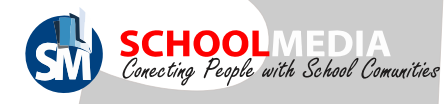

# 11.2 Menu menambahkan guru pembimbing

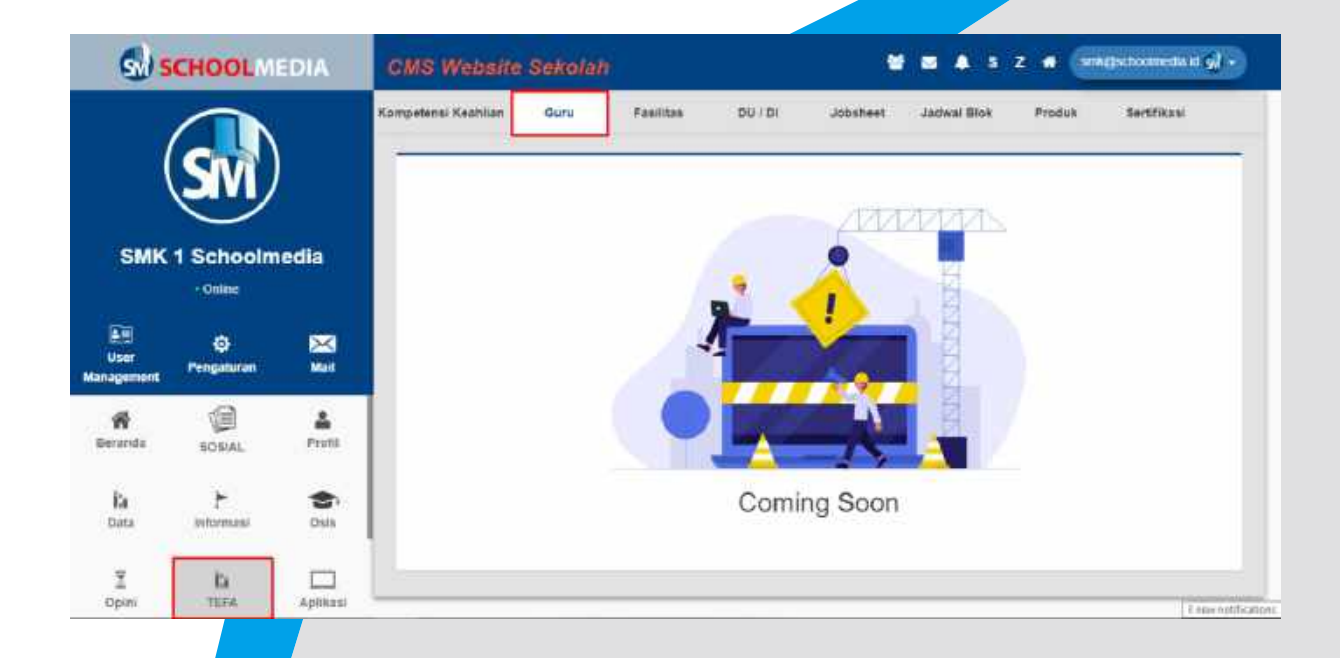

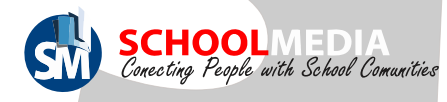

# 11.3 Cara menambah fasilitas TEFA

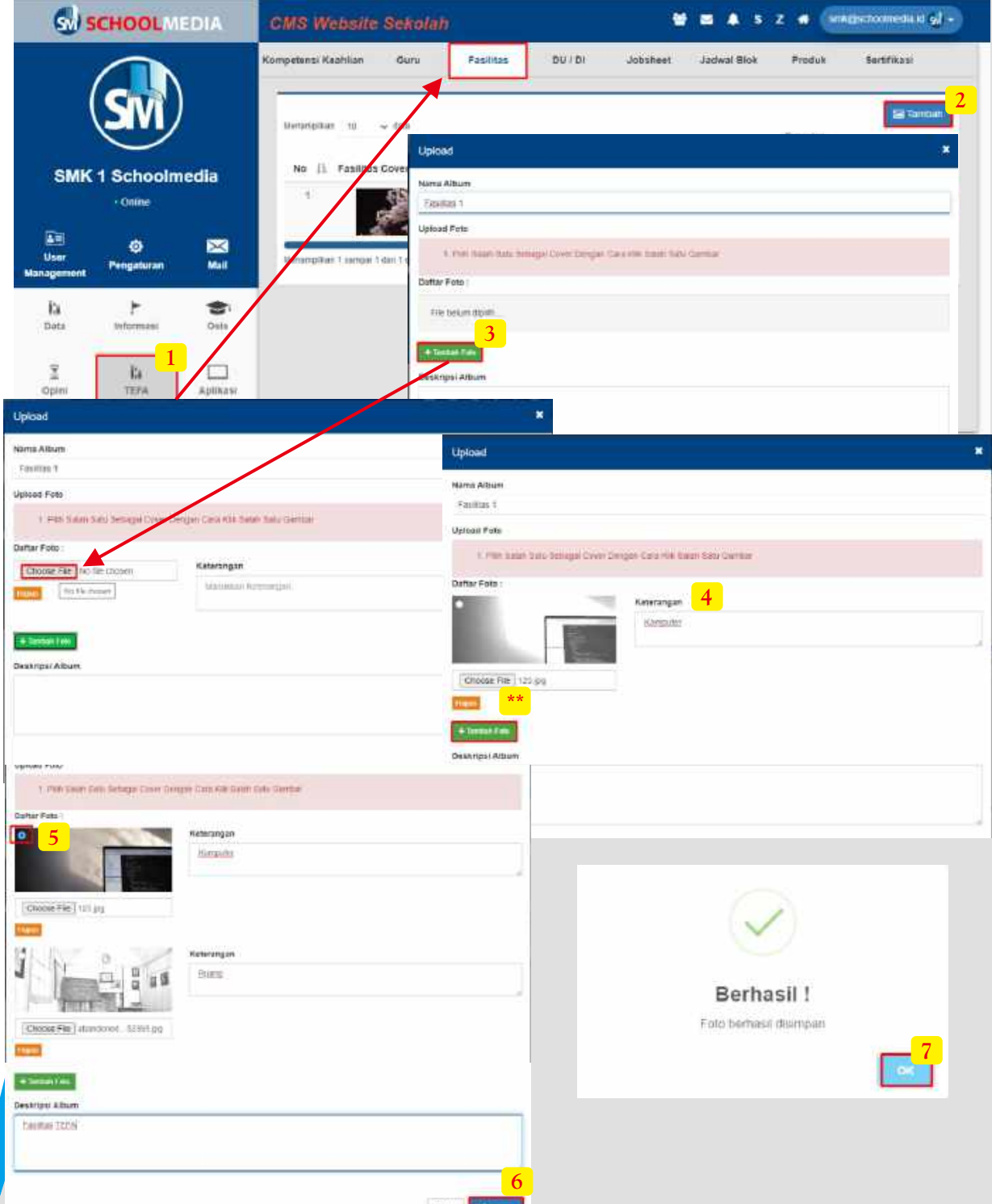

Cara membuat album Foto fasilitas

- 1. Masuk pada menu "TEFA" lalu sub menu "Fasilitas"
- 2. Klik icon "Tambah"kemudian isi nama album
- 3. Klik "Tambah Foto" lalu Choose file" untuk upload gambar
- 4. Pilih salah satu foto pada penyimpanan PC anda lalu klik "Open", selanjutnya lengkapi keterangan foto.

height and state

- \*\*Untuk menambah/upload gambar lagi ulangi langkah 3-4
- 5. Pilih salah satu foto untuk dijadikan cover album dengan klik tanda bulat di pojok kiri atas salah satu foto
- 6. Isi deskripsi album lalu klik "Simpan"
- 7. Klik "Ok pada pemberitahuan berhasil

Panduan CMS Schoolmedia versi 5.0.0 (55)

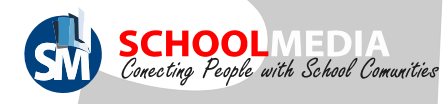

# 11.3 Cara menambah fasilitas TEFA

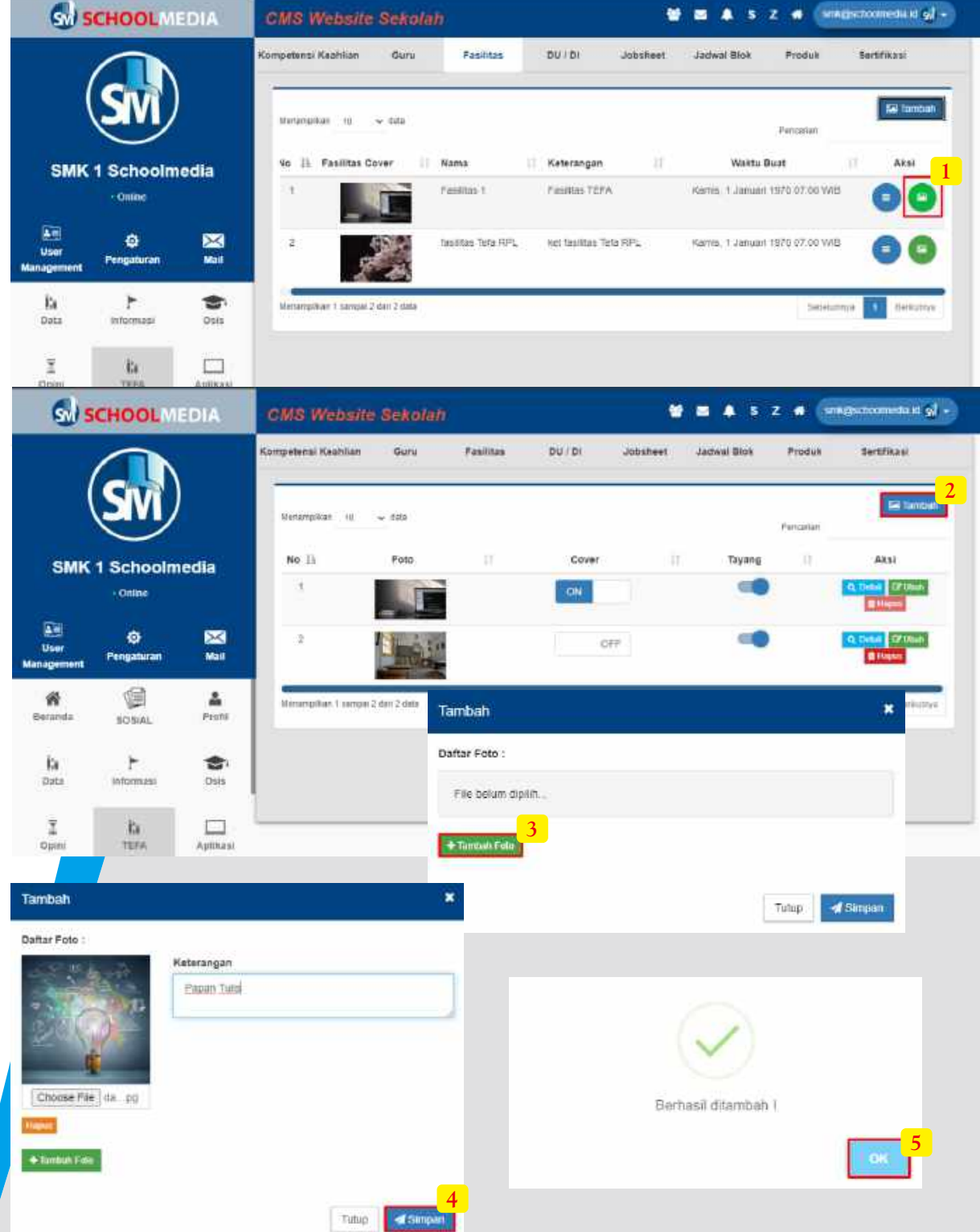

Langkah selanjutnya adalah mengisi album

1. Masih di menu "TEFA" sub menu ""Fasilitas" .Klik icon "Foto" berwarna hijau kemudian aka masuk pada halaman dalam album.

- 2. Klik "Tambah" lalu Choose file" untuk upload gambar
- 3. Pilih salah satu foto pada penyimpanan PC anda lalu klik "Open", selanjutnya lengkapi keterangan foto.

\*\*Untuk menambah/upload gambar lagi ulangi langkah 3-4

- 4. Lalu klik "Simpan"
- 5. Klik "Ok pada pemberitahuan berhasil.

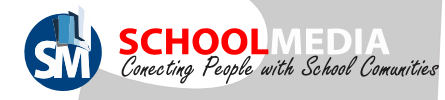

### 11.3 Cara menambah fasilitas TEFA

Untuk melihat tampilan album foto Fasilitas TEFA ada pada halaman depan website di menu Lainnya lalu TEFA dan Fasilitas

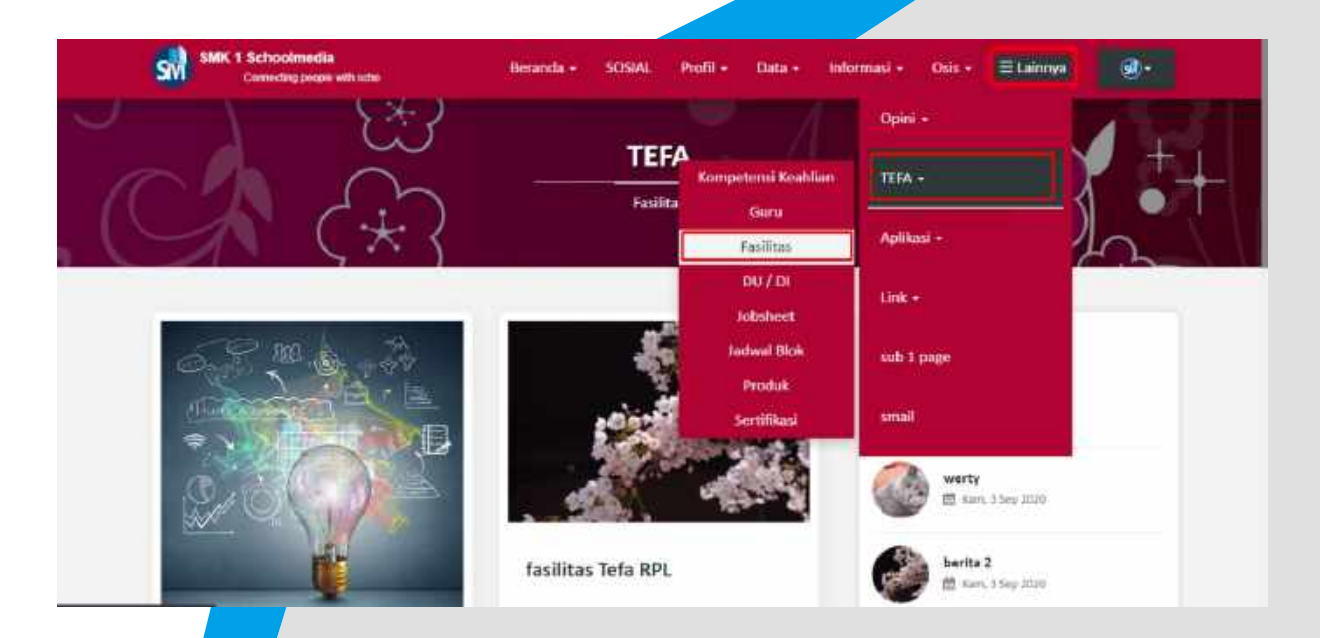

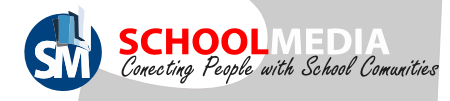

# 11.4 Cara Input mitra industri

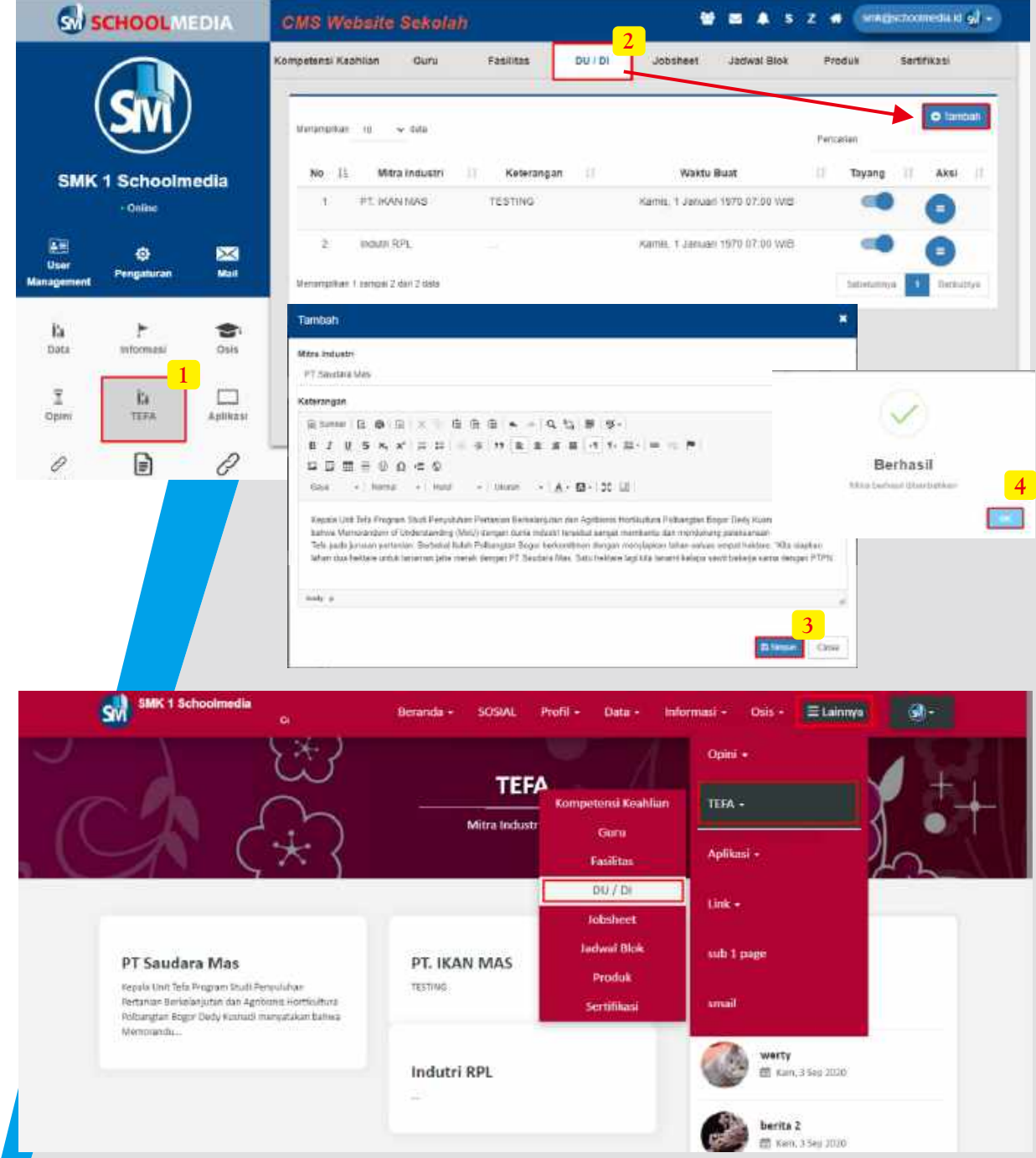

Untuk melihat tampilan kumpulan DU/DI yang bekerjasama dengan sekolah ada pada halaman depan website di menu Lainnya lalu TEFA dan DU/DI

Cara memasukan mitra industri (DU/DI)

- 1. Di menu "TEFA" sub menu "DU/DI"
- 2. Pilih sub menu "DU/DI" klik "Tambah"
- 3. Isi nama Mitra Industri beserta keterangannya
- 4. Lalu klik "Simpan"
- 5. Klik "Ok pada pemberitahuan berhasil.

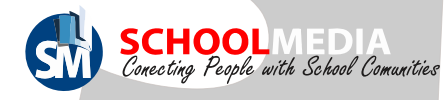

# 11.5 Cara menambah jobsheet TEFA

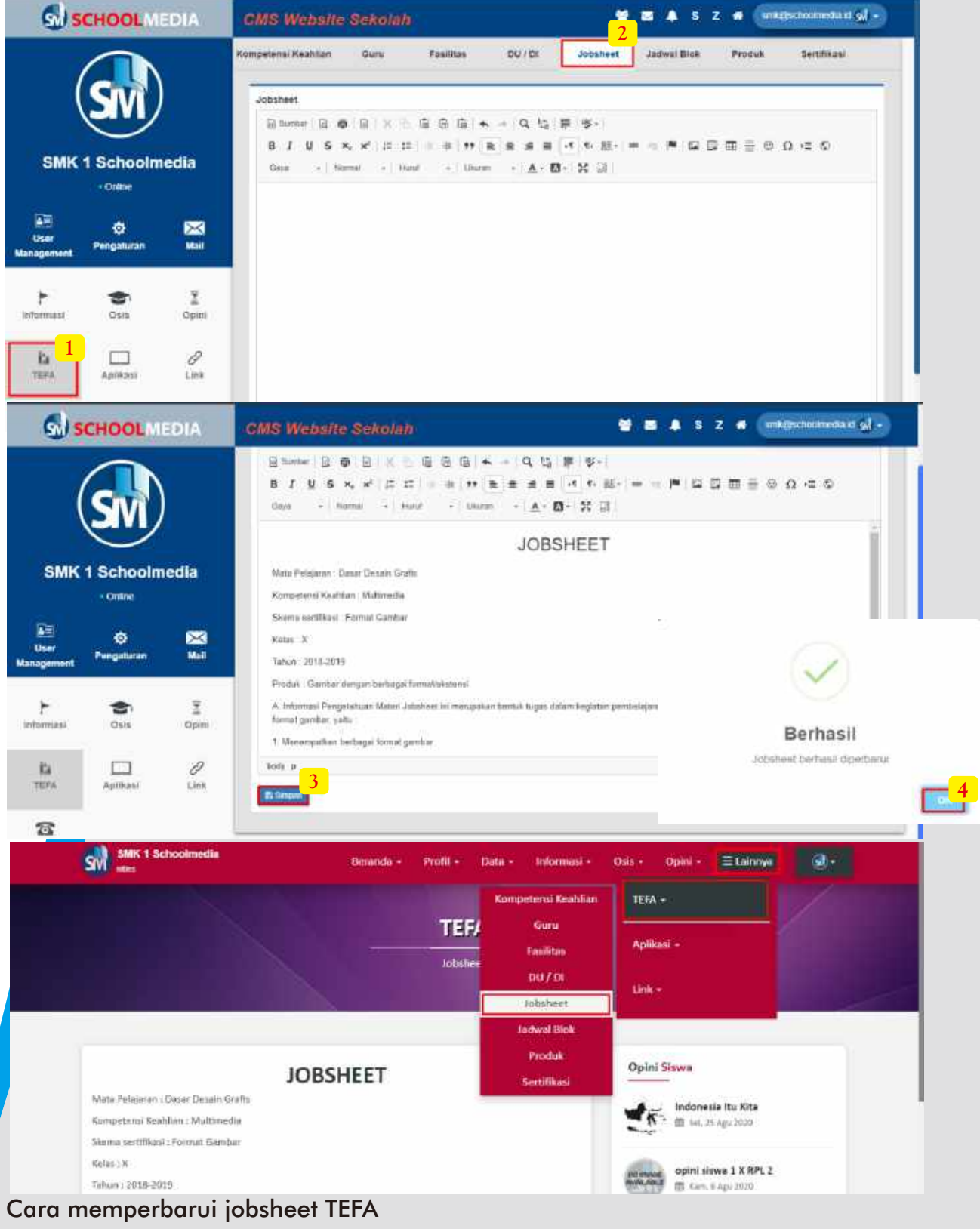

- 1. Masuk pada menu "TEFA"
- 2. Lalu sub menu "Jobsheet"
- \*\*Untuk menambah foto klik icon "Gambar"
- 3. Lengkapi teks jobsheet TEFA lalu klik "Simpan"
- 4. Klik "OK" jika form berhasil muncul

Panduan CMS Schoolmedia versi 5.0.0 (59) Untuk melihat tampilan Jobsheet TEFA ada pada halaman depan website di menu Lainnya lalu TEFA dan Jobsheet

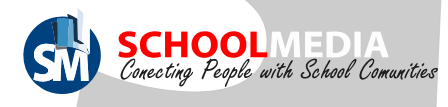

### 11.6 Cara menambah jadwal Blok TEFA

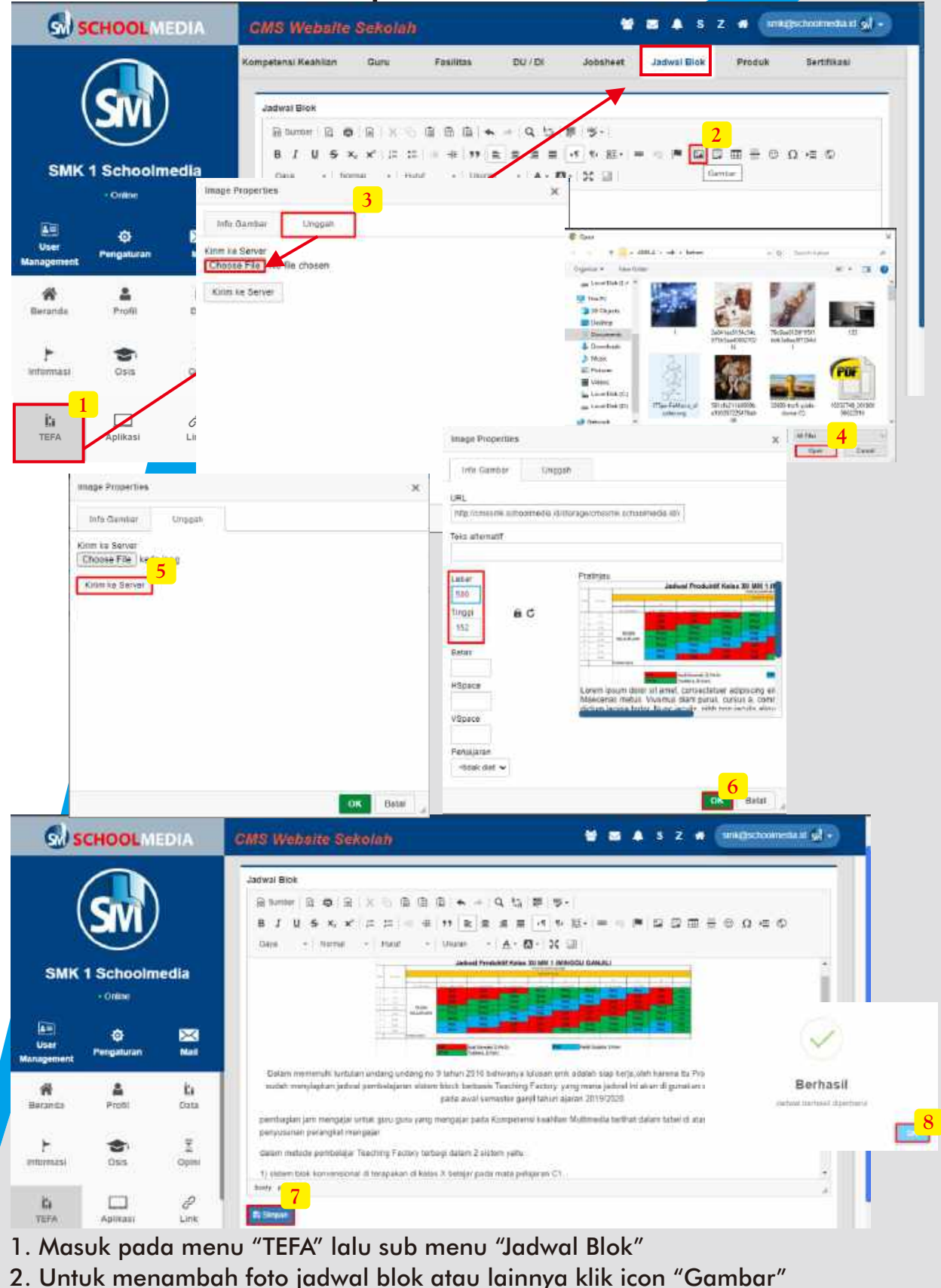

- 3. Setelah form muncul masuk ke menu "Unggah" lalu "Choose File"
- 4. Pilih salah satu foto pada penyimpanan PC anda lalu klik "Open"
- 5. Klik icon "Kirim Server"
- 6. Atur ukuran gambar dan klik "OK"
- 7. Lengkapi texs jadwal blok TEFA lalu klik "Simpan"
- 8. Klik "OK" jika form berhasil muncul

Panduan CMS Schoolmedia versi 5.0.0 (60)

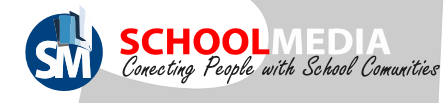

# 11.6 Cara menambah jadwal Blok TEFA

Untuk melihat tampilan Jadwal Blok TEFA ada pada halaman depan website di menu Lainnya lalu TEFA dan Jadwal Blok

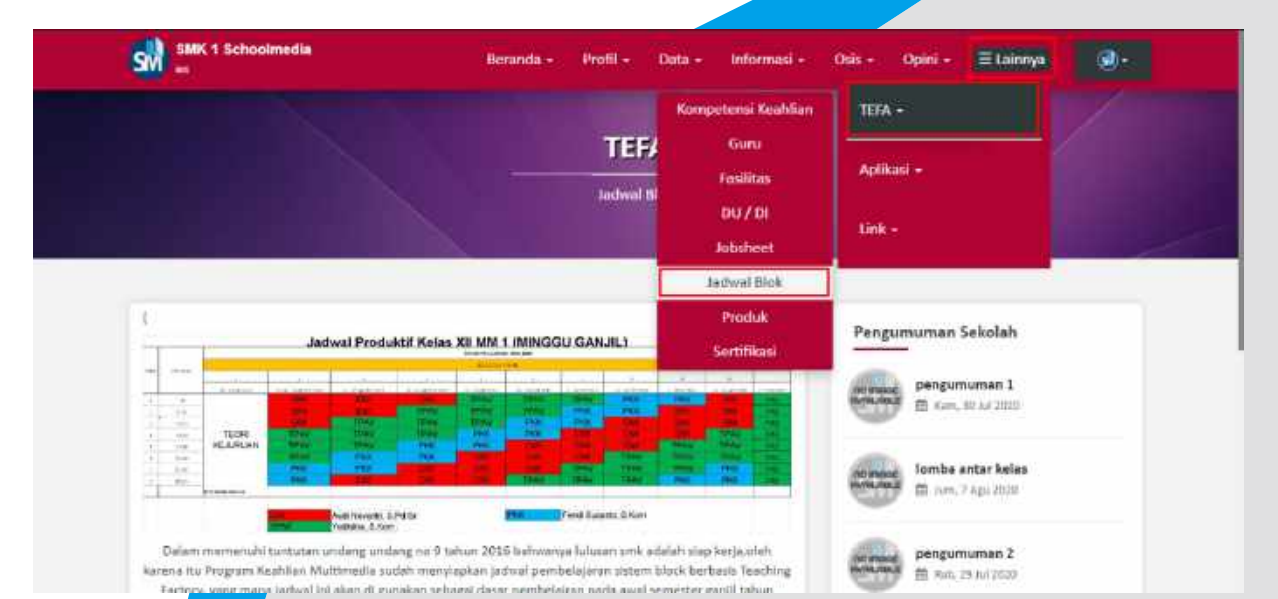

Panduan CMS Schoolmedia versi 5.0.0 (61)

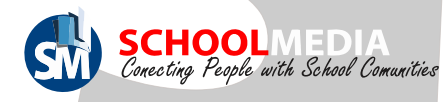

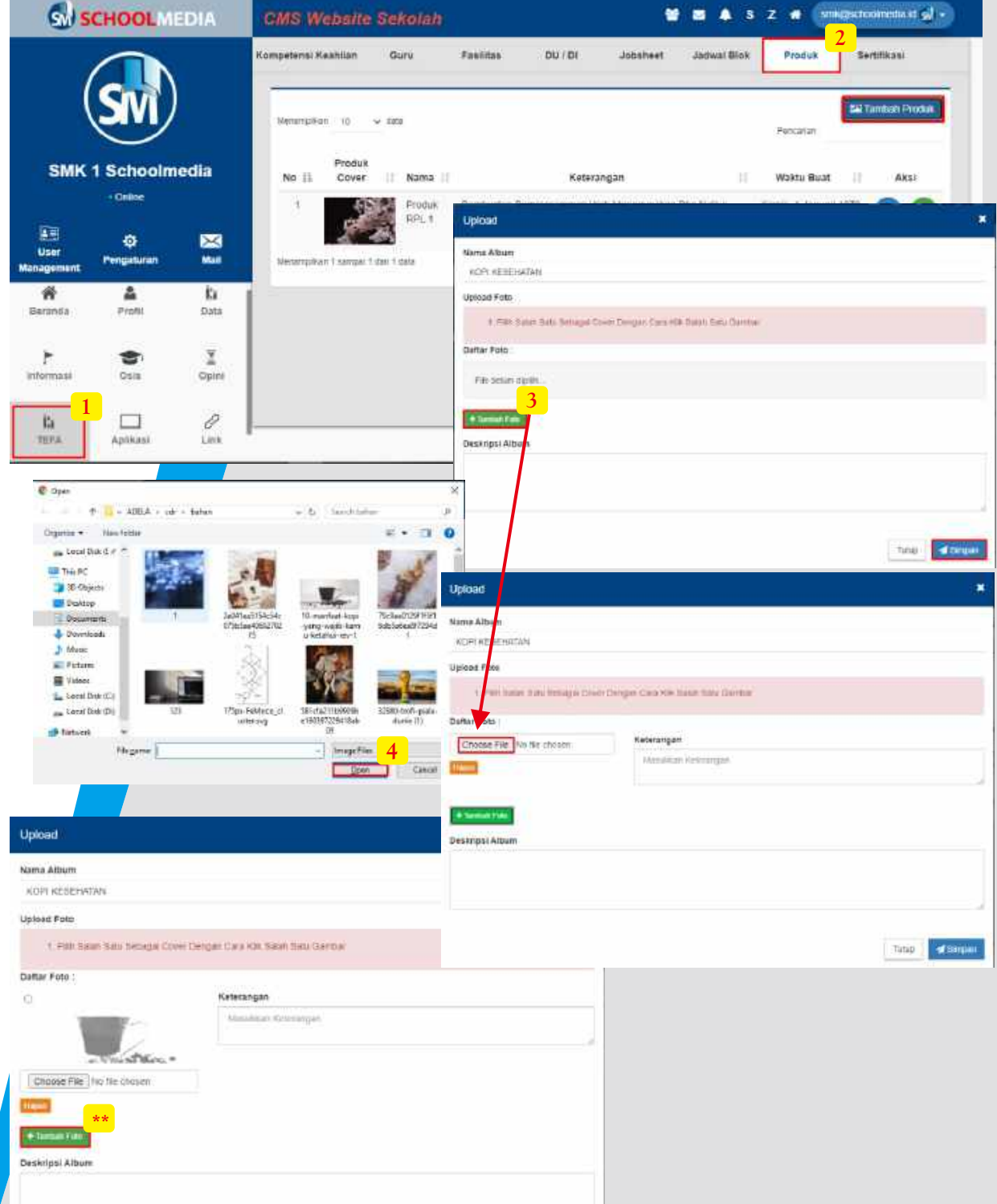

Data kumpulan produk hasil kreativitas siswa bisa dimasukan pada menu "Produk".Hal pertama yang di lakukan adalah membuat album foto produk

- 1. Masuk pada menu "TEFA" lalu sub menu "Produk"
- 2. Klik icon "Tambah Produk" kemudian isi nama produk
- 3. Klik "Tambah Foto" lalu Choose file" untuk upload gambar

4. Pilih salah satu foto pada penyimpanan PC anda lalu klik "Open", selanjutnya lengkapi keterangan foto.

\*\*Untuk menambah/upload gambar lagi ulangi langkah 3-4

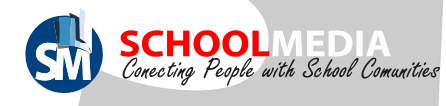

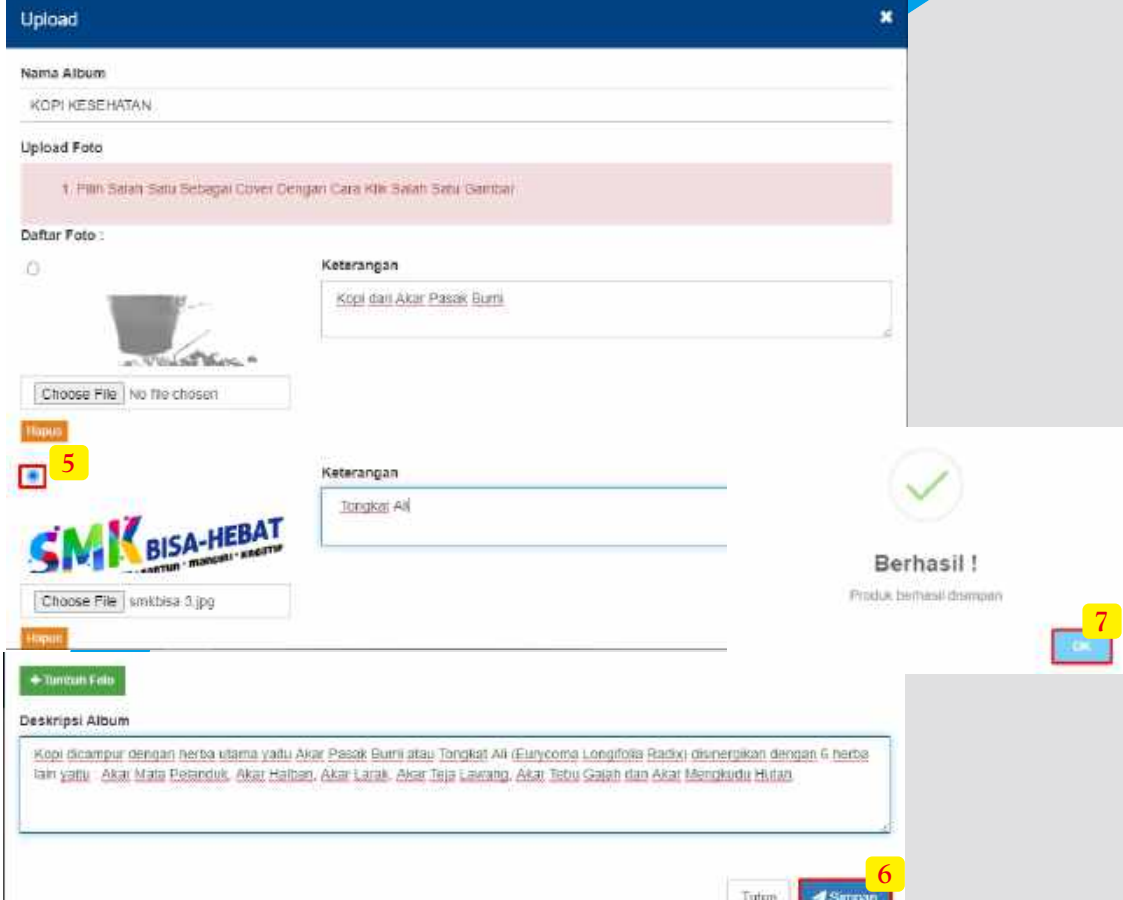

5. Pilih salah satu foto untuk menjadi cover dari produk tersebut dengan klik salah satu foto hingga terdapat titik biru bulat.

6. Lengkapi deskripsi Album produk tersebut kemudian klik "Simpan"

7. Klik "OK" pada pemberitahuan berhasil yang muncul.

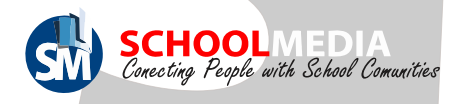

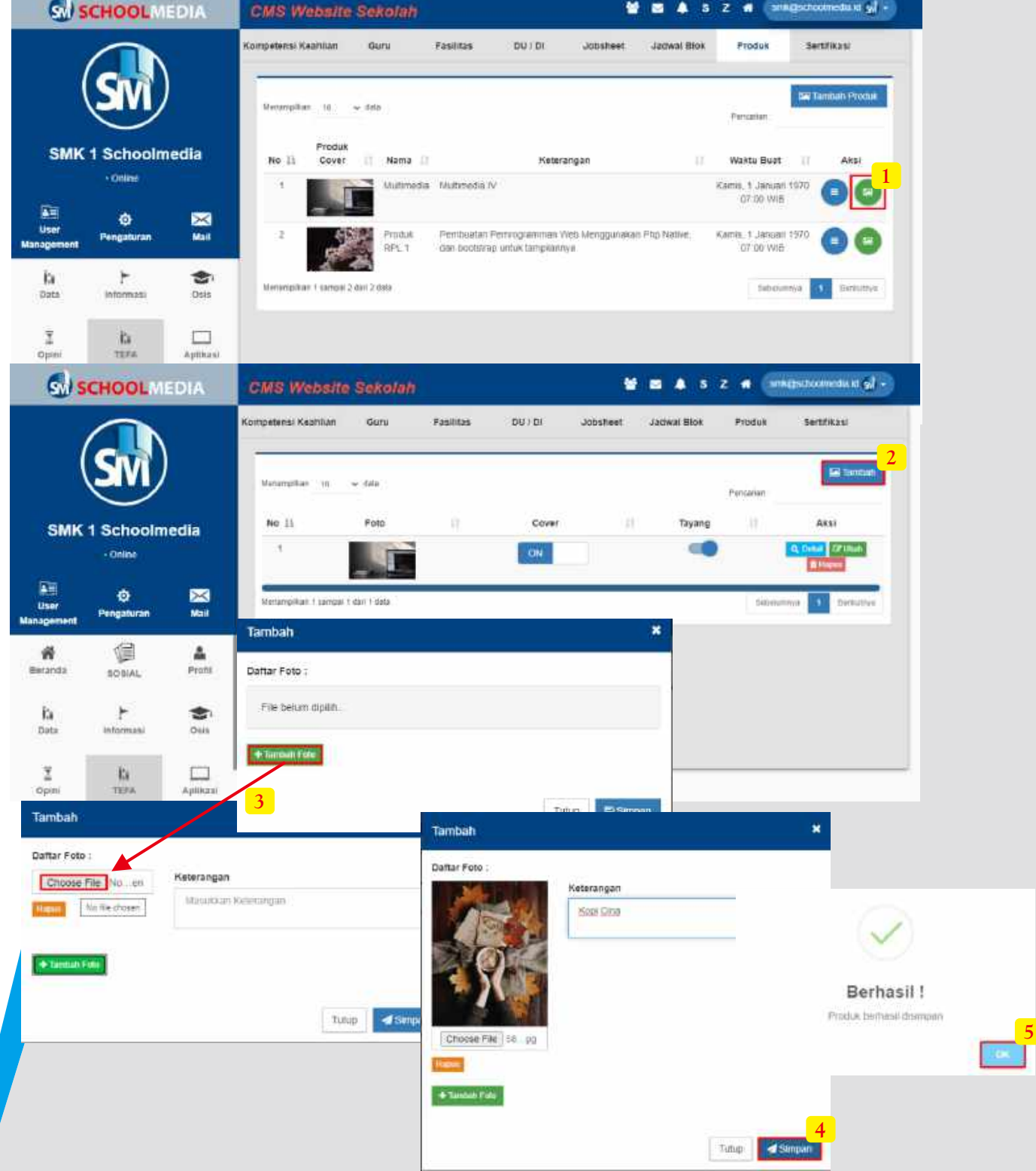

Langkah selanjutnya adalah mengisi album

1. Masih dimenu "TEFA" sub menu ""Fasilitas" .Klik icon "Foto" berwarna hijau kemudian akan masuk pada halaman dalam album.

2. Klik "Tambah" lalu Choose file" untuk upload gambar

3. Pilih salah satu foto pada penyimpanan PC anda lalu klik "Open", selanjutnya lengkapi keterangan foto.

\*\*Untuk menambah/upload gambar lagi ulangi langkah 3-4

4. Lalu klik "Simpan"

5. Klik "Ok pada pemberitahuan berhasil.

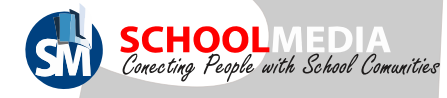

Untuk melihat tampilan kumpulan produk yang telah ditambah ada pada halaman depan website di menu Lainnya lalu TEFA dan Produk

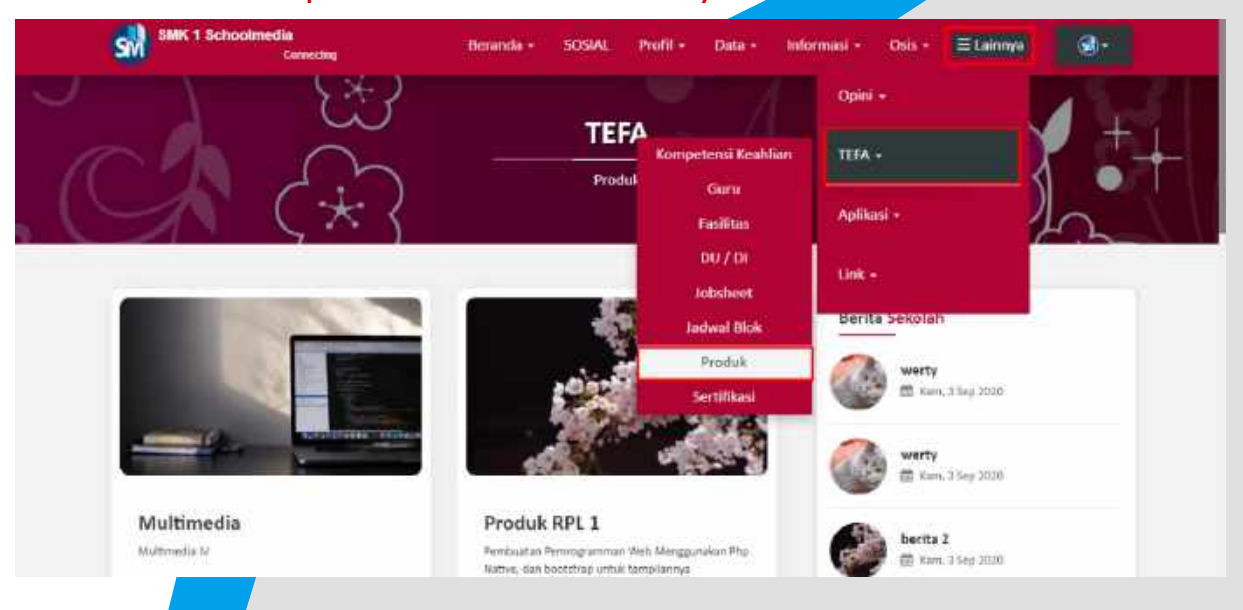

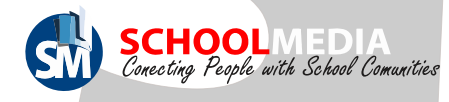

# 11.8 Cara mengedit sertifikasi TEFA

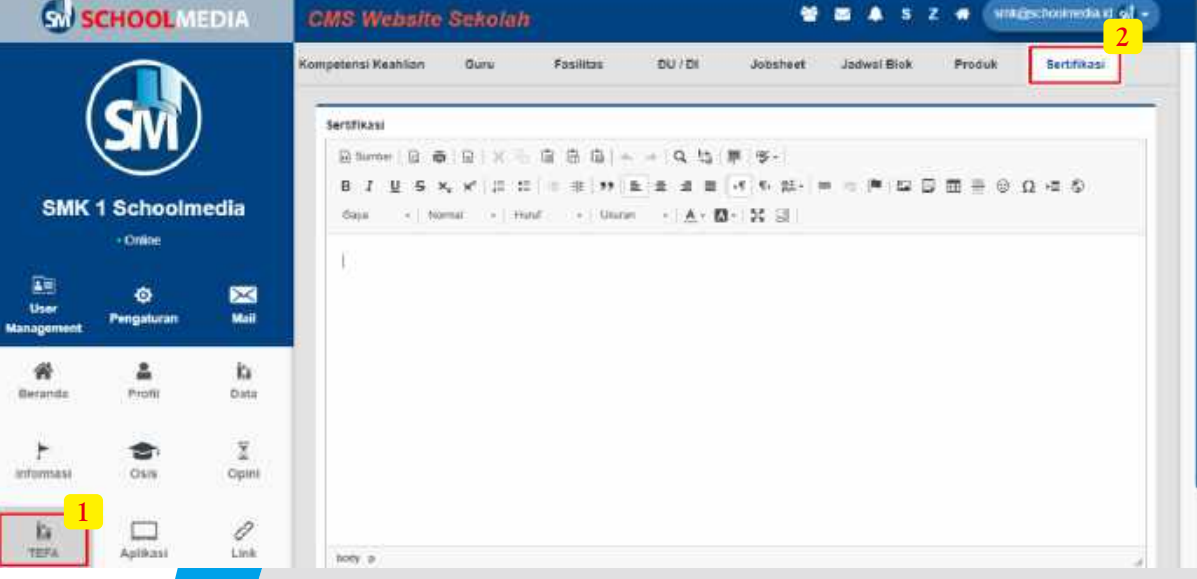

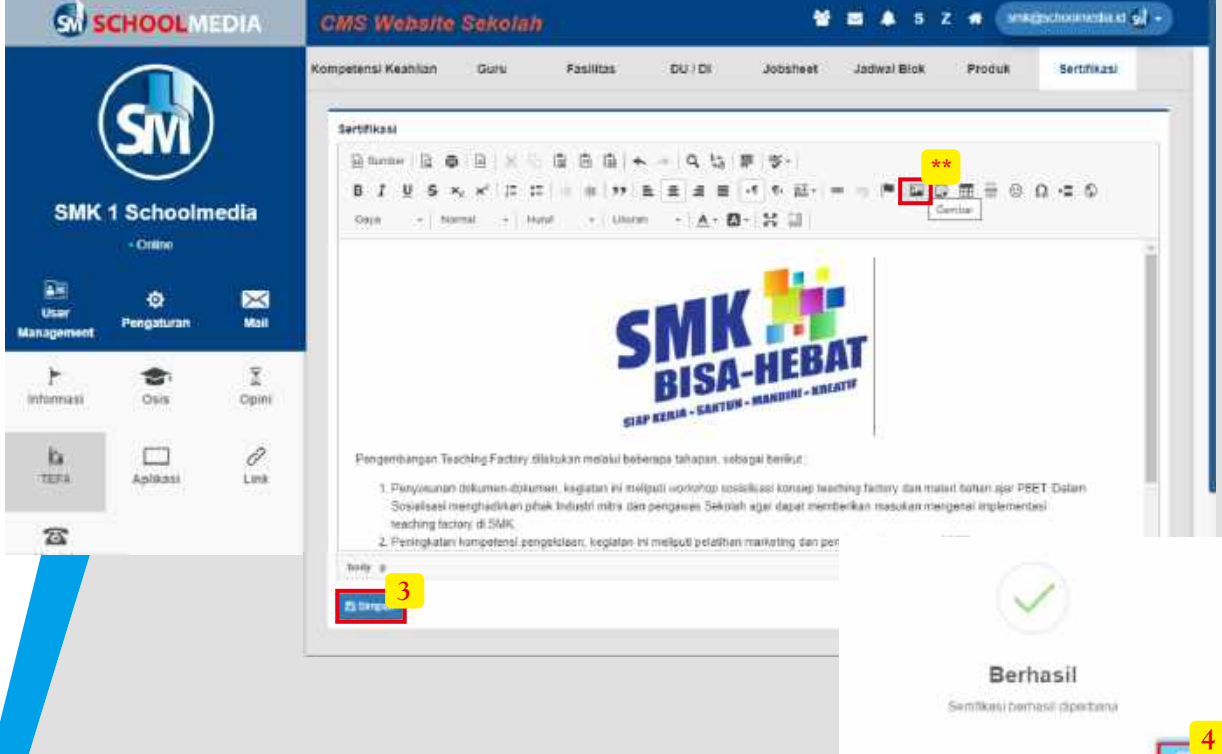

Data sertifikasi TEFA bisa di input pada menu "Sertifikasi" dengan cara;

- 1. Masuk pada menu "TEFA"
- 2. Lalu sub menu "Sertikasi"
- \*\*Untuk menambah foto klik icon "Gambar"
- 3. Isi teks dan "Simpan"
- 4. Klik "OK" pada pemberitahuan berhasil

Untuk melihat tampilan sertifikasi TEFA yang telah diperbarui ada pada halaman depan website di menu "Lainnya" lalu "TEFA" dan "Sertifikasi"

Panduan CMS Schoolmedia versi 5.0.0 (66)

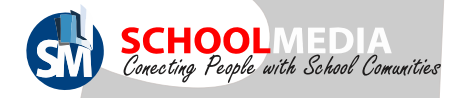

#### 12. Menu Aplikasi

Pada menu aplikasi ini terdapat 17 Aplikasi yang tentunya terhubung dengan website sekolah. Hanya dengan 1 akun saja sudah dapat mengakses semua aplikasi. Aplikasi - aplikasi inilah yang akan mendukung dan memudahkan proses kegiatan ajar mengajar di sekolah.

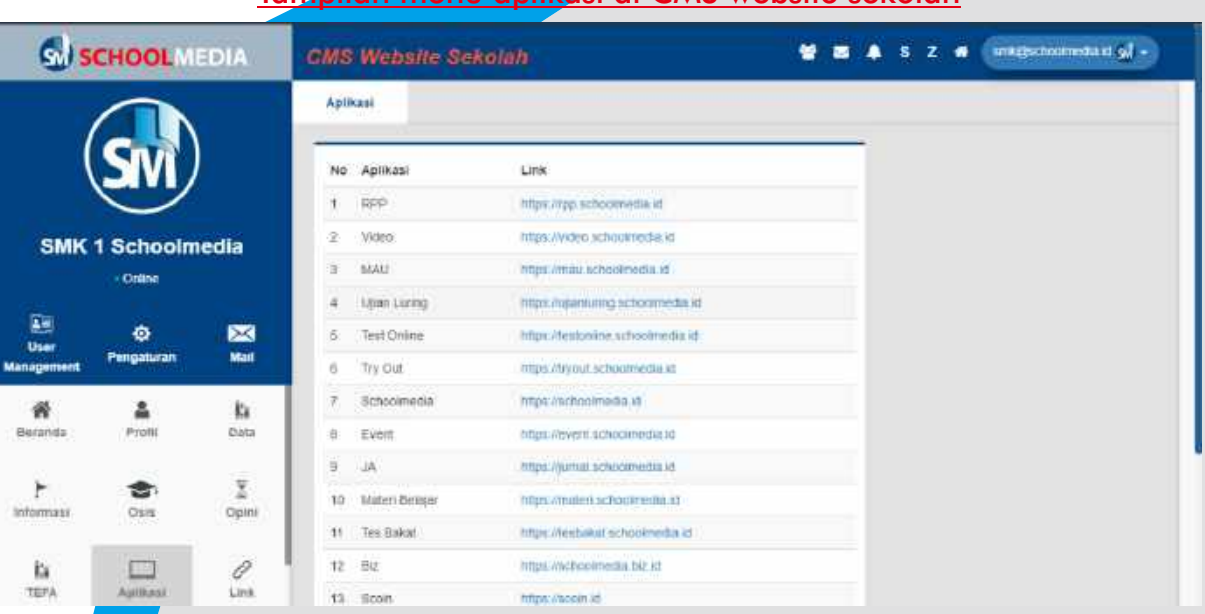

#### Tampilan menu aplikasi di CMS website sekolah

#### Tampilan menu aplikasi di halaman depan website sekolah

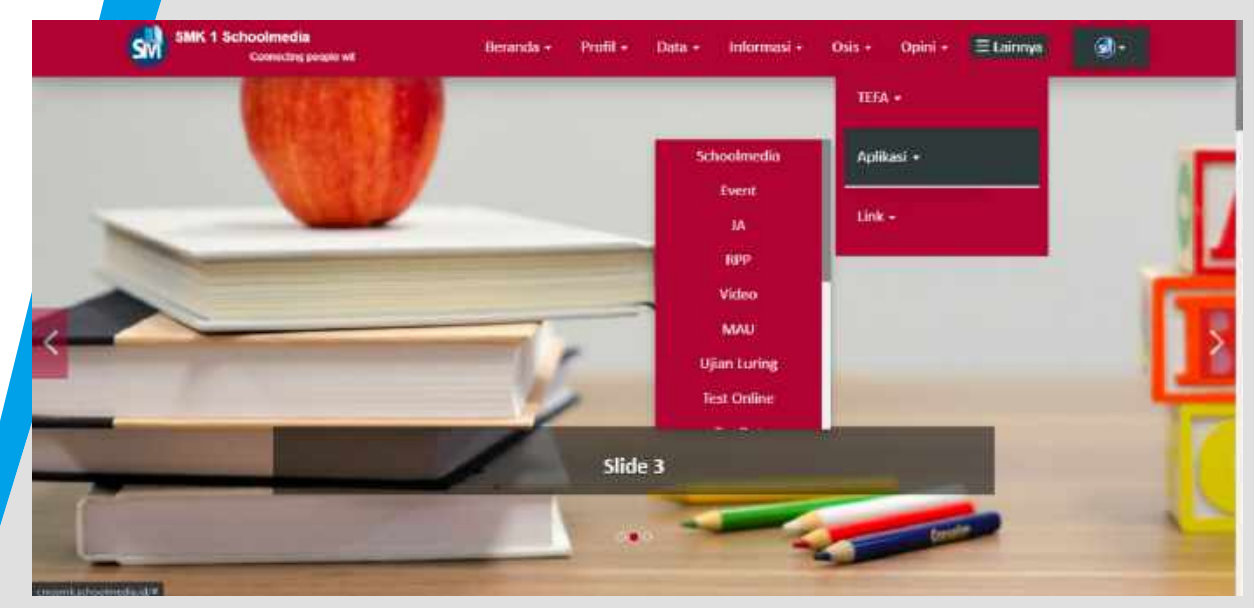

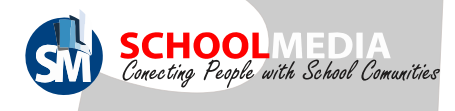

#### 13. Menu Link

Pada menu Link ini terdapat daftar semua link yang telah dibuat sebelumnya.

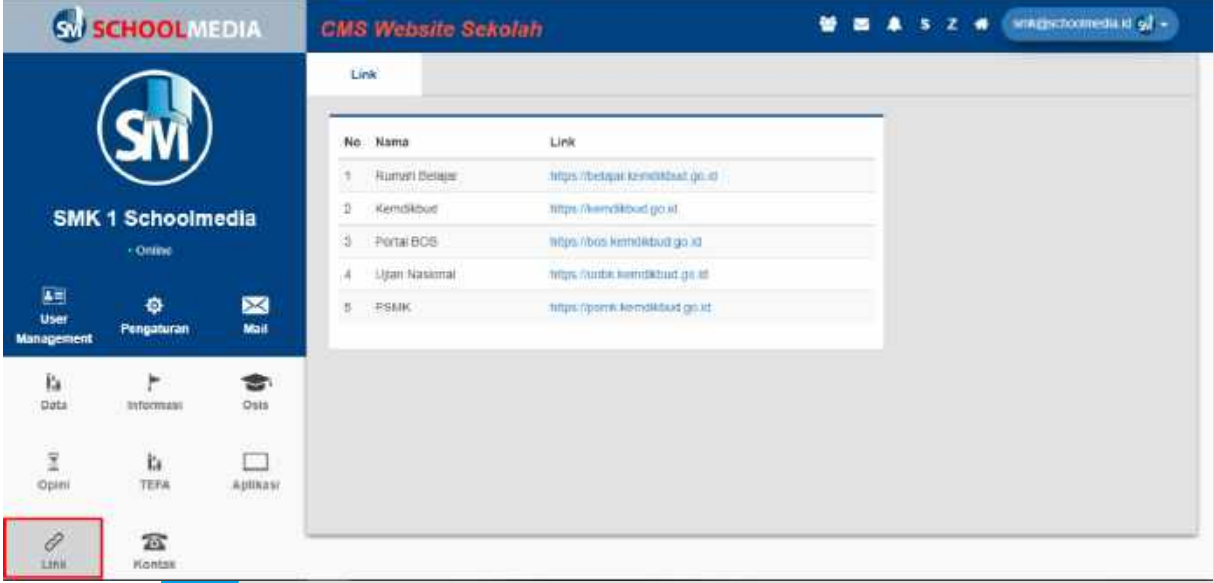

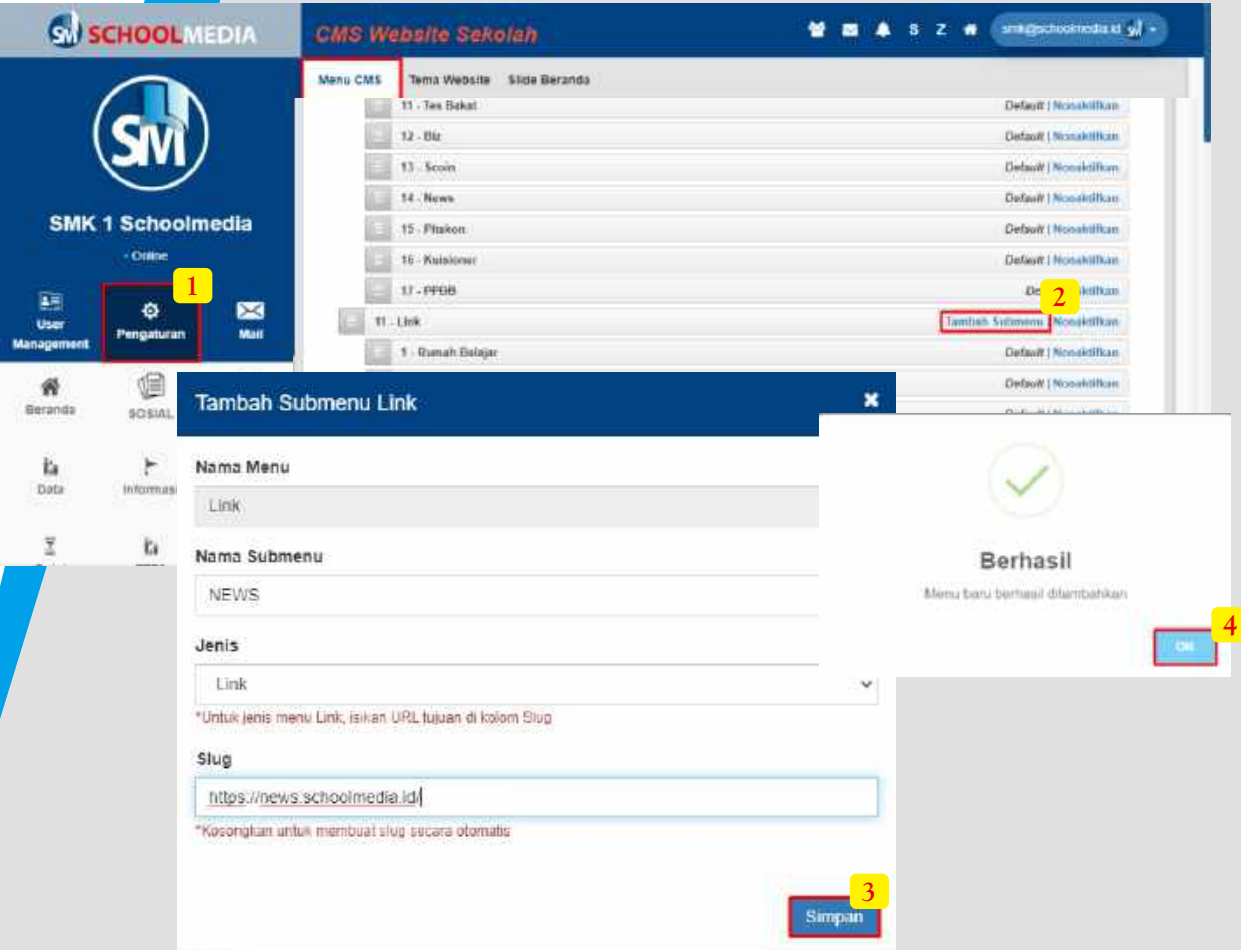

Cara menambahkan menu link :

- 1. Masuk pada menu "Pengaturan" lalu sub menu "Menu CMS"
- 2. Scroll paling bawah di baris Link, klik "Tambah Submenu"
- 3. Isi nama Sub menu, Jenis menu pilih "Link", Lalu masukan alamat pada kolom Slug. Klik "Simpan"

4. Klik "OK" pada pemberitahuan berhasil

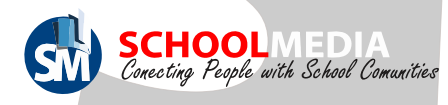

# 14. Menu kontak

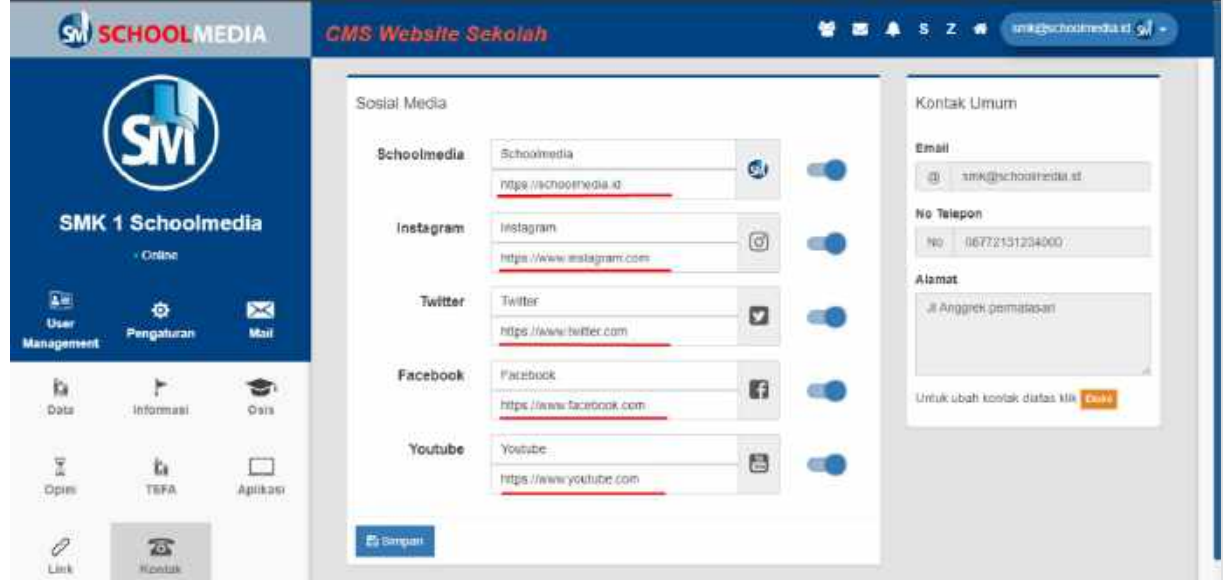

Pada menu kontak bisa mengisi akun sosmed sekolah dengan cara memasukan alamat pada kolom bergaris bawah lalu simpan. Sedangkan kontak umum akan disettingkan oleh teknisi Schoolmedia.

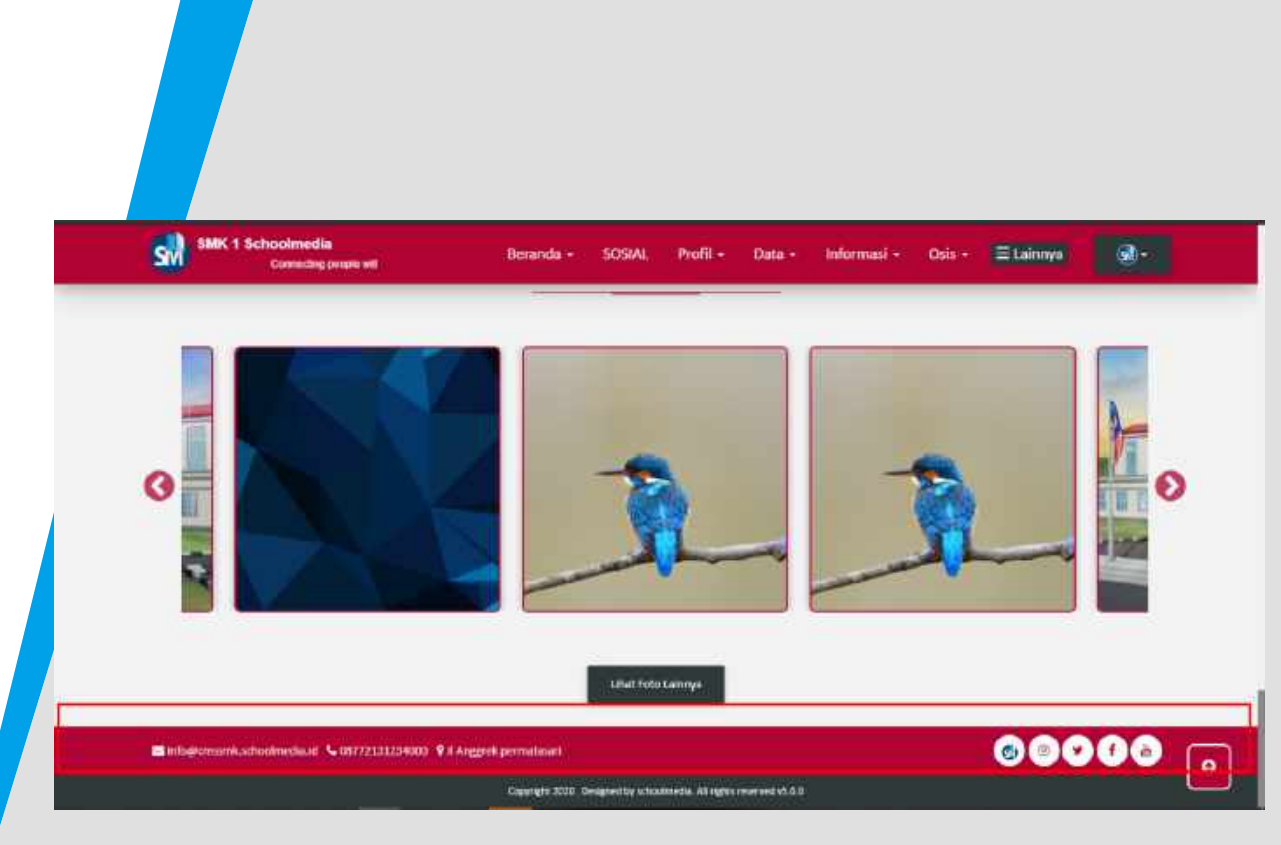

Informasi mengenai akun sosmed dan kontak umum akan ditampilkan dibagian paling bawah halaman depan website sekolah